<span id="page-0-0"></span>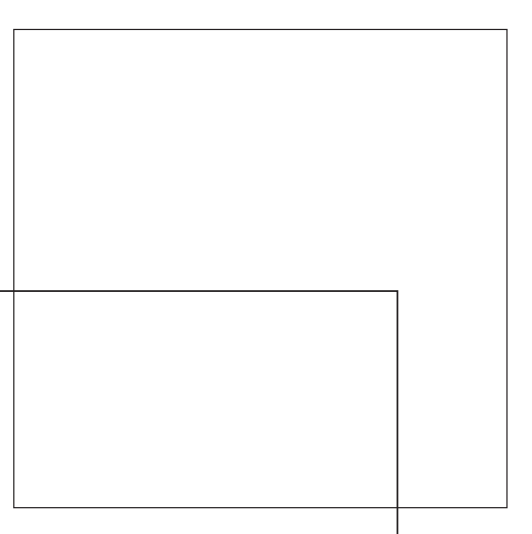

## **CN3102e PS Color Server**

GUIDE D'INSTALLATION DES LOGICIELS UTILISATEUR

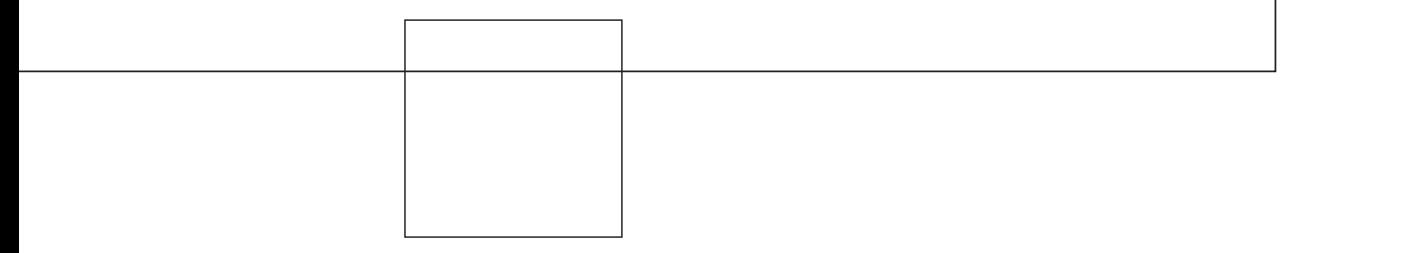

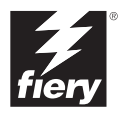

## <span id="page-1-0"></span>**A propos de la documentation**

Ce manuel fait partie de la documentation du Fiery X3e™, qui comprend les ouvrages suivants, destinés aux utilisateurs et aux administrateurs système :

- Le *[Guide de démarrage rapide](#page-0-0)* résume les étapes nécessaires à la configuration du Fiery X3e et de l'impression. Il explique également comment accéder à la documentation en ligne.
- Le *[Guide d'installation des logiciels utilisateur](#page-0-0)* explique comment installer, depuis le CD Logiciels Utilisateur, les logiciels qui permettront aux utilisateurs d'imprimer sur le Fiery X3e. Il indique également comment configurer les connexions d'impression du Fiery X3e.
- Le *[Guide de configuration](#page-0-0)* présente les opérations de base de configuration et d'administration du Fiery X3e pour les plates-formes et les environnements réseau pris en charge. Il comporte également des indications sur la configuration des serveurs UNIX, Windows NT 4.0/2000 et Novell NetWare pour permettre aux utilisateurs d'imprimer.
- Le *[Guide d'impression](#page-0-0)* présente les fonctions d'impression du Fiery X3e pour les utilisateurs qui impriment depuis leur ordinateur.
- Le *[Guide de la couleur](#page-0-0)* donne des informations sur la gestion des sorties couleur du Fiery X3e. Ce manuel explique comment calibrer votre copieur et tirer parti du système ColorWise® de gestion des couleurs, ainsi que des fonctionnalités de ColorWise Pro Tools™.
- Le manuel *[Référence Fiery pour la couleur](#page-0-0)* présente les principes de la gestion de la sortie couleur du Fiery X3e et décrit les principaux scénarios de flux des travaux. Ce guide explique également comment imprimer des documents couleur à partir d'applications Microsoft Windows et Apple Mac OS courantes.
- Le *[Guide de gestion des tâches](#page-0-0)* présente les fonctions des utilitaires de gestion des tâches, y compris la Command WorkStation™ et DocBuilder Pro™, ainsi que la façon dont vous pouvez les utiliser pour suivre et contrôler les tâches envoyées au Fiery X3e. Ce manuel est destiné aux opérateurs, aux administrateurs ou aux utilisateurs disposant des droits d'accès nécessaires, et qui sont chargés de surveiller et de gérer le flux des tâches, de procéder au calibrage des couleurs et de résoudre les problèmes qui pourraient éventuellement se poser.
- Les *Notes de mise à jour* contiennent des informations de dernière minute sur le produit et des solutions pour les problèmes que vous pouvez rencontrer.

## Copyright © 2002 Electronics For Imaging, Inc. Tous droits réservés.

Le présent document est protégé par la législation sur les droits d'auteur, et tous les droits sont réservés. Il ne peut être ni reproduit, ni communiqué, en partie ou en totalité, sous quelque forme, par quelque moyen et dans quelque but que ce soit, sans l'autorisation expresse et écrite préalable d'Electronics For Imaging, Inc. Les informations qu'il contient peuvent être modifiées sans préavis et ne constituent pas un engagement de la part d'Electronics For Imaging, Inc.

Le logiciel décrit dans ce guide est fourni au titre d'une licence et ne peut être utilisé ou copié qu'en accord avec les termes de cette licence.

Ce produit peut être protégé par un ou plusieurs des brevets suivants aux Etats-Unis : 4,500,919, 4,837,722, 5,212,546, 5,343,311, 5,424,754, 5,467,446, 5,506,946, 5,517,334, 5,537,516, 5,543,940, 5,553,200, 5,615,314, 5,619,624, 5,625,712, 5,666,436, 5,760,913, 5,818,645, 5,835,788, 5,867,179, 5,959,867, 5,970,174, 5,982,937, 5,995,724, 6,002,795, 6,025,922, 6,041,200, 6,065,041, 6,112,665, 6,122,407, 6,134,018, 6,141,120, 6,166,821, 6,185,335, 6,201,614, 6,215,562, 6,219,659, 6,222,641, 6,224,048, 6,225,974, 6,226,419, 6,238,105, 6,239,895, 6,256,108, 6,269,190, 6,289,122, 6,292,270, 6,310,697, 6,327,047, 6,327,050, 6,327,052, RE36,947, D406,117, D416,550, D417,864, D419,185, D426,206, D439,851, D444,793

#### **Marques**

ColorWise, EDOX, Electronics For Imaging, Fiery, le logo Fiery, Fiery Driven et Rip-While-Print sont des marques déposées d'Electronics For Imaging, Inc. auprès du « U.S. Patent and Trademark Office » et dans certaines juridictions en dehors des Etats-Unis.

Le logo eBeam, le logo Electronics For Imaging, le logo Fiery Driven, le logo PrintMe, le logo Splash, AutoCal, ColorCal, Command WorkStation, DocBuilder, DocBuilder Pro, DocStream, eBeam, EFI Color Profiler, EFI Production System, EFI ScanBuilder, Fiery X2, Fiery X2e, Fiery X2-W, Fiery X3e, Fiery X4, Fiery ZX, Fiery Z4, Fiery Z5, Fiery Z9, Fiery Z16, Fiery Z18, Fiery Document WorkStation, Fiery Downloader, Fiery Driver, Fiery FreeForm, Fiery Link, Fiery Prints, Fiery Print Calibrator, Fiery Production System, Fiery Scan, Fiery ScanBuilder, Fiery Spark, Fiery Spooler, Fiery WebInstaller, Fiery WebScan, Fiery WebSpooler, Fiery WebStatus, Fiery WebTools, NetWise, PrintMe, PrintMe Networks, Print Me. Everywhere You Go, RIPChips, Splash, Velocity, Velocity Balance, Velocity Build, Velocity Design, Velocity Estimate, Velocity Scan, et VisualCal sont des marques d'Electronics For Imaging, Inc.

Les autres termes et noms de produits sont susceptibles d'être des marques ou des marques déposées de leur société respective et ils sont donc reconnus ici.

#### **Avis**

**APPLE COMPUTER, INC. (« APPLE ») N'OFFRE AUCUNE GARANTIE, EXPRESSE OU TACITE, CONCERNANT SES LOGICIELS, LEURS QUALITES, LEURS PERFORMANCES OU LEUR CAPACITE A SATISFAIRE A QUELQUE APPLICATION PARTICULIERE QUE CE SOIT. EN CONSEQUENCE, CES PROGRAMMES SONT VENDUS EN L'ETAT ET L'ACHETEUR ASSUME TOUS LES RISQUES EN CE QUI CONCERNE LEUR QUALITE OU LEUR FONCTIONNEMENT.** 

**LA SOCIETE APPLE NE POURRA EN AUCUN CAS ETRE TENUE RESPONSABLE DES PREJUDICES DIRECTS OU INDIRECTS, DE QUELQUE NATURE QUE CE SOIT, RESULTANT D'UNE IMPERFECTION DANS LES PROGRAMMES OU LE MANUEL, MEME SI ELLE A ETE AVISEE DE LA POSSIBILITE DE TELS PREJUDICES. EN PARTICULIER, ELLE NE POURRA ENCOURIR AUCUNE RESPONSABILITE DU FAIT DE PROGRAMMES OU DONNEES ENREGISTRES OU EXPLOITES SUR DES PRODUITS APPLE, Y COMPRIS POUR LES COUTS DE RECONSTITUTION OU DE REPRODUCTION DE CES PROGRAMMES OU DONNEES.**

**LES GARANTIES STIPULEES CI-DESSUS SONT LES SEULES ET UNIQUES GARANTIES ACCORDEES PAR APPLE SUR SES PRODUITS. AUCUNE DECLARATION ORALE OU ECRITE DE LA PART D'APPLE OU DE SES EMPLOYES, REVENDEURS OU DISTRIBUTEURS NE SAURAIT DONNER LIEU A UNE GARANTIE SUPPLEMENTAIRE NI ETENDRE LES GARANTIES EXISTANTES.** 

**L'ACHETEUR A TOUTEFOIS DROIT A LA GARANTIE LEGALE, DANS LES CAS ET DANS LA MESURE SEULEMENT OU LA GARANTIE**  LEGALE EST APPLICABLE NONOBSTANT TOUTE EXCLUSION OU LIMITATION. La responsabilité d'Apple en cas de préjudices réels, quelle qu'en soit la cause et quelle que soit la forme de l'action intentée (contrat, préjudice (y compris dommages et intérêts), responsabilité du fabricant, etc.) sera limitée à \$50.

#### **Limitation des droits (Etats-Unis)**

Agences gouvernementales de défense : Limitation des droits (Etats-Unis) L'utilisation, la reproduction ou la communication des informations sont soumises aux conditions définies dans le paragraphe (c)(1)(ii) du document Rights in Technical Data and Computer Software (252.227.7013).

Agences gouvernementales civiles : Limitation des droits (Etats-Unis) L'utilisation, la reproduction ou la communication des informations sont soumises aux conditions définies dans les paragraphes (a) à (d) du document Computer Software Restricted Rights (52.227-19), ainsi qu'aux limitations définies dans le cadre de la licence standard d'Electronics For Imaging pour ce logiciel. Les droits non publiés sont réservés aux termes de la législation américaine sur les droits d'auteur.

**Référence :** 45029769

#### **Réglementation FCC**

AVERTISSEMENT : La réglementation FCC précise que toute modification ou tout changement apporté à cet équipement sans l'approbation expresse du fabricant pourrait se traduire, pour l'utilisateur, par une interdiction d'utiliser l'équipement.

#### **Conformité Classe A**

Après contrôle, ce matériel a été jugé conforme aux normes imposées aux équipements numériques de classe A (Class A) dans la réglementation FCC (« Part 15 »). Ces restrictions ont pour objet d'assurer un niveau de protection raisonnable contre les interférences électromagnétiques nuisibles lorsque l'équipement est utilisé dans un environnement commercial. Ce matériel génère, utilise et peut émettre de l'énergie haute fréquence, et, s'il n'est pas installé et mis en œuvre conformément aux instructions figurant dans le présent manuel, il peut provoquer un brouillage radioélectrique. Son utilisation dans une zone d'habitation peut provoquer des interférences, l'utilisateur devant, dans ce cas, remédier à ce problème à ses propres frais.

#### **Industry Canada Class A Notice**

This Class A digital apparatus complies with Canadian ICES-003.

#### **Avis de Conformation Classe A de l'Industrie Canada**

Cet appareil numérique de la Classe A est conforme à la norme NMB-003 du Canada.

#### **Marque CE (Déclaration de conformité)**

Ce produit est conforme aux directives suivantes de l'Union Européenne (UE) : 89/336/EEC, 73/23/EEC et 93/68/EEC. La présente déclaration s'applique au territoire de l'Union Européenne (UE).

#### **Respect de la réglementation en matière de brouillage radioélectrique**

Ce matériel a fait l'objet d'un contrôle, seul et intégré dans un système simulant un usage normal, afin de vérifier le respect des dispositions en matière de brouillage radioélectrique. Il est cependant possible que le respect de ces dispositions ne soit pas assuré dans certaines conditions défavorables, dans d'autres systèmes. L'utilisateur est responsable du respect de ces dispositions pour son propre système.

Dieses Gerät wurde sowohl einzeln als auch in einer Anlage, die einen normalen Anwendungsfall nachbildet, auf die Einhaltung der Funkentstörbestimmungen geprüft. Es ist jedoch möglich, dass die Funkentstörbestimmungen unter ungünstigen Umständen bei anderen Gerätekombinationen nicht eingehalten werden. Für die Einhaltung der Funkentstörbestimmungen einer gesamten Anlage, in der dieses Gerät betrieben wird, ist der Betreiber verantwortlich.

Le respect des dispositions applicables dépend de l'utilisation de câbles blindés. La responsabilité de leur approvisionnement incombe à l'utilisateur.

Die Einhaltung zutreffender Bestimmungen hängt davon ab, dass geschirmte Ausführungen benützt werden. Für die Beschaffung richtiger Ausführungen ist der Betreiber verantwortlich.

#### **Contrat de licence**

LISEZ ATTENTIVEMENT LES TERMES ET CONDITIONS CI-APRES AVANT D'UTILISER CE LOGICIEL. SI VOUS N'ACCEPTEZ PAS LES TERMES ET CONDITIONS DU PRESENT CONTRAT, N'UTILISEZ PAS LE LOGICIEL. EN INSTALLANT OU EN UTILISANT LE LOGICIEL, VOUS INDIQUEZ QUE VOUS ACCEPTEZ LES TERMES DU PRESENT CONTRAT. SI VOUS N'ACCEPTEZ PAS CES TERMES, VOUS POUVEZ RETOURNER LE LOGICIEL INUTILISE A VOTRE VENDEUR POUR EN OBTENIR LE REMBOURSEMENT COMPLET.

#### **Licence**

Electronics For Imaging vous accorde une licence non exclusive d'utilisation du logiciel (« le Logiciel ») et de la documentation (« la Documentation ») qui accompagne le Produit. Le Logiciel est concédé au titre d'une licence ; il n'est pas vendu. Vous ne pouvez l'utiliser que pour vos besoins professionnels ou personnels. Il est interdit de louer, donner à bail ou prêter le Logiciel, ou de consentir une sous-licence pour celui-ci. Vous pouvez toutefois céder de manière permanente l'ensemble de vos droits au titre du présent Contrat à une autre personne ou entité juridique à condition : (1) que vous cédiez à cette personne ou entité l'ensemble du Logiciel et de la Documentation (y compris toutes les copies, mises à jour, mises à niveau, versions antérieures, tous les composants, supports et documents imprimés, et le présent Contrat) ; (2) que vous ne conserviez aucune copie du Logiciel et de la Documentation, y compris les copies stockées sur ordinateur ; et (3) que le bénéficiaire accepte les termes et conditions du présent Contrat.

Vous ne pouvez pas réaliser, faire réaliser ou autoriser la réalisation de copies totales ou partielles du Logiciel, sauf si cela est nécessaire pour la sauvegarde ou l'archivage dans le cadre de l'utilisation du Logiciel dans les conditions citées dans le présent Contrat. La reproduction de la Documentation est interdite. Toute tentative de modification, désassemblage, déchiffrage, décompilation ou « rétrotechnique » du Logiciel est interdite.

#### **Droits de propriété**

Vous reconnaissez que le Logiciel est la propriété d'Electronics For Imaging et de ses fournisseurs et que les titres et autres droits de propriété intellectuelle resteront la propriété d'Electronics For Imaging et de ses fournisseurs. A l'exception des cas mentionnés ci-dessus, le présent contrat ne vous accorde aucun droit relatif aux droits de propriété intellectuelle (déposé ou non) ou autre droit, savoir-faire, franchise ou licence concernant le Logiciel. Il est interdit d'adopter ou d'utiliser une marque ou un nom semblable à celui d'Electronics For Imaging ou de l'un des ses fournisseurs, ou prêtant à confusion, ou encore d'effectuer des actions portant préjudice aux droits concernant les marques d'Electronics For Imaging ou de ses fournisseurs.

#### **Confidentialité**

Vous acceptez de garder confidentiel le Logiciel et de n'en communiquer le contenu qu'aux utilisateurs autorisés qui l'emploieront aux termes de ce contrat, et vous devrez prendre toutes les précautions raisonnables afin d'éviter sa communication à des tiers.

#### **Recours et rupture de contrat**

Toute utilisation, reproduction ou communication non autorisée du Logiciel, ou tout manquement au présent contrat se traduira par la rupture immédiate de ce contrat de licence, et Electronics For Imaging pourra avoir accès à d'autres recours juridiques. En cas de rupture du présent contrat, vous devez détruire toutes les copies du Logiciel et tous ses composants. Toutes les dispositions du présent contrat concernant les limitations de garantie et de responsabilité, les recours, les dommages, ainsi que les droits de propriété d'Electronics For Imaging resteront en vigueur après la rupture du contrat.

#### **Limitation de garantie et de responsabilité**

Electronics For Imaging garantit à l'acheteur initial (« le Client »), pour une période de trente (30) jours à compter de la date d'acquisition auprès de la société Electronics For Imaging ou de l'un de ses revendeurs agréés, que le fonctionnement du Logiciel sera pour l'essentiel conforme à la Documentation si le produit est utilisé conformément aux directives d'Electronics For Imaging. Electronics For Imaging garantit le support contenant le Logiciel contre toute défaillance pendant la durée de garantie susmentionnée. Electronics For Imaging ne garantit pas que le Logiciel répondra à vos besoins spécifiques, qu'il fonctionnera de façon ininterrompue et sans erreur, ou que tous les défauts du Logiciel seront corrigés. Electronics for Imaging ne fournit aucune garantie tacite ou autre quant aux performances ou à la fiabilité des produits (logiciels ou matériels) de fournisseurs tiers non fournis par Electronics for Imaging. L'INSTALLATION DE PRODUITS DE FOURNISSEURS TIERS AUTRES QUE CEUX AUTORISES PAR ELECTRONICS FOR IMAGING RENDRA CETTE GARANTIE CADUQUE. EN OUTRE, TOUTE UTILISATION, MODIFICATION ET/OU REPARATION DU PRODUIT NON AUTORISEE PAR ELECTRONICS FOR IMAGING RENDRA CETTE GARANTIE CADUQUE.

A L'EXCEPTION DE LA GARANTIE EXPRESSE ET LIMITEE CI-DESSUS OU DES DISPOSITIONS DES LOIS EN VIGUEUR LE CAS ECHEANT, ELECTRONICS FOR IMAGING N'ACCORDE AUCUNE GARANTIE CONCERNANT LE LOGICIEL, QU'ELLE SOIT EXPRESSE, TACITE, REGLEMENTAIRE OU FIGURANT DANS UNE DISPOSITION DU PRESENT CONTRAT OU DANS UNE COMMUNICATION VERBALE AVEC VOUS, ET ELECTRONICS FOR IMAGING N'OFFRE EN PARTICULIER AUCUNE GARANTIE TACITE, CONCERNANT L'APTITUDE A ETRE COMMERCIALISE, LA CAPACITE A SATISFAIRE A QUELQUE APPLICATION PARTICULIERE QUE CE SOIT, LE RESPECT DES DROITS DE TIERS OU TOUTE AUTRE CONDITION.

#### **Limitation de responsabilité**

DANS LES LIMITES DES DISPOSITIONS LEGALES, ELECTRONICS FOR IMAGING ET SES FOURNISSEURS NE POURRONT ETRE TENUS POUR RESPONSABLES DES PREJUDICES DIRECTS OU INDIRECTS, DE QUELQUE NATURE QUE CE SOIT, RESULTANT DE LA VENTE, DE L'INSTALLATION, DE LA MAINTENANCE, DE L'UTILISATION, DU FONCTIONNEMENT OU DU DYSFONCTIONNEMENT DU LOGICIEL, QUELLE QUE SOIT LEUR ORIGINE OU LA RESPONSABILITE THEORIQUE. CETTE LIMITATION S'APPLIQUE MEME SI ELECTRONICS FOR IMAGING A ETE AVISE DE LA POSSIBILITE DE TELS PREJUDICES. VOUS RECONNAISSEZ QUE LE PRIX DU PRODUIT TIENT COMPTE DE CETTE REPARTITION DU RISQUE. RIEN, DANS LA PRESENTE CLAUSE, NE REMET EN CAUSE VOS DROITS EN QUALITE DE CONSOMMATEUR, SI VOUS N'AVEZ PAS ACHETE CE LOGICIEL DANS LE CADRE D'UNE ACTIVITE COMMERCIALE OU SI VOUS NE CONSIDERIEZ PAS L'ACHETER DANS LE CADRE D'UNE TELLE ACTIVITE.

#### **Contrôles à l'exportation**

Vous vous engagez à ne pas exporter ni réexporter le Logiciel, sous quelque forme que ce soit, sans les autorisations gouvernementales nécessaires.

#### **Limitation des droits (Etats-Unis) :**

Le Logiciel et la Documentation sont fournis avec des LIMITATIONS DE DROITS. L'utilisation, la copie ou la divulgation par le gouvernement des Etats-Unis sont soumises aux conditions définies dans le paragraphe (c)(1)(ii) du document Rights in Technical Data and Computer Software (DFARS 252.227-7013) ou dans les paragraphes (c)(1) et (2) du document Commercial Computer Software Restricted Rights (48 CFR 52.227-19), selon le document applicable.

#### **Généralités**

Ce contrat est régi par les lois de l'Etat de Californie, Etats-Unis. Tout différend relatif à l'exécution ou à la rupture du présent Contrat sera soumis à « the Superior Court of the State of California for the County of San Mateo » de l'Etat de Californie, Etats-Unis. Cependant, Electronics For Imaging, Inc. se réserve seul le droit, et à son seul choix, d'intenter une action devant le tribunal compétent à raison du siège social de l'utilisateur pour obtenir toute mesure provisoire ou définitive à raison d'une violation par l'utilisateur de ses obligations au titre du présent contrat. Vous acceptez le fait que ce contrat n'est pas soumis à la Convention des Nations Unies sur les contrats de vente internationaux de marchandises (1980). Ce contrat est le seul accord qui nous lie, et il annule toute communication ou publicité concernant le Logiciel. Dans le cas où l'une de ses dispositions serait considérée comme inapplicable, le reste du contrat resterait en vigueur.

Pour toute question, veuillez consulter le site Web d'Electronics For Imaging à l'adresse www.efi.com.

Electronics For Imaging 303 Velocity Way Foster City, CA 94404 Etats-Unis

# **Table des matières**

## **[A propos de la documentation](#page-1-0)**

## **[Introduction](#page-10-0)**

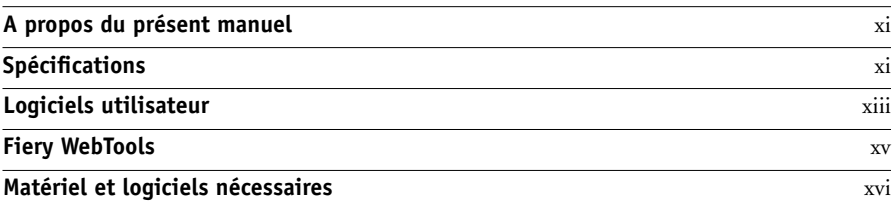

## **[Chapitre 1 : Installation des logiciels utilisateur sur un](#page-16-0)  ordinateur Windows**

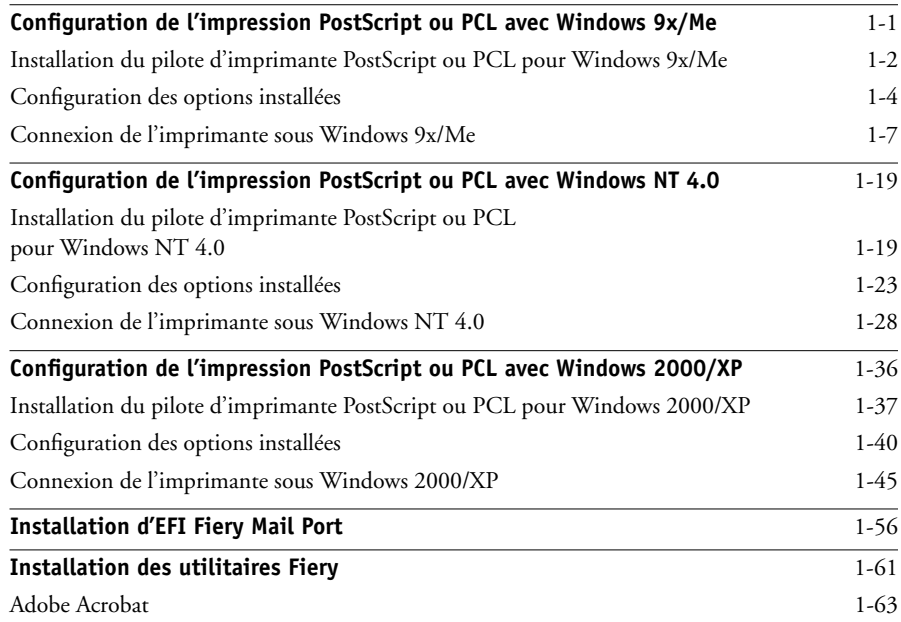

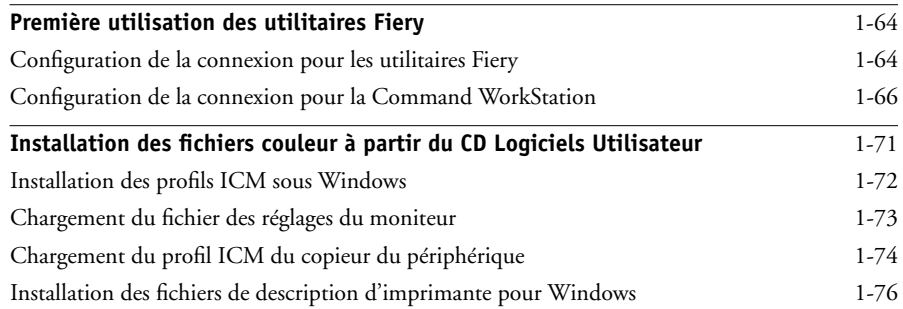

## **[Chapitre 2 : Installation des logiciels utilisateur sur un](#page-92-0)  ordinateur Mac OS**

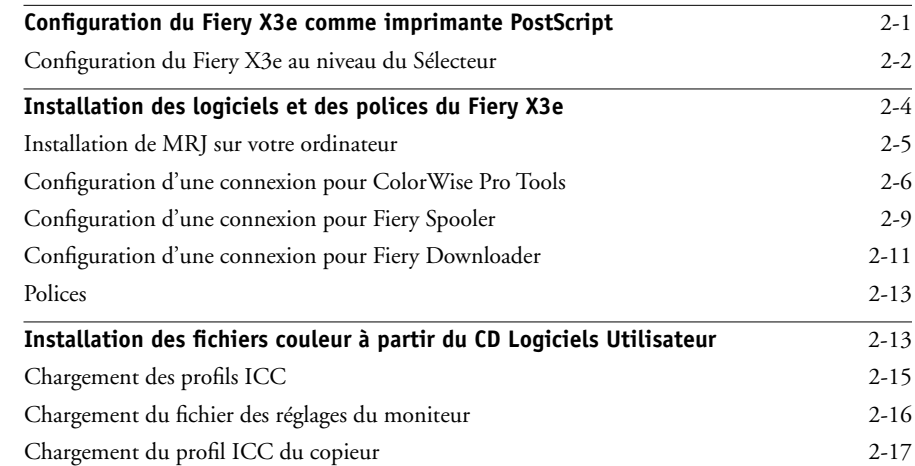

## **[Chapitre 3 : Téléchargement des programmes d'installation](#page-110-0)  avec les Fiery WebTools**

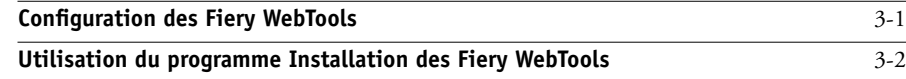

## **[Chapitre 4 : Dépannage](#page-114-0)**

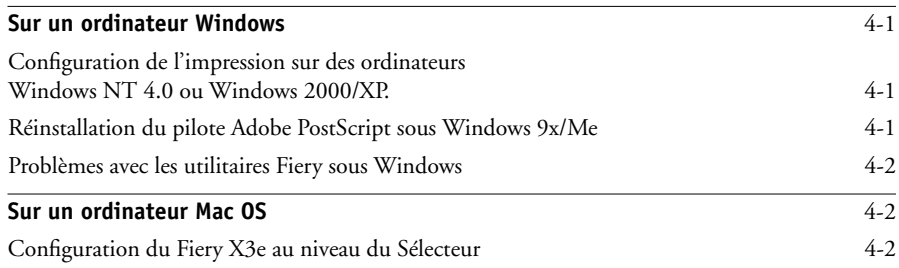

## **[Index](#page-118-0)**

## <span id="page-10-0"></span>**Introduction**

Ce manuel décrit l'installation des logiciels utilisateur du Fiery X3e et les préparatifs nécessaires pour l'impression sur ordinateurs Microsoft Windows et Apple Mac OS. Vous trouverez les instructions de configuration des serveurs et des clients en réseau en vue de leur utilisation avec le Fiery X3e dans le *Guide de configuration*. Pour les instructions d'utilisation du copieur couleur, de votre ordinateur, de votre logiciel d'application ou de votre réseau, consultez les manuels qui accompagnent ces produits.

Dans les illustrations, le nom « Aero » désigne le Fiery X3e. Le Fiery X3e prend en charge les Fiery WebTools™ et le logiciel de la Command WorkStation, permettant ainsi à un utilisateur de gérer toutes les tâches envoyées au Fiery X3e. Bien qu'il se peut que ce ne soit pas le cas sur tous les sites, la documentation de ce produit suppose la présence d'un opérateur contrôlant et gérant les tâches envoyées par les utilisateurs via des postes de travail distants.

**REMARQUE :** Le terme « Windows 9x » désigne Windows 98. « Windows » fait référence à Windows 98, Windows Me, Windows NT 4.0, Windows 2000 et Windows XP, en fonction de la section.

## <span id="page-10-1"></span>**A propos du présent manuel**

Ce manuel aborde les sujets suivants :

- Installation des fichiers imprimante sur les ordinateurs Windows et Mac OS
- Configuration des connexions d'impression sur les ordinateurs Windows et Mac OS
- Installation des utilitaires Fiery®/des autres logiciels utilisateur sur les ordinateurs Windows et Mac OS

## <span id="page-10-2"></span>**Spécifications**

- Processeur Intel Mobile Pentium III 700 MHz
- 128 Mo de RAM
- Disque dur de 10 Go
- Prise en charge simultanée des protocoles AppleTalk, TCP/IP et IPX/SPX
- Prise en charge du port 9100
- Prise en charge des câbles à paire torsadée (Fast Ethernet 100BaseTX ou Ethernet 10BaseT)
- Prise en charge du port parallèle
- Prise en charge d'Adobe PostScript 3
- Prise en charge de l'impression PCL 5c (pour ordinateurs Windows)
- Livré avec 136 polices (126 polices PostScript Adobe Type 1 et 10 polices TrueType)

De plus, deux polices Adobe Multiple Master sont fournies pour les substitutions de polices dans les fichiers PDF.

- Livré avec 45 polices PCL à taille variable
- Systèmes intégrés de gestion des couleurs ColorWise et de gestion de réseau NetWise™
- Fiery WebTools, comprenant WebSetup™ (Windows uniquement), Statut™, WebSpooler™, WebLink™, Installation™, WebDownloader™ et WebScan™
- Utilitaires Fiery comprenant Fiery Downloader™, Fiery Remote Scan™, Fiery Mail Port™ et Fiery Spooler™ (Mac OS uniquement)
- ColorWise Pro Tools
- Logiciel de la Command WorkStation (Windows uniquement)
- Prise en charge de DocBuilder Pro (disponible en option)
- Prise en charge de Fiery FreeForm™
- Prise en charge d'EFI Densitometer™ ED-100 (disponible en option)
- Prise en charge d'IPP (*Internet Printing Protocol*) pour Windows 98, Windows Me et Windows 2000/XP
- Prise en charge de l'impression e-mail
- Prise en charge de PrintMe™ (disponible en option)

## <span id="page-12-0"></span>**Logiciels utilisateur**

Les logiciels utilisateur du Fiery X3e sont fournis sur le CD Logiciels Utilisateur.

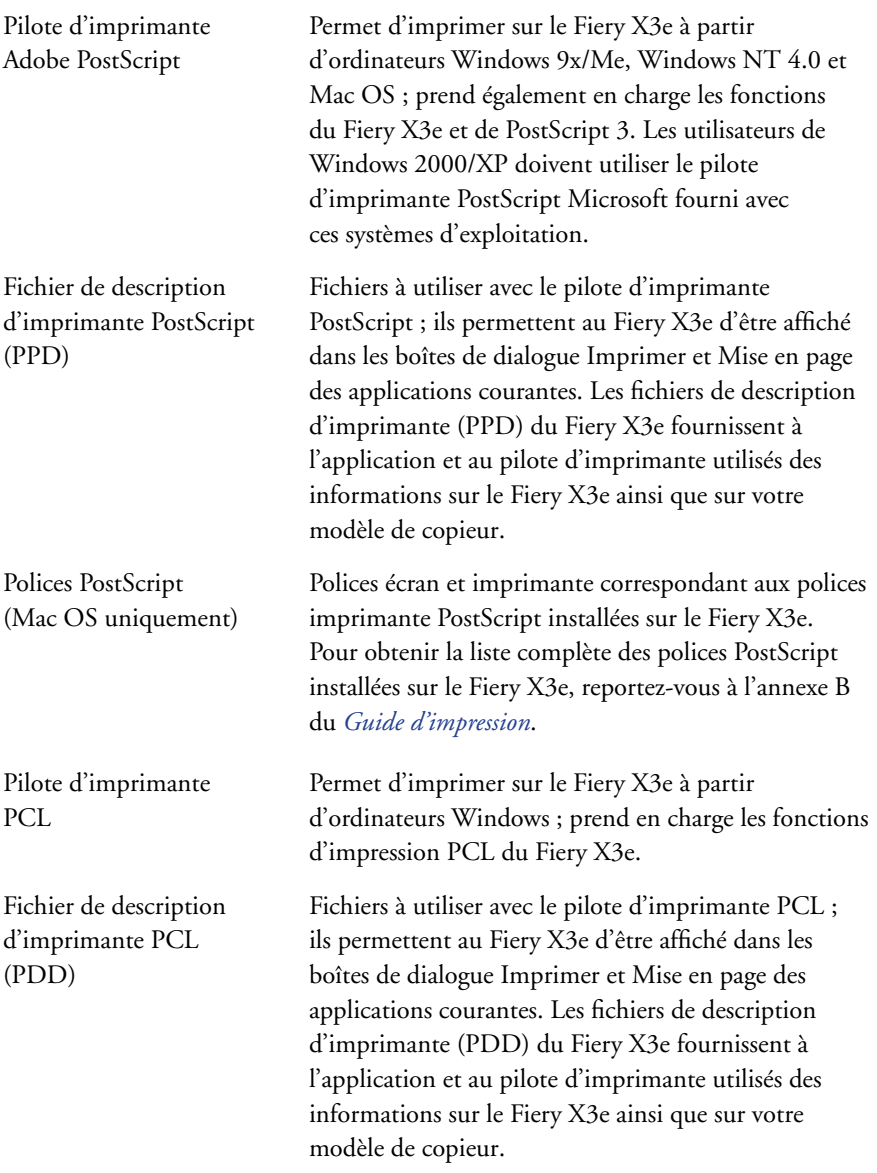

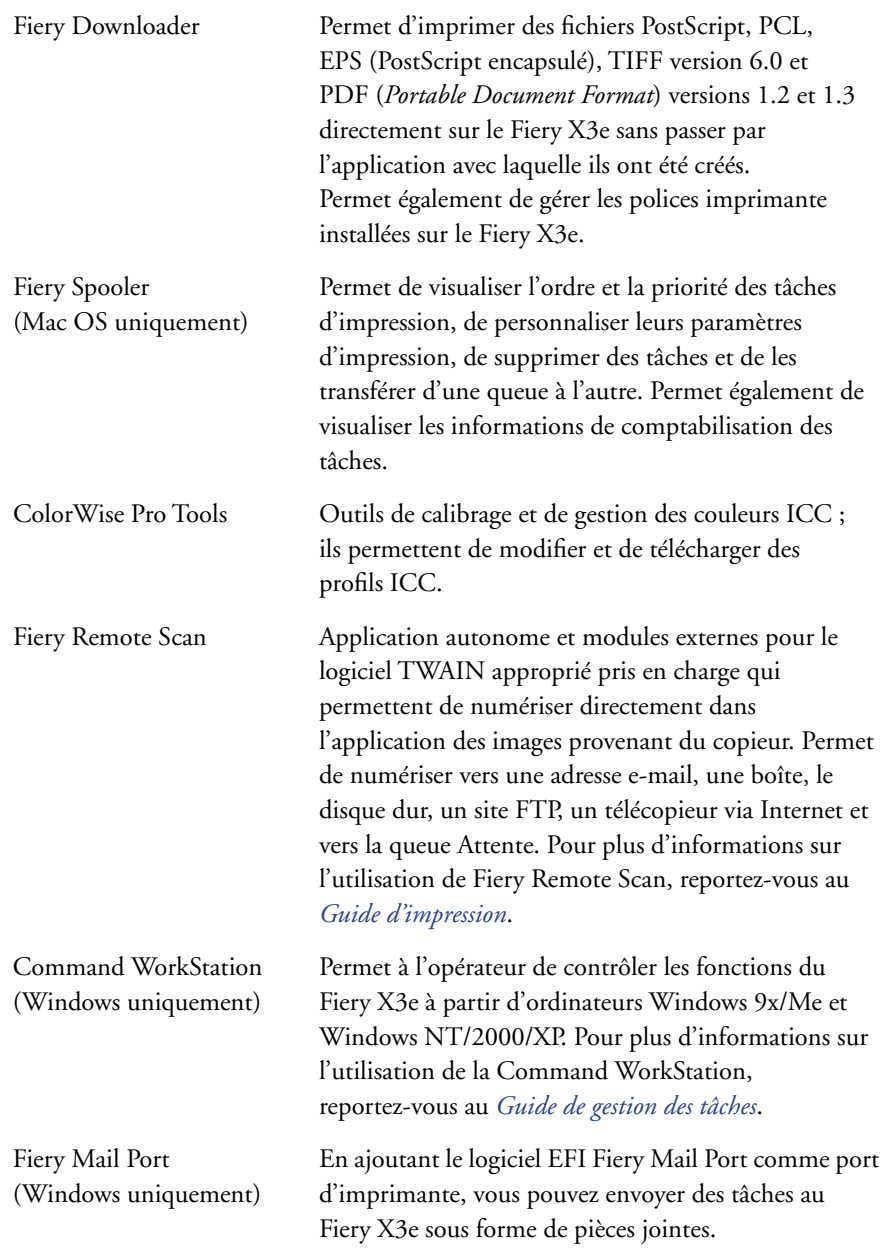

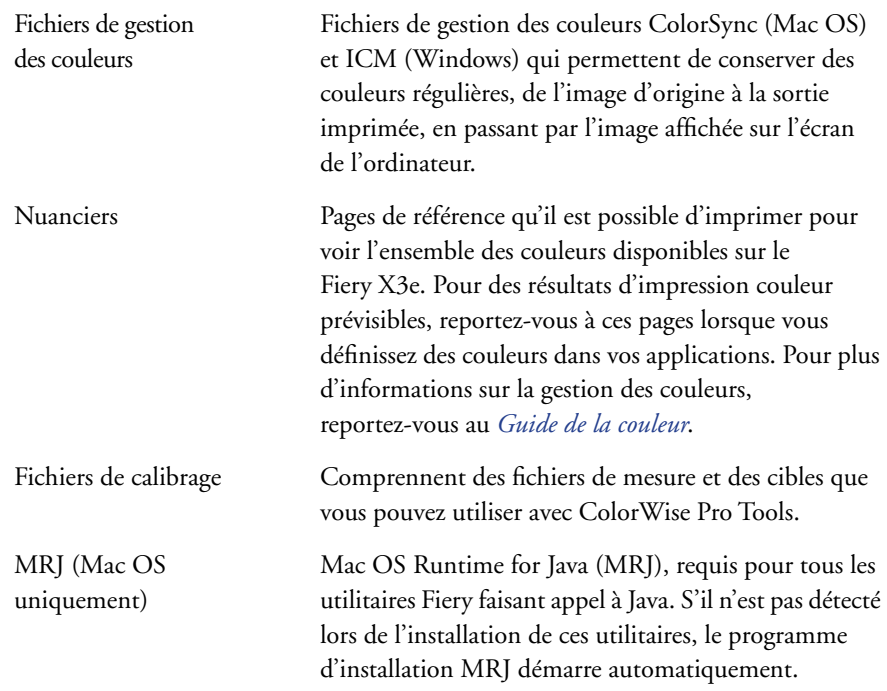

**REMARQUE :** Les pilotes d'imprimante PostScript et PCL et les fichiers de description d'imprimante associés peuvent être installés à partir du CD Logiciels Utilisateur ou à partir du Fiery X3e à l'aide de l'utilitaire WebTool Installation. Pour plus d'informations, reportez-vous à la section [« Utilisation du programme Installation des](#page-111-1)  [Fiery WebTools », à la page 2](#page-111-1).

## <span id="page-14-0"></span>**Fiery WebTools**

Les Fiery WebTools permettent de gérer le Fiery X3e à distance, sur Internet ou sur le réseau intranet de votre entreprise. Vous pouvez y accéder à partir de la page d'accueil des Fiery WebTools.

**REMARQUE :** Reportez-vous à la section [« Spécifications », à la page xi](#page-10-2) pour savoir quels Fiery WebTools sont pris en charge.

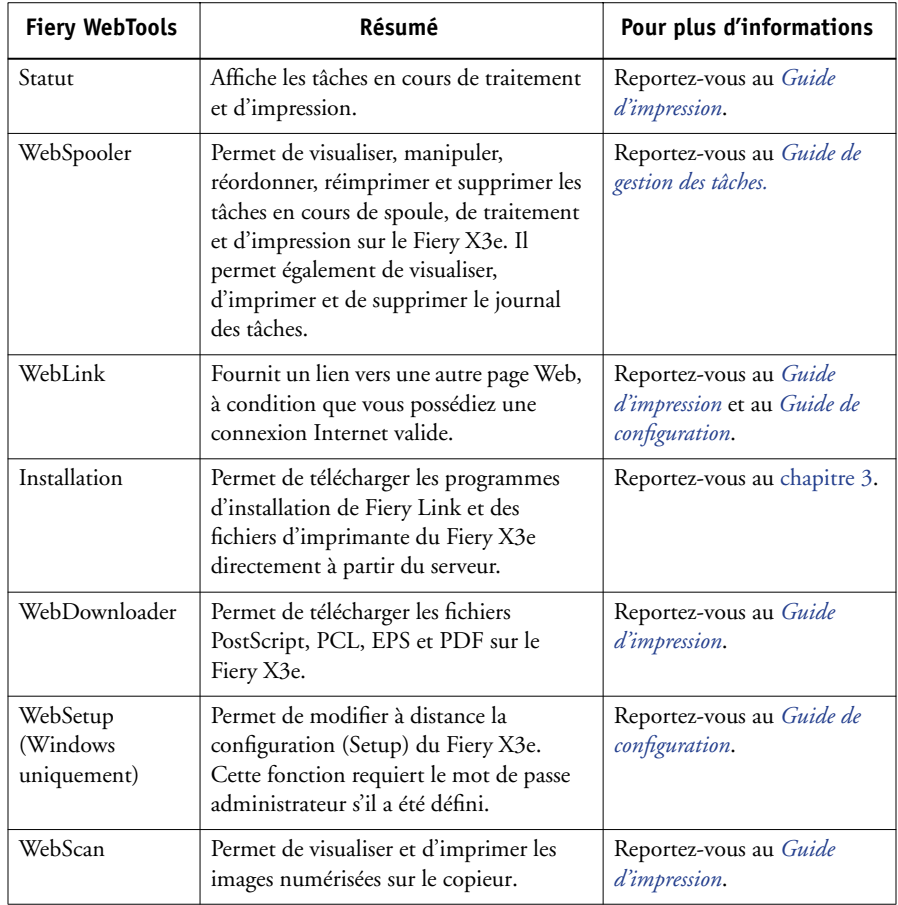

## <span id="page-15-0"></span>**Matériel et logiciels nécessaires**

Le matériel et les logiciels nécessaires sont décrits en détail dans le *Guide de démarrage rapide* imprimé, fourni dans votre kit de documentation.

<span id="page-16-2"></span><span id="page-16-0"></span>**Chapitre 1 : Installation des logiciels utilisateur sur un ordinateur Windows**

Ce chapitre décrit les procédures d'installation des logiciels et de configuration de l'impression sur un ordinateur équipé d'une version de Windows prise en charge. Pour plus d'informations sur les versions Windows prises en charge, reportez-vous au *Guide de démarrage rapide*.

Les principales étapes d'installation des logiciels sont les suivantes :

- Installation du pilote d'imprimante PostScript ou PCL et des fichiers correspondants, et configuration de ce pilote pour qu'il puisse communiquer avec le Fiery X3e.
- Installation des utilitaires Fiery et des logiciels utilisateur (EFI Fiery Mail Port, Fiery Remote Scan, Fiery Downloader, ColorWise Pro Tools et la Command WorkStation).
- Configuration de la connexion pour les utilitaires Fiery et les logiciels utilisateur.
- Copie de fichiers supplémentaires à partir du CD Logiciels Utilisateur, en fonction des besoins.

Vous pouvez utiliser le CD Logiciels Utilisateur, mais aussi télécharger les pilotes d'imprimante à partir du Fiery X3e avec le WebTool Installation (à condition que l'administrateur ait activé l'accès au Fiery X3e via Internet). Pour plus d'informations, reportez-vous à la section [« Utilisation du programme Installation des](#page-111-1)  [Fiery WebTools », à la page 3-2](#page-111-1). Une fois les fichiers d'imprimante téléchargés, le processus d'installation est le même qu'avec le CD Logiciels Utilisateur.

## <span id="page-16-1"></span>**Configuration de l'impression PostScript ou PCL avec Windows 9x/Me**

Pour configurer le Fiery X3e comme imprimante PostScript ou PCL, vous devez installer le pilote d'imprimante PostScript ou PCL pour Windows 9x/Me, ainsi que les fichiers de description d'imprimante correspondants. Vous devez également configurer soit une connexion locale pour imprimer directement soit une connexion réseau pour imprimer sur le réseau.

Si vous imprimez à l'aide de SMB (*Server Message Block*), vous pouvez vous connecter au Fiery X3e et installer les pilotes d'imprimante en une seule opération. Pour plus d'informations, reportez-vous à la section [« Configuration de l'impression SMB pour](#page-31-0)  [Windows 9x/Me », à la page 1-16.](#page-31-0)

**REMARQUE :** Les procédures de configuration avec les pilotes d'imprimante PostScript et PCL sont semblables. Les illustrations suivantes utilisent l'interface des pilotes PostScript ; les différences sont mentionnées.

## <span id="page-17-0"></span>**Installation du pilote d'imprimante PostScript ou PCL pour Windows 9x/Me**

La procédure ci-après indique comment installer le pilote d'imprimante à partir du CD Logiciels Utilisateur ou du WebTool Installation. Celles qui viennent ensuite expliquent comment configurer les options disponibles et la connexion à l'imprimante.

**REMARQUE :** Les procédures suivantes contiennent des illustrations sous Windows 98, les différences avec Windows Me étant mentionnées.

## <span id="page-17-1"></span>**POUR INSTALLER LE PILOTE POSTSCRIPT OU PCL SOUS WINDOWS 9X/ME**

- **1. Cliquez sur Démarrer et choisissez Paramètres, puis Imprimantes.**
- **2. Dans la fenêtre Imprimantes, cliquez deux fois sur l'icône Ajout d'imprimante puis cliquez sur Suivant.**
- **3. Spécifiez que vous souhaitez imprimer à partir d'une imprimante locale, puis cliquez sur Suivant.**

Cette procédure décrit l'installation d'une imprimante en local. Vous pourrez modifier la connexion plus tard, en fonction de votre type de réseau.

**4. Dans la boîte de dialogue affichant les listes des imprimantes et de leurs constructeurs, cliquez sur Disquette fournie.**

La boîte de dialogue Installer à partir de la disquette vous demande d'insérer le disque.

**5. Si l'installation se fait depuis le CD, saisissez le nom du lecteur de CD-ROM (D:\ par exemple) et cliquez sur Parcourir. Localisez le dossier Français\Prntdrvr\Ps\_drvr\Win\_9x\_ME.**

**Si vous effectuez l'installation à partir des fichiers téléchargés à l'aide du WebTool Installation, ouvrez le dossier prntdrvr\Prntdrvr\Ps\_drvr\Win\_9x\_ME.**

**6. Assurez-vous d'avoir sélectionné « Oemsetup.inf » et cliquez sur OK.** 

Le chemin est copié dans la boîte de dialogue Installer à partir de la disquette.

**7. Vérifiez que le chemin d'accès est correct et cliquez sur OK.**

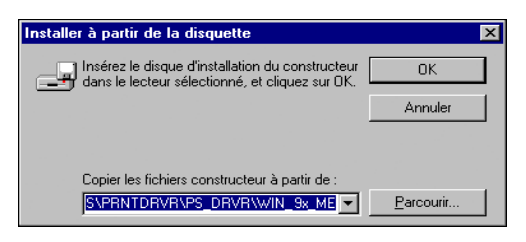

**8. Sélectionnez le pilote d'imprimante du Fiery X3e approprié pour votre imprimante et cliquez sur Suivant.**

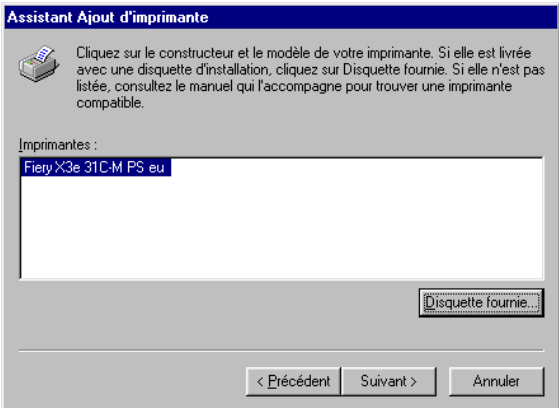

**9. Sélectionnez le port LPT1 et cliquez sur Suivant.**

Vous configurerez le port plus tard, en fonction de votre type de réseau.

**10. Entrez le nom de votre choix pour le Fiery X3e.**

- **11. Cliquez sur Oui pour utiliser le Fiery X3e comme imprimante par défaut. Sinon, cliquez sur Non, puis sur Suivant.**
- <span id="page-19-0"></span>**12. Sélectionnez Non pour l'impression de la page de test, puis cliquez sur Terminer.**

Les fichiers PostScript ou PCL requis sont installés sur votre ordinateur.

## **Configuration des options installées**

Lorsque l'installation est terminée, vous devez configurer le Fiery X3e pour les options dont votre copieur est équipé. Cela permet au Fiery X3e de pouvoir en tirer parti. Vous pouvez configurer ces options manuellement ; ou, pour les connexions réseau TCP/IP, automatiquement à l'aide de la fonction de communication bidirectionnelle.

## **Configuration manuelle des options installées**

La procédure suivante décrit comment configurer manuellement le Fiery X3e pour les options installées sur le copieur.

## **POUR CONFIGURER MANUELLEMENT LES OPTIONS SOUS WINDOWS 9X/ME**

- **1. Cliquez sur Démarrer et choisissez Paramètres, puis Imprimantes.**
- **2. Cliquez sur l'icône du Fiery X3e et choisissez Propriétés dans le menu Fichier.**
- **3. Cliquez sur l'onglet Configuration.**
- **4. Sélectionnez une option installée dans la liste Options disponibles.**

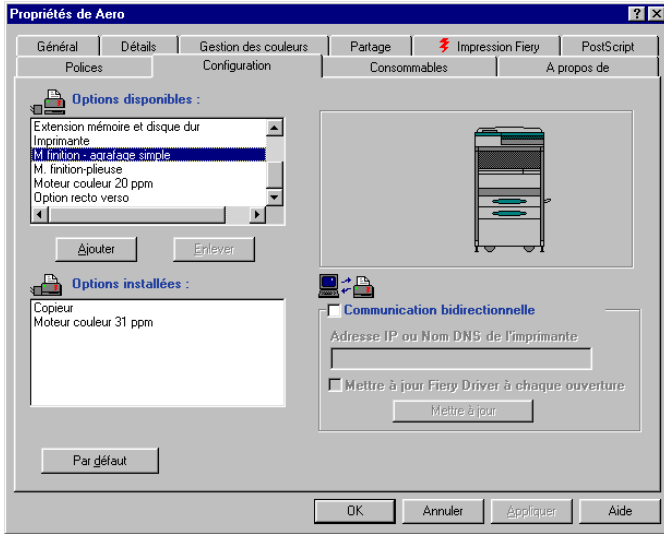

**5. Cliquez sur Ajouter pour placer l'option dans la liste Options installées.**

**Configuration du moteur** — Copieur, Imprimante

**Type de moteur** — Moteur couleur 31 ppm, Moteur couleur 20 ppm

**REMARQUE :** L'option Type de moteur n'est pas disponible avec le pilote d'imprimante PCL.

**Bacs en option** — Non installés, Cassette universelle (Bac 3), Cass. universelles (Bac 3, 4), Cassette grde capacité (Bac 3)

**Option recto verso** — Non installée, Installée

**Option module de finition** — Non Installée, M finition - agrafage simple, M. finitionplieuse

**Option de stockage du moteur** — Non Installée, Extension mémoire, Disque dur, Extension mémoire et disque dur

**6. Cliquez sur Appliquer, puis sur OK.**

## **Configuration automatique des options installées et mise à jour des paramètres des options d'impression**

Si vous disposez d'un réseau sur lequel TCP/IP est activé, vous pouvez automatiquement mettre à jour votre pilote d'imprimante pour qu'il reflète les options actuellement disponibles du copieur. Lorsqu'on installe le pilote d'imprimante, les paramètres par défaut des options sont ceux qui ont été définis lors de la configuration du Fiery X3e ou dans ColorWise Pro Tools. Lorsque vous mettez à jour le pilote au moyen de la fonction de communication bidirectionnelle, vous permettez au Fiery X3e de charger le véritable paramètre.

La fonction de communication bidirectionnelle met également à jour les options des paramètres couleur professionnels afin qu'elles reflètent les paramètres actuels du Fiery X3e. Pour accéder aux options des Paramètres couleur professionnels, cliquez sur l'onglet Paramètres professionnels dans la barre d'options ColorWise de l'onglet Impression Fiery du pilote d'imprimante. Pour plus d'informations, reportez-vous au *Guide de la couleur*.

## **POUR CONFIGURER AUTOMATIQUEMENT LES OPTIONS DISPONIBLES ET METTRE À JOUR LES PARAMÈTRES DES OPTIONS D'IMPRESSION SOUS WINDOWS 9X/ME**

- **1. Cliquez sur Démarrer et choisissez Paramètres, puis Imprimantes.**
- **2. Dans la fenêtre Imprimantes, sélectionnez l'icône du pilote d'imprimante PostScript ou PCL du Fiery X3e.**
- **3. Choisissez Propriétés dans le menu Fichier.**
- **4. Cliquez sur l'onglet Configuration.**

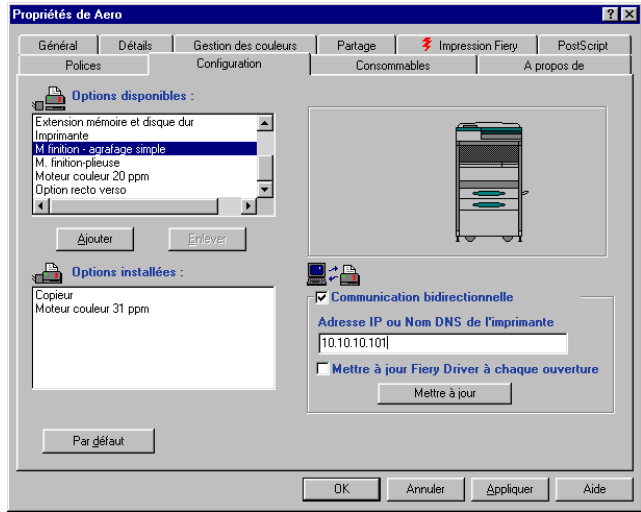

**5. Sélectionnez Communication bidirectionnelle.**

- **6. Saisissez l'adresse IP ou le nom DNS du Fiery X3e.**
- **7. Pour afficher à l'ouverture les paramètres par défaut actuels de l'imprimante, sélectionnez l'option Mettre à jour Fiery Driver à chaque ouverture.**
- <span id="page-22-0"></span>**8. Cliquez sur Mettre à jour, puis sur OK.**

## **Connexion de l'imprimante sous Windows 9x/Me**

Pour imprimer à partir de Windows 9x/Me, vous devez déjà avoir configuré les serveurs de réseau, s'il y en a, et configuré le Fiery X3e pour qu'il accepte les tâches d'impression provenant de votre ordinateur.

Pour effectuer la connexion sous Windows 9x/Me, vous devez configurer une connexion sur chaque ordinateur Windows en fonction du réseau.

**1.7** 

## **Connexion du port parallèle sous Windows 9x/Me**

La préparation à la connexion au port parallèle pour Windows 9x/Me nécessite des paramètres BIOS spécifiques sur votre ordinateur, ainsi que des paramètres de port et d'imprimante spécifiques pour Windows 9x/Me. En outre, l'administrateur peut avoir besoin de modifier le délai du port parallèle dans la configuration du Fiery si vous choisissez de spouler les fichiers sur le Fiery X3e, plutôt que d'imprimer directement.

## **POUR PRÉPARER LE FIERY X3E ET VOTRE ORDINATEUR À L'IMPRESSION SUR LE PORT PARALLÈLE**

**1. Connectez le Fiery X3e sur le port parallèle de votre ordinateur.**

Pour plus d'informations, reportez-vous au *[Guide de configuration](#page-16-2)*.

**2. Dans Config réseau>Config Port>Port parallèle sur le panneau de commande du Fiery X3e, sélectionnez Oui dans Activer port parallèle.**

Pour plus d'informations sur la configuration du Fiery X3e, reportez-vous au *[Guide de](#page-114-4)  [configuration](#page-114-4)*.

- <span id="page-23-0"></span>**3. Si vous souhaitez spouler des fichiers sur le Fiery X3e, paramétrez Délai (en s) port parallèle sur 10. Si vous souhaitez imprimer directement vers le Fiery X3e, paramétrez Délai (en s) port parallèle sur 5.**
- **4. Dans les paramètres BIOS de votre ordinateur, paramétrez le mode de port parallèle sur ECP.**

Pour accéder aux paramètres BIOS, redémarrez l'ordinateur et appuyez sur la touche indiquée à l'écran dès que la machine redémarre. Vous devrez peut-être faire défiler plusieurs menus avant de voir les paramètres du port parallèle affichés. Après avoir paramétré le mode de port parallèle sur ECP, enregistrez la modification et quittez.

## <span id="page-23-1"></span>**POUR PRÉPARER L'IMPRIMANTE À L'IMPRESSION SUR LE PORT PARALLÈLE**

- **1. Cliquez sur Démarrer et choisissez Paramètres, puis Imprimantes.**
- **2. Cliquez sur l'icône du Fiery X3e et choisissez Propriétés dans le menu Fichier.**

**1**

**3. Cliquez sur l'onglet Détails et dans le menu « Imprimer vers », choisissez LPT 1: (Port imprimante ECP).**

**REMARQUE :** Vérifiez cette sélection attentivement. Il est possible que LPT 1: (Port imprimante) s'affiche, ce qui *n'est pas la même chose que* LPT 1: (Port imprimante ECP).

Si cette case *n'indique pas* LPT 1: (Port imprimante ECP), modifiez maintenant le paramètre du port, comme cela est décrit à la section « Pour préparer le port à l'impression sur le port parallèle », à la [page 1-10,](#page-25-0) puis revenez à cette procédure. Vous devrez peut être utiliser le CD système de Windows.

## **4. Si vous avez modifié la sélection dans le menu « Imprimer vers », cliquez sur Appliquer.**

Une boîte de dialogue d'avertissement peut s'afficher, indiquant que les polices que vous aviez téléchargées sur le port sélectionné précédemment risquent d'être perdues ; cliquez sur OK.

## **5. Cliquez sur Paramètres du spouleur.**

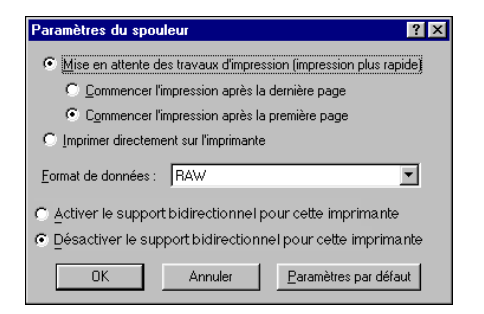

**6. Sélectionnez soit « Mise en attente des travaux d'impression (impression plus rapide) » soit « Imprimer directement sur l'imprimante ».**

La sélection effectuée dépend du délai de port paramétré à l['étape 3](#page-23-0) de la [page 1-8](#page-23-0) :

- Si vous paramétrez le Délai (en s) port parallèle sur 10, vous pouvez sélectionner l'option que vous préférez ; la spoule est toutefois plus rapide.
- Si vous paramétrez le Délai (en s) port parallèle sur 5, sélectionnez « Imprimer directement sur l'imprimante ».
- **7. Sélectionnez « Désactiver le support bidirectionnel pour cette imprimante » et cliquez sur OK.**

## **8. Cliquez sur Appliquer.**

Vous êtes à présent en mesure d'imprimer avec le port parallèle à partir de vos applications vers le Fiery X3e. Pour confirmer la connexion, imprimez une page de test.

- **9. Cliquez sur l'onglet Général.**
- **10. Cliquez sur Imprimer une page de test, puis sur OK.**
- **11. Dans le champ Notes de tâche, saisissez les informations identifiant l'utilisateur et la tâche et cliquez sur OK.**

Si la page de test s'imprime correctement, vous êtes prêt à imprimer à partir de votre ordinateur.

Suivez la procédure ci-après sous Windows 9x/Me uniquement si le port LPT1 n'est pas actuellement paramétré sur le port d'imprimante ECP.

## <span id="page-25-0"></span>**POUR PRÉPARER LE PORT À L'IMPRESSION SUR LE PORT PARALLÈLE SOUS WINDOWS 9X/ME**

- **1. Cliquez sur Démarrer et choisissez Paramètres, puis Panneau de configuration.**
- **2. Faites un double-clic sur Système.**

La boîte de dialogue Propriétés Système s'affiche.

**3. Cliquez sur l'onglet Gestionnaire de périphériques.**

**4. Faites un double-clic sur Ports.**

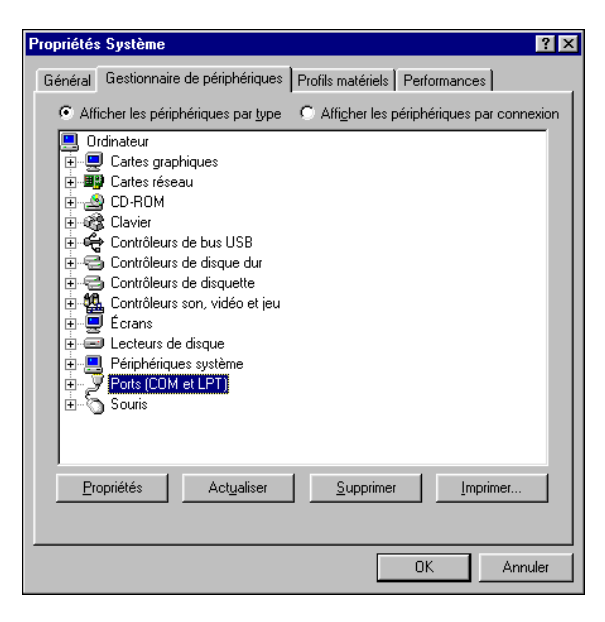

- **5. Faites un double-clic sur le nom du port LPT1.**
- **6. Dans la boîte de dialogue Propriétés Port imprimante (LPT1), cliquez sur l'onglet Pilote, puis sur Mettre le pilote à jour.**

La boîte de dialogue Assistant Mise à jour de pilote de périphérique apparaît.

**7. Cliquez sur Suivant.**

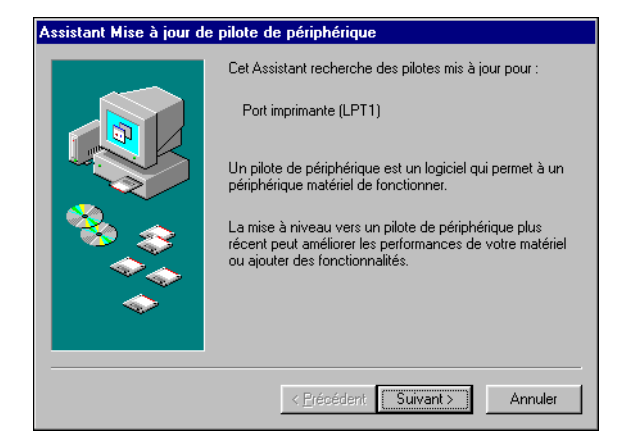

**1**.11

- **8. Choisissez « Afficher une liste de tous les pilotes situés dans un emplacement précis, afin de pouvoir installer le pilote de votre choix », puis cliquez sur Suivant.**
- **9. Sélectionnez « Afficher tous les matériels ».**
- **10. Dans la liste Constructeurs, sélectionnez « (Types de port standard) ». Dans la liste Modèles, sélectionnez « Port imprimante ECP » (et** *non* **Port imprimante). Cliquez sur Suivant.**

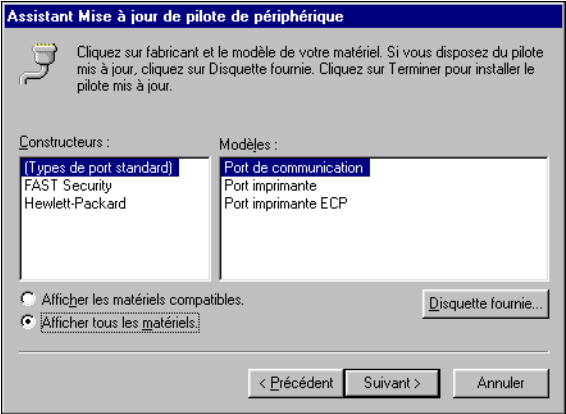

**11. Cliquez sur Oui dans la boîte de dialogue Avertissement : mise à jour de pilote.**

## **12. Cliquez sur Suivant.**

**13. Cliquez sur Terminer, puis fermez les boîtes de dialogue Propriétés Port imprimante et Propriétés Système.**

Pour activer les nouveaux paramètres, vous devez redémarrer votre ordinateur. Après le redémarrage de Windows 9x/Me, vous pouvez suivre la procédure décrite à la section [« Pour préparer l'imprimante à l'impression sur le port parallèle », à la page 1-8.](#page-23-1)

## **Connexion IPX/SPX ou IPX (Novell) sous Windows 9x/Me**

Lorsque vous imprimez par l'intermédiaire d'un serveur Novell, il faut au préalable que le réseau et le serveur de fichiers Novell soient configurés. Le serveur de fichiers doit être configuré avec un serveur et une file d'impression pour le Fiery X3e. Pour plus d'informations, reportez-vous à votre documentation NetWare et au *Guide de configuration*.

Pour imprimer à partir d'un ordinateur Windows 9x/Me avec IPX (Novell), vous devez d'abord configurer les protocoles IPX/SPX, puis configurer le Fiery X3e en choisissant le type de trame IPX et en saisissant les paramètres correspondant au port que vous utilisez.

## **POUR SÉLECTIONNER UN TYPE DE TRAME POUR L'IMPRESSION IPX/SPX SOUS WINDOWS 9X/ME**

- **1. Cliquez sur Démarrer et choisissez Paramètres, puis Panneau de configuration.**
- **2. Cliquez deux fois sur l'icône Réseau.**

Assurez-vous que le protocole compatible IPX/SPX figure bien dans la liste des composants réseau installés.

Pour plus d'informations, reportez-vous à la documentation Windows 9x/Me ou contactez le Support technique de Microsoft.

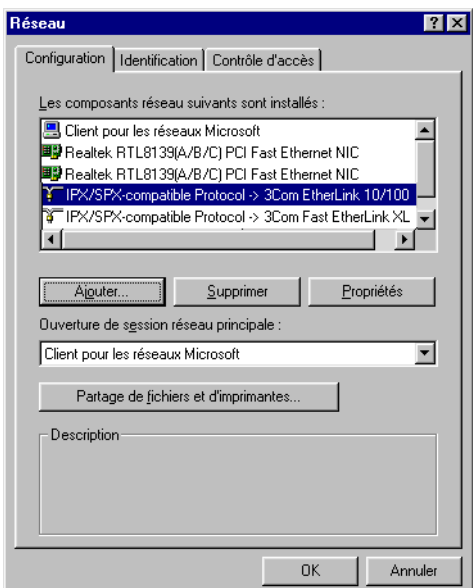

**3. Cliquez deux fois sur l'icône Protocole compatible IPX/SPX.**

- **4. Cliquez sur l'onglet Avancées.**
- **5. Dans la liste Propriétés, cliquez sur Type de trame.**
- **6. Dans le menu Valeur, sélectionnez le type de trame correspondant à celui qui a été défini lors de la configuration réseau du Fiery X3e.**

Pour connaître le ou les types de trame configurés, vous pouvez imprimer la page de configuration depuis le panneau de commande du Fiery X3e.

**REMARQUE :** Ne sélectionnez pas Auto. Si vous sélectionnez Auto, le type de trame ne correspondra pas forcément à celui qui a été spécifié sur le Fiery X3e.

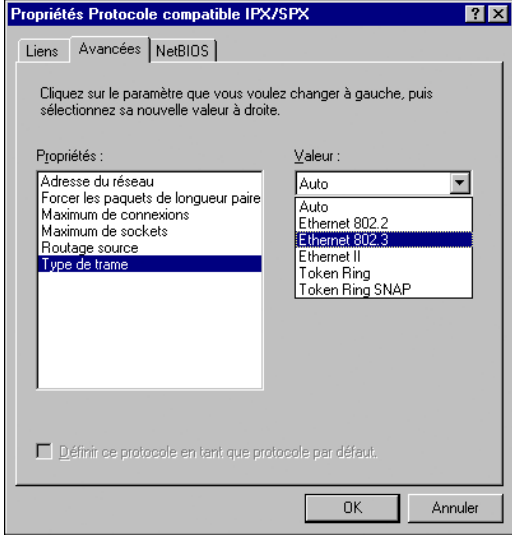

- **7. Cliquez sur OK et fermez la boîte de dialogue Réseau du Panneau de configuration.**
- **8. Cliquez sur Oui pour redémarrer votre ordinateur.**

**POUR CONFIGURER UN PORT POUR L'IMPRESSION IPX (NOVELL) SOUS WINDOWS 9X/ME**

- **1. Cliquez sur Démarrer et choisissez Paramètres, puis Imprimantes.**
- **2. Cliquez sur l'icône du Fiery X3e et choisissez Propriétés dans le menu Fichier.**
- **3. Cliquez sur l'onglet Détails, puis sur Ajouter un port.**

Une liste d'options de connexion s'affiche.

- **4. Dans la boîte de dialogue Ajout d'un port, spécifiez le chemin réseau ou cliquez sur Parcourir pour afficher votre environnement réseau.**
- **5. Si vous utilisez un serveur de fichiers NetWare, cliquez deux fois sur l'icône du serveur de fichiers NetWare à utiliser pour imprimer sur le Fiery X3e.**

**1.15** 

- **6. Cliquez sur l'icône de l'imprimante portant le nom de la file d'impression NetWare que vous utiliserez, puis sur OK.**
- **7. Dans la boîte de dialogue Ajout d'un port, vérifiez que le chemin réseau a bien été mis à jour, puis cliquez sur OK.**

Vos tâches d'impression seront transmises à la file d'impression spécifiée sur le serveur de fichiers Novell. Le Fiery X3e interrogera le serveur et, si des tâches sont présentes, elles lui seront transmises.

**8. Pour vérifier la connexion, cliquez sur l'onglet Général, sur Appliquer, puis sur Imprimer une page de test.**

Si la page de test s'imprime correctement, vous êtes prêt à imprimer à partir de votre ordinateur.

## <span id="page-31-0"></span>**Configuration de l'impression SMB pour Windows 9x/Me**

L'impression SMB (également appelée impression Windows ou impression WINS) permet d'installer le pilote d'imprimante PostScript ou PCL et les fichiers de description d'imprimante sur votre ordinateur à partir du Fiery X3e avec la fonction Pointer-imprimer, et d'imprimer vers une connexion donnée (Attente, Impression ou Direct). Pour configurer l'impression SMB, vous devez avoir installé le protocole TCP/IP et le composant Client pour les réseaux Microsoft.

Chaque connexion (Attente, Impression ou Direct) requiert un nouveau pilote d'imprimante et le fichier de description d'imprimante correspondant. Répétez les opérations de la section [« Pour configurer l'impression SMB sous Windows 9x/Me »](#page-32-0) pour chaque connexion. Si vous installez plusieurs imprimantes, donnez à chacune un nom parlant lors de l'installation pour pouvoir l'identifier facilement (Aero-Impression ou Aero-Attente, par exemple).

## **AVANT DE COMMENCER**

**• Assurez-vous que le Fiery X3e est configuré pour l'impression SMB dans Configurer>Config réseau > Config service>Config Windows.**

Dans les menus de configuration du panneau de commande et sur la page de configuration, l'impression SMB est appelée « impression Windows ».

## <span id="page-32-0"></span>**POUR CONFIGURER L'IMPRESSION SMB SOUS WINDOWS 9X/ME**

- **1. Cliquez deux fois sur l'icône Voisinage réseau pour afficher votre environnement réseau.**
- **2. Localisez l'imprimante à laquelle vous souhaitez envoyer vos tâches d'impression.**

Localisez le nom que vous avez saisi pour l'option Config réseau> Config service> Config Windows>Serveur. Pour connaître ce nom, reportez-vous à la page de configuration.

**REMARQUE :** Vous pouvez également localiser l'imprimante à l'aide de la fonction de recherche de votre ordinateur Windows. Cliquez sur Démarrer, choisissez Rechercher, puis Ordinateur. Entrez le nom de l'imprimante et cliquez sur Rechercher maintenant.

Si vous ne parvenez pas à localiser votre Fiery X3e, adressez-vous à votre administrateur de réseau.

## **3. Cliquez deux fois sur le nom de l'imprimante pour afficher les connexions d'impression activées.**

**REMARQUE :** Pour plus d'informations sur chaque connexion d'impression, reportezvous au *Guide de configuration*.

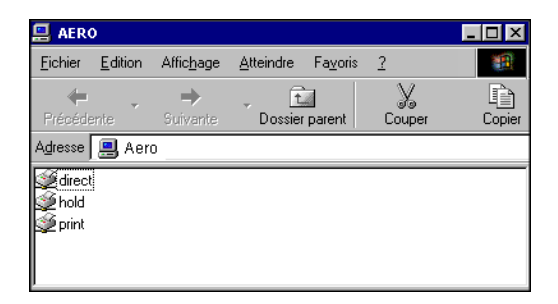

- **4. Cliquez deux fois sur le nom de la connexion sur laquelle vous souhaitez imprimer.**
- **5. Choisissez Oui pour installer le pilote d'imprimante PostScript ou PCL et le fichier de description d'imprimante pour la connexion sélectionnée.**

L'Assistant Ajout d'imprimante apparaît.

## **6. Indiquez si vous imprimez à partir d'une application sous MS-DOS et cliquez sur Suivant.**

Si vous choisissez Oui, vous devez sélectionner un port d'imprimante avant de procéder à l'installation. Pour plus d'informations, reportez-vous à votre documentation Windows.

## **7. Saisissez un nom pour le Fiery X3e dans la zone Nom de l'imprimante, puis indiquez si vous souhaitez le sélectionner comme imprimante par défaut. Cliquez sur Suivant.**

**8. Choisissez Oui pour imprimer une page de test, puis cliquez sur Terminer.**

Les fichiers nécessaires sont maintenant installés sur votre ordinateur.

Si la page de test s'imprime correctement, vous pouvez imprimer à partir de votre ordinateur.

## **Configuration de l'impression IPP pour Windows 9x/Me**

Avec le protocole d'impression IPP (*Internet Printing Protocol*), les tâches d'impression sont envoyées au Fiery X3e via Internet.

L'impression IPP est prise en charge par les ordinateurs Windows 2000/XP. Il est possible de l'activer sur un ordinateur Windows 9x/Me en installant le fichier correctif « wpnpins.exe » (fourni sur le CD Windows Me ou sur le CD Windows 2000 Server). Pour plus d'informations sur ce client, contactez la société Microsoft ou le support technique de Microsoft.

**REMARQUE :** Vous pouvez procéder à la configuration IPP après avoir installé les pilotes d'imprimante appropriés. Pour plus d'informations, reportez-vous à la section [« Pour](#page-17-1)  [installer le pilote PostScript ou PCL sous Windows 9x/Me », à la page 1-2](#page-17-1).

#### **AVANT DE COMMENCER**

- **1. Préparez le Fiery X3e pour l'impression TCP/IP.**
- **2. Vérifiez que le Fiery X3e est bien configuré pour l'impression IPP.**

Pour plus d'informations, reportez-vous au *[Guide de configuration](#page-0-0)*.

**3. Spécifiez la destination de l'impression sur votre ordinateur.**

## **POUR CONFIGURER L'IMPRESSION IPP SOUS WINDOWS 9X/ME**

- **1. Cliquez sur Démarrer et choisissez Paramètres, puis Imprimantes.**
- **2. Dans la fenêtre Imprimantes, cliquez avec le bouton droit de la souris sur l'icône du pilote d'imprimante PostScript du Fiery X3e et sélectionnez Propriétés.**
- **3. Cliquez sur l'onglet Détails, puis sur Ajouter un port.**

La boîte de dialogue Ajouter un port s'affiche.

- **4. Saisissez le chemin réseau de l'imprimante.**
- <span id="page-34-0"></span>**5. Cliquez sur OK.**

## **Configuration de l'impression PostScript ou PCL avec Windows NT 4.0**

Pour configurer le Fiery X3e comme imprimante PostScript ou PCL, vous devez installer le pilote d'imprimante PostScript ou PCL pour Windows NT 4.0 ainsi que les fichiers de description d'imprimante correspondants. Vous devez également configurer la connexion d'impression entre l'ordinateur et le Fiery X3e. Si vous imprimez via un réseau, vous devez configurer une connexion réseau. Si vous imprimez directement sur l'imprimante, vous devez configurer une connexion vers le port parallèle.

**REMARQUE :** Les procédures de configuration avec les pilotes d'imprimante PostScript et PCL sont semblables. Les illustrations suivantes utilisent l'interface du pilote PostScript. les différences sont mentionnées.

## <span id="page-34-1"></span>**Installation du pilote d'imprimante PostScript ou PCL pour Windows NT 4.0**

Les procédures ci-dessous décrivent l'installation d'une imprimante en local. Pour ajouter une imprimante sur un système local, vous devez vous connecter à votre ordinateur Windows NT 4.0 local (et non au domaine du serveur de réseau) et vous devez faire partie du groupe des Administrateurs. La procédure d'ajout d'une imprimante réseau est identique à celle d'ajout d'un port. Pour plus d'informations, reportez-vous à la section [« Connexion TCP/IP et LPR sous Windows NT 4.0 »,](#page-44-0)  [à la page 1-29.](#page-44-0)

## **POUR INSTALLER LE PILOTE D'IMPRIMANTE POSTSCRIPT OU PCL SOUS WINDOWS NT 4.0**

- **1. Si l'installation se fait depuis le CD Logiciels Utilisateur, insérez celui-ci dans le lecteur de CD-ROM.**
- **2. Cliquez sur Démarrer et choisissez Paramètres, puis Imprimantes.**
- **3. Cliquez deux fois sur Ajout d'imprimante.**
- **4. Pour installer une imprimante localement, sélectionnez Cet ordinateur et cliquez sur Suivant.**

L'option « Cet ordinateur » est disponible si vous vous êtes connecté à un ordinateur sur lequel vous disposez de droits d'accès Administrateur. Si elle n'est pas disponible, vous pouvez ajouter une imprimante réseau. La procédure est similaire à celle relative à l'ajout d'un port (reportez-vous à la [page 1-30](#page-45-0)).

## **5. Sélectionnez LPT1: puis Suivant.**

Il s'agit d'une installation générale correspondant à la connexion au port parallèle. Vous pourrez ajouter un port réseau ultérieurement, en fonction du type de réseau.

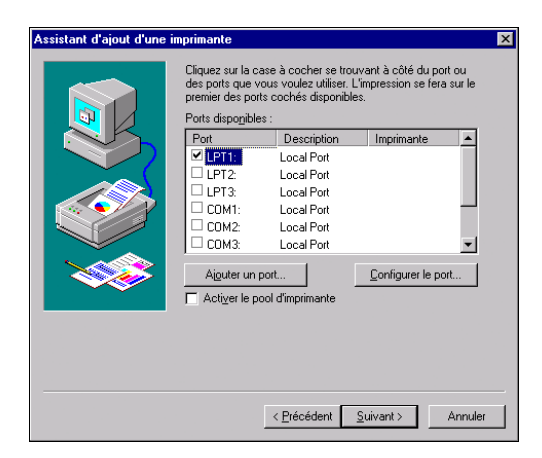

**6. Dans la boîte de dialogue affichant les listes des imprimantes et de leurs fabricants, cliquez sur Disquette fournie.**

La boîte de dialogue Installer à partir de la disquette vous demande d'insérer le disque.
**7. Si l'installation se fait depuis le CD, tapez le nom du lecteur de CD-ROM (D:\ par exemple) et cliquez sur Parcourir.**

**Si vous utilisez les programmes d'installation que vous avez téléchargés avec le WebTool Installation, tapez le nom de votre unité de disque dur (C:\ par exemple) et cliquez sur Parcourir.**

**8. Si l'installation se fait depuis le CD, localisez le dossier Français\Prntdrvr\Ps\_drvr\Win\_NT4x et cliquez sur Ouvrir.**

**Si vous utilisez les programmes d'installation que vous avez téléchargés avec le WebTool Installation, localisez le dossier Prntdrvr\Ps\_drvr\Win\_NT4x et cliquez sur Ouvrir.**

Assurez-vous d'avoir sélectionné « Oemsetup.inf » ou « Oemsetup ».

Le chemin est copié dans la boîte de dialogue Installer à partir de la disquette.

**9. Vérifiez que le chemin d'accès est correct et cliquez sur OK.**

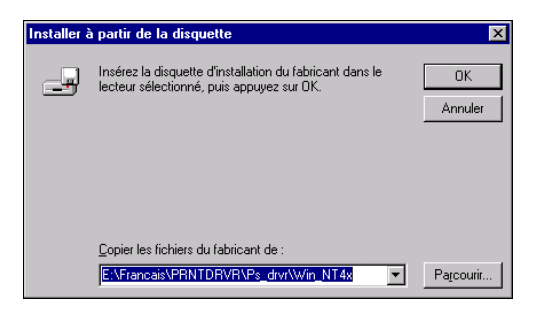

**10. Dans la liste Imprimantes, sélectionnez le pilote d'imprimante du Fiery X3e et cliquez sur Suivant.**

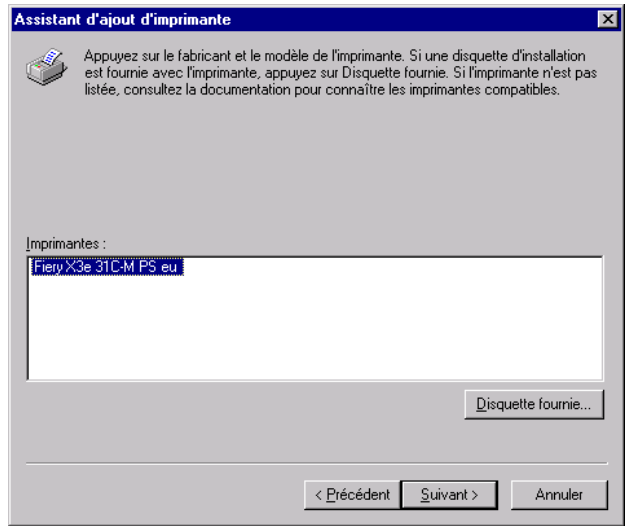

- **11. Entrez un nom pour le Fiery X3e dans la zone Nom de l'imprimante, puis indiquez si vous souhaitez le sélectionner comme imprimante par défaut. Cliquez sur Suivant.**
- **12. Indiquez si vous souhaitez installer l'imprimante comme imprimante partagée, et cliquez sur Suivant.**

Si vous sélectionnez Partagée, vous devez aussi donner un nom de partage à l'imprimante et sélectionner les systèmes d'exploitation utilisés par les postes clients. Pour plus d'informations sur les imprimantes partagées, reportez-vous au *Guide de configuration*.

# <span id="page-37-0"></span>**13. Cliquez sur Non pour reporter à plus tard l'impression d'une page de test, puis cliquez sur Terminer.**

Une fois l'installation terminée, la fenêtre Imprimantes apparaît et affiche une nouvelle icône pour l'imprimante installée.

# **Configuration des options installées**

Lorsque l'installation est terminée, vous devez configurer le Fiery X3e pour les options dont votre copieur est équipé. Cela permet au Fiery X3e de pouvoir en tirer parti. Vous pouvez le faire manuellement ; ou, pour les connexions réseau TCP/IP, automatiquement à l'aide de la fonction de communication bidirectionnelle.

# **Configuration manuelle des options installées**

La procédure suivante décrit comment configurer manuellement le Fiery X3e pour les options installées sur le copieur.

**POUR CONFIGURER LES OPTIONS D'INSTALLATION À PARTIR DU PILOTE D'IMPRIMANTE POSTSCRIPT SOUS WINDOWS NT 4.0**

- **1. Cliquez sur Démarrer et choisissez Paramètres, puis Imprimantes.**
- **2. Cliquez avec le bouton droit de la souris sur l'icône du Fiery X3e et choisissez Propriétés dans le menu Fichier.**
- **3. Cliquez sur l'onglet Paramètres du périphérique, et localisez la section Options pouvant être installées.**

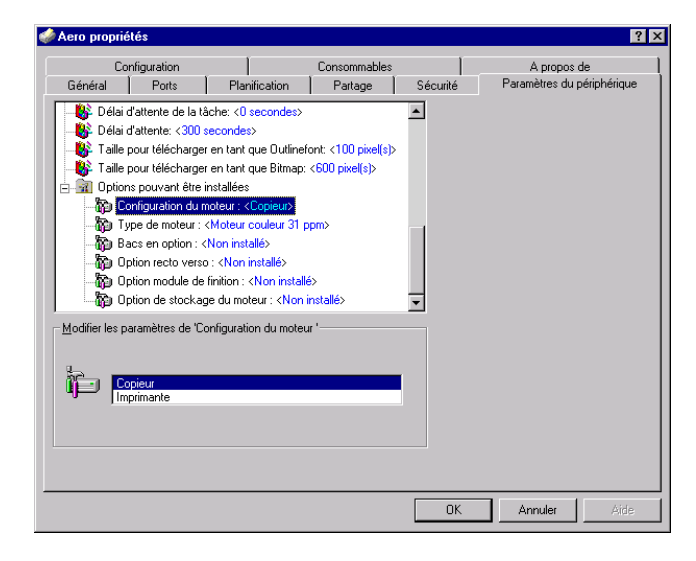

**1**-23

#### **4. Sélectionnez une option et définissez le paramètre approprié.**

**REMARQUE :** Les systèmes Windows NT affichent les options pouvant être installées sous la forme d'un menu. Vous devez sélectionner l'option pour activer le menu.

**Configuration du moteur** — Copieur, Imprimante

**Type de moteur** — Moteur couleur 31 ppm, Moteur couleur 20 ppm

**Bacs en option** — Non installés, Cassette universelle (Bac 3), Cass. universelles (Bac 3, 4), Cassette grde capacité (Bac 3)

**Option recto verso** — Non installée, Installée

**Option module de finition** — Non Installée, M finition - agrafage simple, M. finition-plieuse

**Option de stockage du moteur** — Non Installée, Extension mémoire, Disque dur, Extension mémoire et disque dur

**5. Cliquez sur OK pour activer les paramètres définis.**

### **POUR CONFIGURER LES OPTIONS D'INSTALLATION DU FIERY X3E À PARTIR DU PILOTE D'IMPRIMANTE PCL**

- **1. Cliquez sur Démarrer et choisissez Paramètres, puis Imprimantes.**
- **2. Cliquez avec le bouton droit de la souris sur l'icône du Fiery X3e et choisissez Valeurs par défaut du document dans le menu Fichier.**

**1-2** 

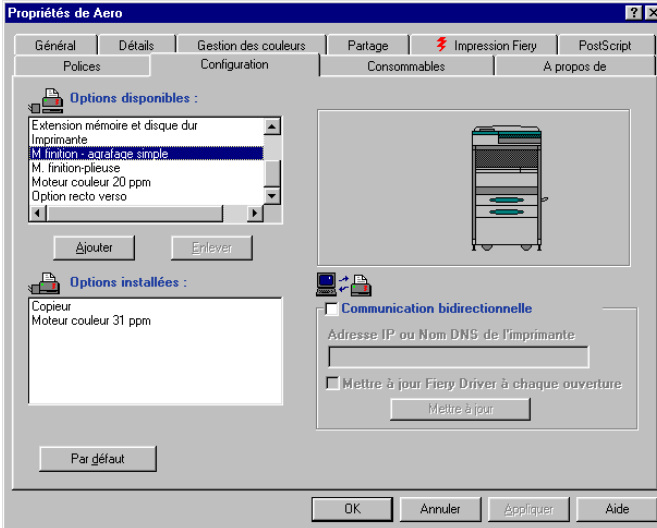

**3. Cliquez sur l'onglet Configuration et spécifiez les options installées sur le Fiery X3e.**

**4. Sélectionnez une option installable dans la liste Options disponibles, et cliquez sur Ajouter pour déplacer l'option dans la liste Options installées.** 

**Configuration du moteur** — Copieur, Imprimante

**Bacs en option** — Non installés, Cassette universelle (Bac 3), Cass. universelles (Bac 3, 4), Cassette grde capacité (Bac 3)

**Option recto verso** — Non installée, Installée

**Option module de finition** — Non Installée, M finition - agrafage simple, M. finition-plieuse

**Option de stockage du moteur** — Non Installée, Extension mémoire, Disque dur, Extension mémoire et disque dur

**5. Cliquez sur OK.**

Vous pouvez maintenant vous connecter en fonction de votre type de réseau (reportez-vous à la section [« Connexion de l'imprimante sous Windows NT 4.0 »,](#page-43-0)  [à la page 1-28\)](#page-43-0).

### **Configuration automatique des options disponibles et mise à jour des paramètres des options d'impression**

Si vous disposez d'un réseau sur lequel TCP/IP est activé, vous pouvez automatiquement mettre à jour votre pilote d'imprimante pour qu'il reflète les options actuellement pouvant être installées sur le Fiery X3e. Lorsqu'on installe le pilote d'imprimante, les paramètres par défaut des options sont ceux qui ont été configurés lors de la configuration du Fiery X3e ou dans ColorWise Pro Tools. Lorsque vous mettez à jour le pilote au moyen de la fonction de communication bidirectionnelle, vous permettez au Fiery X3e de charger le véritable paramètre.

La fonction de communication bidirectionnelle met également à jour les options des paramètres couleur professionnels afin qu'elles reflètent les paramètres actuels du Fiery X3e. Pour accéder aux options Paramètres couleur professionnels, cliquez sur l'onglet Paramètres professionnels dans la barre d'options ColorWise de l'onglet Impression Fiery du pilote d'imprimante. Pour plus d'informations, reportez-vous au *Guide de la couleur*.

### **POUR CONFIGURER LA COMMUNICATION BIDIRECTIONNELLE POUR LES PILOTES D'IMPRIMANTE POSTSCRIPT OU PCL SOUS WINDOWS NT 4.0**

- **1. Cliquez sur Démarrer et choisissez Paramètres, puis Imprimantes.**
- **2. Dans la fenêtre Imprimantes, sélectionnez l'icône du pilote d'imprimante PostScript ou PCL du Fiery X3e.**
- **3. Choisissez Propriétés dans le menu Fichier.**
- **4. Cliquez sur l'onglet Configuration.**

**REMARQUE :** L'illustration suivante utilise l'interface des pilotes d'imprimante PostScript. Elle est similaire à l'interface du pilote d'imprimante PCL sauf en ce qui concerne les onglets et la barre de titre.

**5. Sélectionnez Communication bidirectionnelle.**

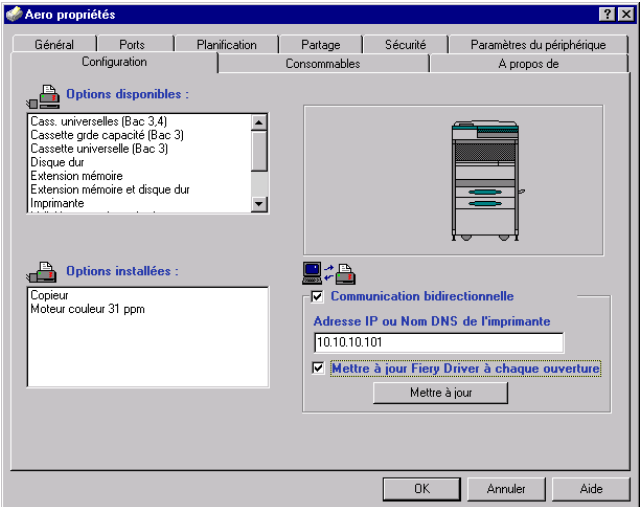

- **6. Entrez l'adresse IP ou le nom DNS du Fiery X3e.**
- **7. Si vous souhaitez qu'à l'ouverture, le pilote d'imprimante affiche les paramètres actuels, sélectionnez Mettre à jour Fiery Driver à chaque ouverture.**
- **8. Cliquez sur Mettre à jour.**
- **9. Cliquez sur OK.**

# <span id="page-43-0"></span>**Connexion de l'imprimante sous Windows NT 4.0**

Pour imprimer à partir de Windows NT 4.0, vous devez :

- Configurer les serveurs du réseau, s'il y en a.
- Configurer le Fiery X3e pour qu'il accepte les tâches d'impression provenant de votre ordinateur.
- Configurer un port sur chaque ordinateur fonctionnant avec Windows NT 4.0 en fonction du type de réseau.

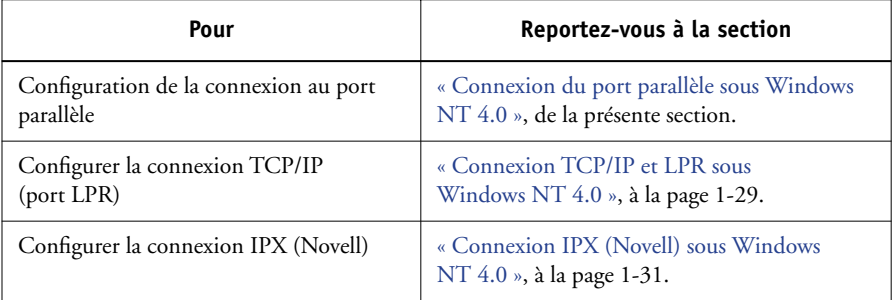

### **Connexion du port parallèle sous Windows NT 4.0**

Le câble du port parallèle connecte le Fiery X3e à un seul ordinateur. Une fois le pilote d'imprimante PostScript NT 4.0 et les fichiers de description d'imprimante du Fiery X3e installés, procédez à la configuration pour l'impression du port parallèle.

# <span id="page-43-1"></span>**POUR CONFIGURER L'IMPRESSION SUR PORT PARALLÈLE SOUS WINDOWS NT 4.0**

- **1. Cliquez sur Démarrer et choisissez Paramètres, puis Imprimantes.**
- **2. Faites un double-clic sur l'icône du Fiery X3e et choisissez Propriétés dans le menu Imprimante.**

Dans l'onglet Ports, vérifiez que la case à cocher du port LPT1 (port local) est sélectionnée.

Le Fiery X3e est prêt à accepter les tâches envoyées via le port parallèle de votre ordinateur, en utilisant le pilote d'imprimante PostScript Windows NT 4.0 ainsi que le fichier de description d'imprimante du Fiery X3e.

- **3. Cliquez sur l'onglet Général, puis sur Imprimer une page de test.**
- **4. Pour partager l'imprimante sur le réseau, cliquez sur l'onglet Partage.**

Indiquez si vous souhaitez partager l'imprimante et spécifiez les systèmes d'exploitation utilisés par les clients réseau.

<span id="page-44-0"></span>**5. Cliquez sur OK pour quitter la boîte de dialogue des propriétés de l'imprimante.**

### **Connexion TCP/IP et LPR sous Windows NT 4.0**

Une fois le pilote d'imprimante PostScript ou PCL et les fichiers du pilote installés, vous pouvez configurer la connexion TCP/IP et LPR comme suit :

- Préparez le Fiery X3e à accepter les tâches d'impression au moyen des protocoles TCP/IP et LPR. Pour plus d'informations, reportez-vous au *Guide de configuration*.
- Activez LPD à partir du panneau de commande du Fiery X3e. Pour plus d'informations, reportez-vous au *[Guide de configuration](#page-114-0)*.
- Configurez le poste de travail pour la connexion TCP/IP.

Avant de continuer, demandez à l'administrateur système l'adresse IP attribuée au Fiery X3e, ainsi que le masque de sous-réseau et l'adresse de passerelle, s'ils sont utilisés.

Le protocole TCP/IP doit être déjà installé sur votre poste de travail Windows NT.

# **POUR CONFIGURER L'IMPRESSION TCP/IP ET LPR SOUS WINDOWS NT 4.0**

- **1. Ouvrez la boîte de dialogue des propriétés du Fiery X3e et cliquez sur l'onglet Ports.**
- **2. Cliquez sur Ajouter un port.**

Les types de ports disponibles s'affichent.

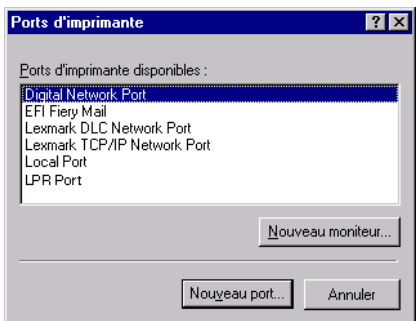

### **3. Sélectionnez le port LPR et cliquez sur Nouveau port.**

Si le port LPR n'est pas répertorié, installez le protocole réseau TCP/IP et le logiciel d'impression TCP/IP de Microsoft. Reportez-vous à votre documentation Windows.

**4. Saisissez l'adresse IP du Fiery X3e.** 

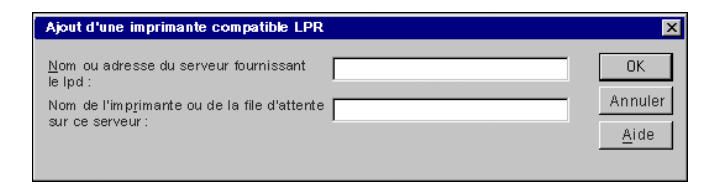

Si le réseau utilise les services de nom de domaine (DNS), entrez, à la place de l'adresse IP, le nom DNS attribué au Fiery X3e.

**5. Saisissez un des noms d'imprimante suivants en fonction de la connexion Fiery X3e sur laquelle vous souhaitez imprimer.**

print hold

## **6. Cliquez sur OK.**

L'ordinateur vérifie l'adresse IP ou le nom DNS que vous avez tapé et vous informe s'il ne peut résoudre l'adresse.

### **7. Cliquez sur Fermer dans la boîte de dialogue Ports d'imprimante.**

L'onglet Ports affiche la nouvelle configuration de port. Vous devez fermer la boîte de dialogue des propriétés de l'imprimante pour vérifier la connexion.

- **8. Cliquez sur OK pour fermer la boîte de dialogue des propriétés de l'imprimante.**
- **9. Ouvrez de nouveau la boîte de dialogue des propriétés de l'imprimante.**
- **10. Cliquez sur l'onglet Général, puis sur Imprimer une page de test.**

Lorsque vous imprimez, les fichiers PostScript ou PCL sont transmis au Fiery X3e via la connexion au port LPR.

<span id="page-46-0"></span>**11. Cliquez sur OK pour fermer la boîte de dialogue des propriétés de l'imprimante.**

# **Connexion IPX (Novell) sous Windows NT 4.0**

Configurez la connexion IPX (Novell) en procédant comme suit :

- Configurez le réseau et le serveur de fichiers Novell pour les tâches d'impression du Fiery X3e. Le serveur de fichiers doit être configuré avec un serveur et une file d'impression pour le Fiery X3e. Pour plus d'informations, reportez-vous à votre documentation NetWare.
- Préparez le Fiery X3e pour l'impression IPX.
- Configurez la connexion IPX sur l'ordinateur.

Les protocoles NetWare (*NWLink IPX/SPX Compatible Transport*) et les services clients NetWare doivent être déjà installés sur l'ordinateur Windows NT 4.0.

# **POUR CONFIGURER L'IMPRESSION IPX (NOVELL) SOUS WINDOWS NT 4.0**

- **1. Cliquez deux fois sur Voisinage réseau.**
- **2. Cliquez deux fois sur Réseau NetWare ou compatible.**

Une liste de serveurs NetWare s'affiche.

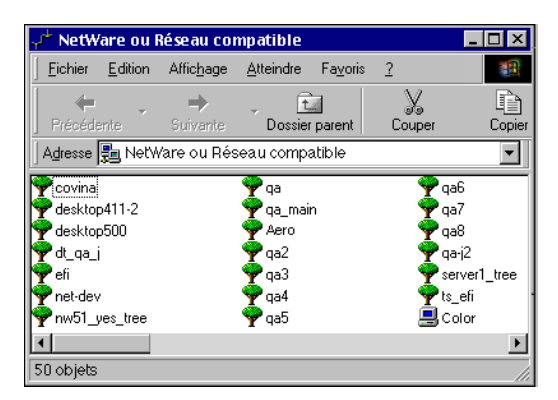

**3. Cliquez deux fois sur l'arborescence NetWare ou sur le serveur de fichiers sur lequel l'administrateur de réseau a défini une file d'impression pour le Fiery X3e.**

Vous devrez peut-être vous connecter au serveur de fichiers pour voir les files.

- **4. Cliquez deux fois sur la file d'impression définie pour le Fiery X3e.**
- **5. Si le serveur NetWare ne dispose pas du pilote approprié pour le Fiery X3e, il vous sera peut-être demandé si vous souhaitez configurer l'imprimante sur votre ordinateur. Cliquez sur Oui.**
- **6. Cliquez sur OK pour installer le pilote d'imprimante PostScript du Fiery X3e.**
- **7. Suivez les [étapes 6](#page-35-0) à [13](#page-37-0) de la procédure décrite à la [page 1-20](#page-35-0).**

Une fois l'installation terminée, une fenêtre contenant la nouvelle imprimante s'affiche, avec le nom de la file d'impression sur le serveur NetWare.

**8. Choisissez Propriétés dans le menu Fichier et cliquez sur Ports.**

Vérifiez que la connexion à la file NetWare apparaît dans la liste et est cochée en tant que port pour le Fiery X3e.

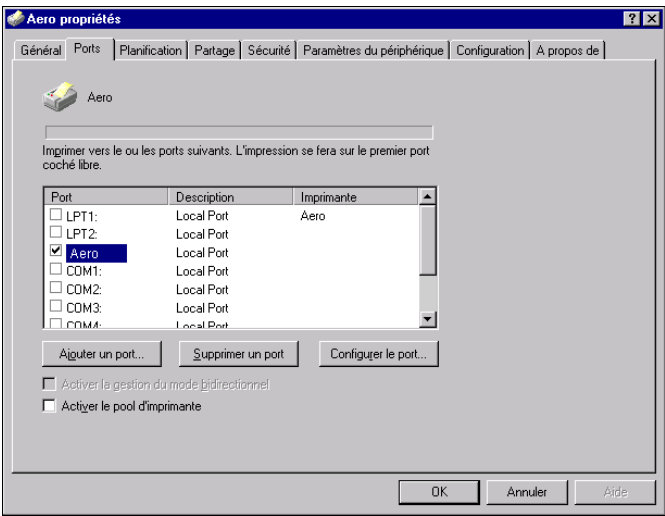

- **9. Cliquez sur l'onglet Général, puis sur Imprimer une page de test.**
- **10. Dans la fenêtre Notes de tâche de l'imprimante, entrez les informations identifiant l'utilisateur et la tâche et cliquez sur OK.**

La page de test reste affichée dans la fenêtre de la file avant d'être imprimée.

Le Fiery X3e interroge le serveur NetWare pour savoir s'il y a des tâches d'impression dans la file qui lui a été attribuée. Lorsque vous imprimez, vos fichiers PostScript sont spoulés dans cette file et transmis au Fiery X3e via le « port » de la file.

**1**.33

### **Configuration de l'impression SMB sous Windows NT 4.0**

L'impression SMB (également appelée impression Windows) vous permet d'installer le pilote d'imprimante PostScript ou PCL et les fichiers de description d'imprimante, et d'imprimer à partir de votre ordinateur vers une connexion donnée (Attente, Impression ou Direct) du Fiery X3e. Les instructions ci-après supposent que vous avez installé le protocole TCP/IP et le composant Client pour les réseaux Microsoft.

Chaque connexion (Attente, Impression ou Direct) requiert un nouveau pilote d'imprimante et le fichier de description d'imprimante correspondant. Pour configurer l'impression vers une deuxième ou une troisième connexion, répétez la procédure [« Pour configurer l'impression SMB sous Windows NT 4.0 », à la page 1-35](#page-50-0). Si vous installez plusieurs imprimantes, donnez à chacune un nom parlant lors de l'installation pour pouvoir l'identifier facilement (Aero-Impression ou Aero-Attente, par exemple).

**REMARQUE :** Pour modifier les valeurs par défaut de l'imprimante et configurer les options pouvant être installées à partir de Windows NT 4.0, vous devez vous connecter en tant qu'administrateur et utiliser le mot de passe spécifié dans la configuration du Fiery X3e. Si vous vous connectez en tant qu'utilisateur, vous pouvez installer le pilote d'imprimante via la fonction Pointer-imprimer, mais il est impossible de modifier les valeurs par défaut de l'imprimante et de configurer les options pouvant être installées.

### **AVANT DE COMMENCER**

**• Assurez-vous que le Fiery X3e est configuré pour l'impression SMB dans Configurer>Config réseau> Config service>Config Windows.**

Dans les menus de configuration du panneau de commande et sur la page de configuration, l'impression SMB est appelée « impression Windows ». Pour plus d'informations, reportez-vous au *Guide de configuration*.

### <span id="page-50-0"></span>**POUR CONFIGURER L'IMPRESSION SMB SOUS WINDOWS NT 4.0**

**1. Cliquez deux fois sur Voisinage réseau.**

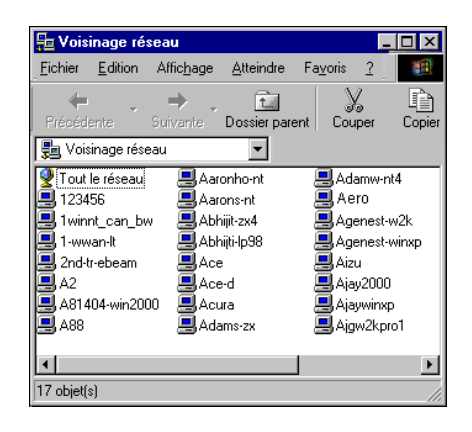

### **2. Localisez l'imprimante à laquelle vous souhaitez envoyer vos tâches d'impression.**

Le nom d'imprimante que vous recherchez est celui que vous avez saisi pour l'option Config réseau>Config service >Config Windows>Serveur. Pour connaître ce nom, reportez-vous à la page de configuration.

Le temps de recherche avec la fonction Parcourir dépend du trafic sur le réseau.

**REMARQUE :** Il est possible également de localiser l'imprimante à l'aide de la fonction Rechercher de Windows. Cliquez sur le bouton Démarrer, choisissez Rechercher, puis Ordinateur. Entrez le nom de l'imprimante et cliquez sur Rechercher maintenant.

Si vous ne parvenez pas à localiser votre Fiery X3e, adressez-vous à votre administrateur de réseau.

**3. Cliquez deux fois sur le nom du Fiery X3e pour afficher les connexions d'impression activées.**

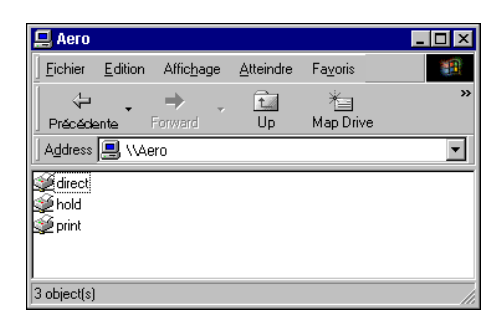

**4. Cliquez deux fois sur le nom de la connexion sur laquelle vous souhaitez imprimer.**

La boîte de dialogue Imprimantes apparaît, vous demandant si vous souhaitez configurer l'imprimante.

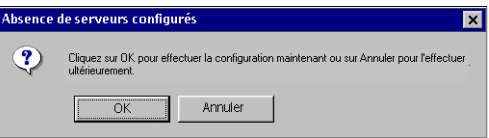

**5. Choisissez OK pour terminer l'installation de la connexion sélectionnée.**

Windows NT 4.0 télécharge le pilote d'imprimante et les fichiers de description d'imprimante correspondants à partir du Fiery X3e sur votre ordinateur et l'installation est terminée.

# **Configuration de l'impression PostScript ou PCL avec Windows 2000/XP**

Pour configurer le Fiery X3e comme imprimante PostScript ou PCL, vous devez installer le pilote d'imprimante PostScript ou PCL pour Windows 2000/XP ainsi que les fichiers de description d'imprimante correspondants. Vous devez également configurer la connexion d'impression entre l'ordinateur et le Fiery X3e. Si vous imprimez via un réseau, vous devez configurer une connexion réseau. Si vous imprimez directement sur l'imprimante, vous devez configurer une connexion vers le port parallèle.

**REMARQUE :** Les procédures de configuration des options pour les pilotes d'imprimante PostScript et PCL sont semblables. Les illustrations suivantes utilisent l'interface des pilotes PostScript. Les éventuelles différences sont mentionnées.

# **Installation du pilote d'imprimante PostScript ou PCL pour Windows 2000/XP**

La procédure ci-après indique comment installer le pilote d'imprimante à partir du CD Logiciels Utilisateur ou du WebTool Installation. Celles qui viennent ensuite expliquent comment configurer la connexion d'impression.

### <span id="page-52-0"></span>**POUR INSTALLER LE PILOTE D'IMPRIMANTE POSTSCRIPT OU PCL SOUS WINDOWS 2000/XP**

**1. Sous Windows 2000, cliquez sur Démarrer, choisissez Paramètres puis Imprimantes pour afficher la fenêtre Imprimantes.** 

**Sous Windows XP, cliquez sur le bouton Démarrer et choisissez Imprimantes et télécopieurs.**

- **2. Sous Windows 2000, cliquez deux fois sur l'icône Ajout d'imprimante puis sur Suivant. Sous Windows XP, cliquez sur Ajouter une imprimante.**
- **3. Spécifiez que vous souhaitez imprimer à partir d'une imprimante locale, puis cliquez sur Suivant.**

Cette procédure décrit l'installation d'une imprimante en local. Vous pourrez modifier la connexion plus tard, en fonction de votre type de réseau.

### **4. Sélectionnez LPT1: puis Suivant.**

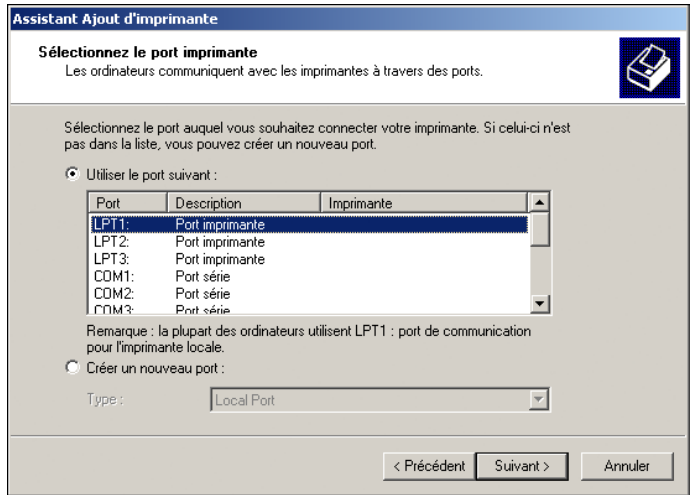

**5. Dans la boîte de dialogue affichant les listes des imprimantes et de leurs fabricants, cliquez sur Disque fourni.**

La boîte de dialogue Installer à partir du disque vous demande d'insérer le disque.

**6. Saisissez le nom du lecteur de CD-ROM (par exemple, D:\) et cliquez sur Parcourir. Localisez le dossier Français\Prntdrvr\Ps\_drvr\Win\_2000 ou Français\Prntdrvr\Ps\_drvr\Win\_XP.**

**Si vous utilisez les fichiers que vous avez téléchargés avec WebTool Installation, localisez le dossier Prntdrvr\Prntdrvr\Ps\_drvr\Win\_2000 ou prntdrvr\Prntdrvr\Ps\_drvr\Win\_XP et cliquez sur Ouvrir.**

Assurez-vous d'avoir sélectionné « Oemsetup.inf » ou « Oemsetup », puis cliquez sur OK.

**7. Vérifiez que le chemin d'accès est correct et cliquez sur OK.**

Le chemin est copié dans la boîte de dialogue Installer à partir du disque.

**8. Dans la boîte de dialogue Imprimantes, sélectionnez le pilote d'imprimante du Fiery X3e approprié pour votre imprimante et cliquez sur Suivant.**

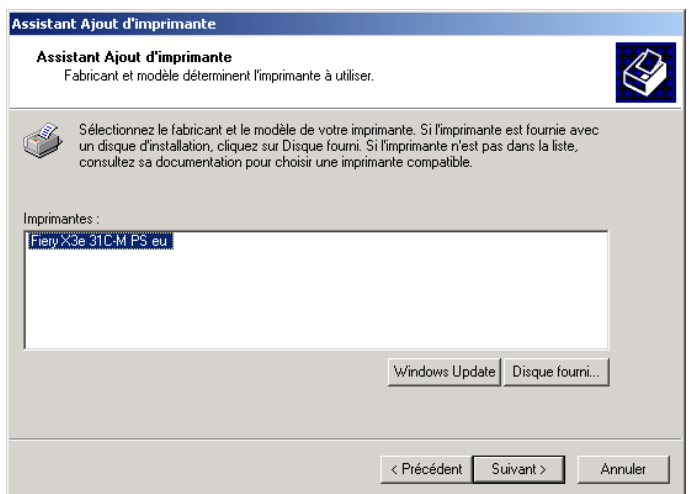

**9. Saisissez un nom pour le Fiery X3e dans la zone Nom de l'imprimante.**

C'est ce nom qui sera utilisé dans les fenêtres d'imprimantes et de files d'attente.

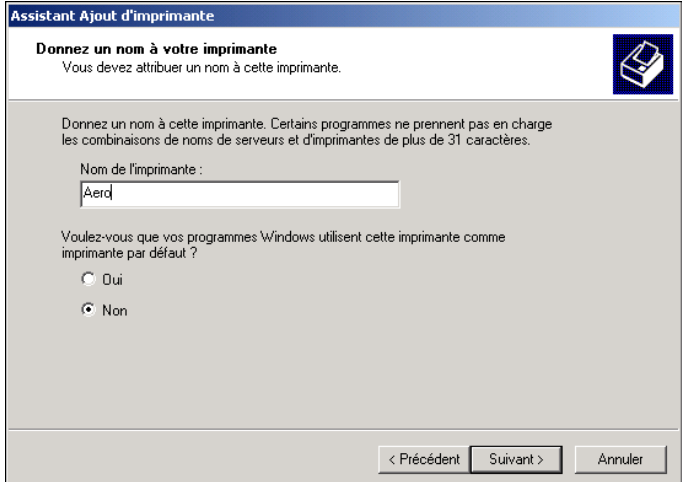

**1**-39

**10. Suivez les instructions qui s'affichent dans les dernières boîtes de dialogue.**

Lorsque vous êtes invité à imprimer une page de test, sélectionnez Non.

Les fichiers nécessaires sont installés sur votre disque dur.

**REMARQUE :** La boîte de dialogue Signature numérique non trouvée indique que le pilote d'imprimante pour Windows 2000 ne possède pas de signature numérique Microsoft. Cependant, le traitement de l'impression sur le Fiery X3e se fait correctement. Vous pouvez donc cliquer sur Oui pour poursuivre l'installation.

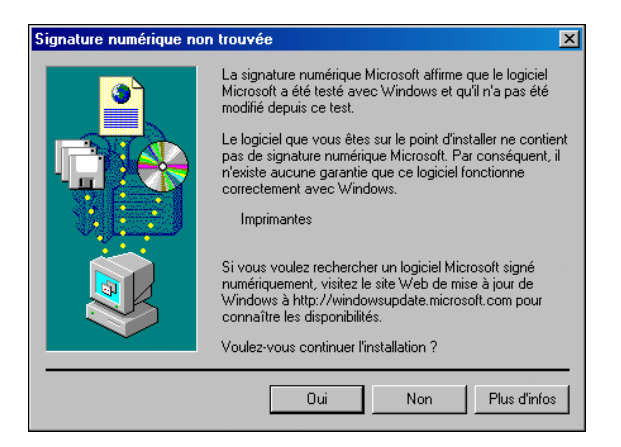

**11. S'il s'agit du premier pilote d'imprimante que vous installez sur l'ordinateur, le système peut vous demander d'installer des fichiers à partir du CD Windows 2000. Insérez le CD-ROM, sélectionnez le dossier i386 et cliquez sur OK.**

Une fois l'installation terminée, la fenêtre Imprimantes apparaît et affiche une nouvelle icône pour l'imprimante installée. Vous devez ensuite configurer les options disponibles sur votre copieur.

# **Configuration des options installées**

Lorsque l'installation est terminée, vous devez configurer le Fiery X3e pour les options dont votre copieur est équipé. Cela permet au Fiery X3e de pouvoir en tirer parti. Vous pouvez le faire manuellement ; ou, pour les connexions réseau TCP/IP, automatiquement à l'aide de la fonction de communication bidirectionnelle.

### **Configuration manuelle des options installées**

La procédure suivante décrit comment configurer manuellement le Fiery X3e pour les options installées sur le copieur.

**POUR CONFIGURER LES OPTIONS D'INSTALLATION DU FIERY X3E À PARTIR DU PILOTE D'IMPRIMANTE POSTSCRIPT SOUS WINDOWS 2000/XP**

> **1. Sous Windows 2000, cliquez sur Démarrer et sélectionnez Paramètres, puis Imprimantes.**

**Sous Windows XP, cliquez sur Démarrer et choisissez Imprimantes et télécopieurs.**

- **2. Cliquez avec le bouton droit de la souris sur l'icône du Fiery X3e et sélectionnez Propriétés.**
- **3. Cliquez sur l'onglet Configuration.**
- **4. Sélectionnez une option installée dans la liste Options disponibles.**
- **5. Cliquez sur Ajouter pour placer l'option dans la liste Options installées.**

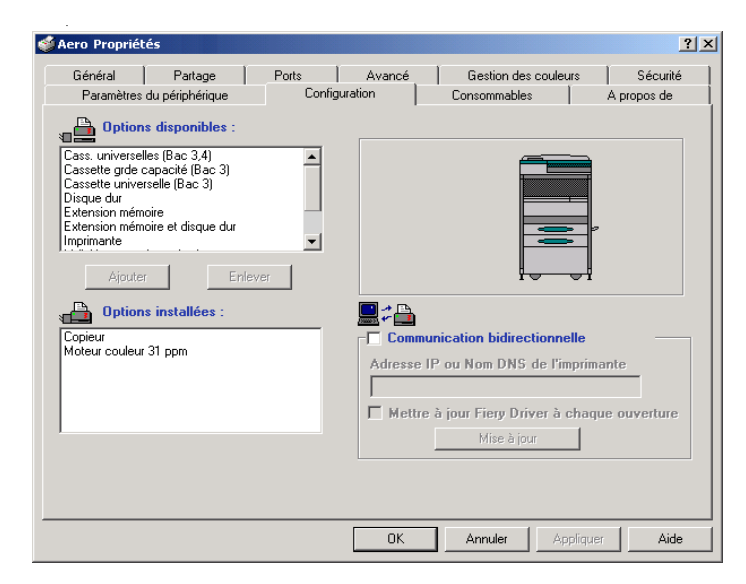

**Configuration du moteur** — Copieur, Imprimante

**Type de moteur** — Moteur couleur 31 ppm, Moteur couleur 20 ppm

**Bacs en option** — Non installés, Cassette universelle (Bac 3), Cass. universelles (Bac 3, 4), Cassette grde capacité (Bac 3)

**Option recto verso** — Non installée, Installée

**Option module de finition** — Non Installée, M finition - agrafage simple, M. finition-plieuse

**Option de stockage du moteur** — Non Installée, Extension mémoire, Disque dur, Extension mémoire et disque dur

**6. Cliquez sur OK pour activer les paramètres définis.**

**POUR CONFIGURER LES OPTIONS D'INSTALLATION DU FIERY X3E À PARTIR DU PILOTE D'IMPRIMANTE PCL**

- **1. Cliquez sur Démarrer et choisissez Paramètres, puis Imprimantes.**
- **2. Cliquez avec le bouton droit de la souris sur l'icône du Fiery X3e et sélectionnez Options d'impression.**
- **3. Cliquez sur l'onglet Configuration et spécifiez les options installées sur le Fiery X3e.**

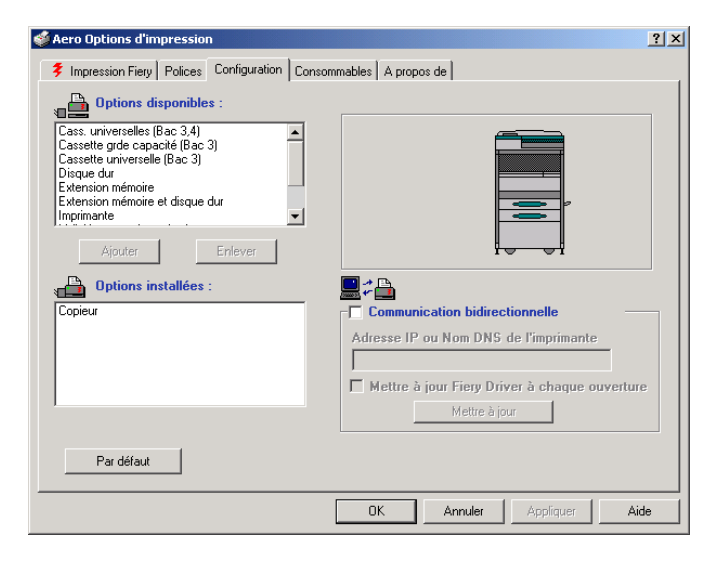

**4. Sélectionnez une option installable dans la liste Options disponibles, et cliquez sur Ajouter pour déplacer l'option dans la liste Options installées.** 

**Configuration du moteur** — Copieur, Imprimante

**Bacs en option** — Non installés, Cassette universelle (Bac 3), Cass. universelles (Bac 3, 4), Cassette grde capacité (Bac 3)

**Option recto verso** — Non installée, Installée

**Option module de finition** — Non Installée, M finition - agrafage simple, M. finition-plieuse

**Option de stockage du moteur** — Non Installée, Extension mémoire, Disque dur, Extension mémoire et disque dur

**5. Cliquez sur Appliquer, puis sur OK.**

Vous pouvez maintenant vous connecter en fonction de votre type de réseau (reportezvous à la section suivante, [« Connexion de l'imprimante sous Windows 2000/XP »\)](#page-60-0).

### **Configuration automatique des options disponibles et mise à jour des paramètres des options d'impression**

Si vous disposez d'un réseau sur lequel TCP/IP est activé, vous pouvez automatiquement mettre à jour votre pilote d'imprimante pour qu'il reflète les options actuellement disponibles du Fiery X3e. Lorsqu'on installe le pilote d'imprimante, les paramètres par défaut des options sont ceux qui ont été configurés lors de la configuration du Fiery X3e ou dans ColorWise Pro Tools. Lorsque vous mettez à jour le pilote au moyen de la fonction de communication bidirectionnelle, vous permettez au Fiery X3e de charger le véritable paramètre.

La fonction de communication bidirectionnelle met également à jour les options des paramètres couleur professionnels afin qu'elles reflètent les paramètres actuels du Fiery X3e. Pour accéder aux options des Paramètres couleur professionnels, cliquez sur l'onglet Paramètres professionnels dans la barre d'options ColorWise de l'onglet Impression Fiery du pilote d'imprimante. Pour plus d'informations, reportez-vous au *Guide de la couleur*.

### **POUR CONFIGURER LA COMMUNICATION BIDIRECTIONNELLE POUR LES PILOTES D'IMPRIMANTE POSTSCRIPT OU PCL SOUS WINDOWS 2000/XP**

**REMARQUE :** Les procédures relatives aux pilotes d'imprimante PostScript et PCL sont semblables sous Windows 2000 et Windows XP. La procédure suivante utilise les illustrations sous Windows 2000 avec un pilote d'imprimante PostScript. Les éventuelles différences sont signalées dans le texte.

**1. Sous Windows 2000, cliquez sur Démarrer et sélectionnez Paramètres, puis Imprimantes.**

**Sous Windows XP, cliquez sur Démarrer et choisissez Imprimantes et télécopieurs.**

- **2. Dans la fenêtre Imprimantes, sélectionnez l'icône du pilote d'imprimante PostScript du Fiery X3e.**
- **3. Pour le pilote d'imprimante PostScript, choisissez Propriétés dans le menu Fichier. Pour le pilote d'imprimante PCL, choisissez Options d'impression dans le menu Fichier.**
- **4. Cliquez sur l'onglet Configuration.**
- **5. Entrez l'adresse IP ou le nom DNS du Fiery X3e.**
- **6. Si vous souhaitez qu'à l'ouverture, le pilote d'imprimante affiche les paramètres actuels, sélectionnez l'option Mettre à jour Fiery Driver à chaque ouverture.**
- **7. Cliquez sur Mettre à jour.**
- **8. Cliquez sur OK.**

# <span id="page-60-0"></span>**Connexion de l'imprimante sous Windows 2000/XP**

Pour imprimer à partir de Windows 2000/XP, vous devez :

- Configurer les serveurs du réseau, s'il y en a.
- Configurer le Fiery X3e pour qu'il accepte les tâches d'impression provenant de votre ordinateur.
- Configurer un port sur chaque ordinateur fonctionnant avec Windows 2000/XP en fonction du type de réseau.

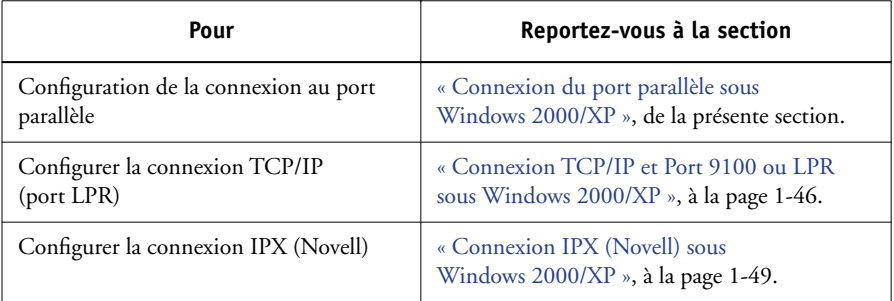

**REMARQUE :** Les procédures permettant d'effectuer la connexion de l'imprimante sont semblables sous Windows 2000 et Windows XP. Les illustrations utilisées dans la procédure suivante proviennent de Windows 2000, les éventuelles différences avec Windows XP étant mentionnées.

### <span id="page-60-1"></span>**Connexion du port parallèle sous Windows 2000/XP**

Le câble du port parallèle connecte le Fiery X3e à un seul ordinateur. Après avoir installé le pilote d'imprimante PostScript Windows 2000/XP et les fichiers de description d'imprimante du Fiery X3e, procédez à la configuration pour l'impression sur le port parallèle.

### **POUR CONFIGURER L'IMPRESSION SUR LE PORT PARALLÈLE SOUS WINDOWS 2000/XP**

- **1. Cliquez sur Démarrer et choisissez Paramètres, puis Imprimantes.**
- **2. Faites un double-clic sur l'icône du Fiery X3e et choisissez Propriétés dans le menu Imprimante.**

Dans l'onglet Ports, vérifiez que la case à cocher du port LPT1 (port local) est sélectionnée.

Le Fiery X3e est prêt à accepter les tâches envoyées via le port parallèle de votre ordinateur, en utilisant le pilote d'imprimante PostScript Windows 2000/XP ainsi que le fichier de description d'imprimante du Fiery X3e.

**3. Cliquez sur l'onglet Général, puis sur Imprimer une page de test.**

### **4. Pour partager l'imprimante sur le réseau, cliquez sur l'onglet Partage.**

Indiquez si vous souhaitez partager l'imprimante et spécifiez les systèmes d'exploitation utilisés par les clients réseau.

<span id="page-61-0"></span>**5. Cliquez sur OK pour quitter la boîte de dialogue des propriétés de l'imprimante.**

## **Connexion TCP/IP et Port 9100 ou LPR sous Windows 2000/XP**

Une fois le pilote d'imprimante PostScript et les fichiers du pilote installés, vous pouvez configurer la connexion TCP/IP et LPR comme suit :

- Préparez le Fiery X3e à accepter les tâches d'impression au moyen des protocoles TCP/IP et LPR. Pour plus d'informations, reportez-vous au *Guide de configuration*.
- Activez LPD ou Port 9100 à partir du panneau de commande du Fiery X3e. Pour plus d'informations, reportez-vous au *Guide de configuration*.
- Configurez le poste de travail pour la connexion TCP/IP.

Avant de continuer, demandez à l'administrateur système l'adresse IP attribuée au Fiery X3e, ainsi que le masque de sous-réseau et l'adresse de passerelle, s'ils sont utilisés.

Le protocole TCP/IP doit être déjà installé sur le poste de travail Windows 2000/XP.

**REMARQUE :** Vous pouvez également configurer la connexion LPR en installant les Services d'impression pour UNIX, fournie comme composant Windows complémentaire avec votre CD Windows 2000/XP. Pour plus d'informations, reportez-vous à la documentation Windows.

### **POUR CONFIGURER LA CONNEXION TCP/IP ET PORT 9100 OU LPR SOUS WINDOWS 2000/XP**

- **1. Ouvrez la boîte de dialogue des propriétés du Fiery X3e et cliquez sur l'onglet Ports.**
- **2. Cliquez sur Ajouter un port.**
- **3. Sélectionnez Standard TCP/IP Port dans Types de ports disponibles et cliquez sur Ajouter un port.**
- **4. Cliquez sur Suivant.**

La boîte de dialogue Assistant Ajout de port imprimante TCP/IP standard s'affiche.

**5. Saisissez l'adresse IP du Fiery X3e.**

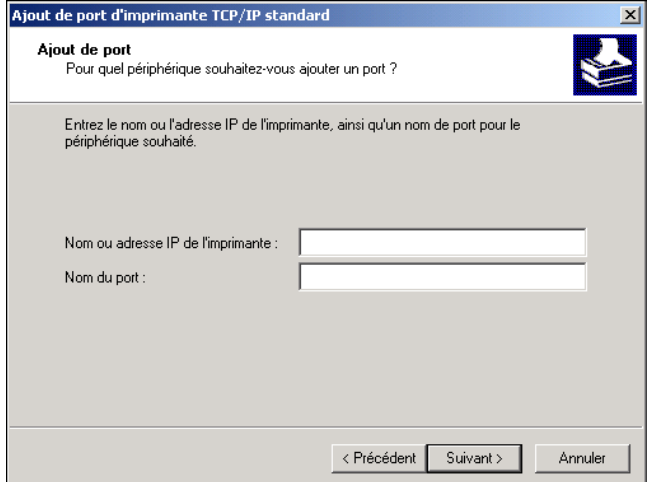

- **6. Cliquez sur Suivant.**
- **7. Assurez-vous qu'une carte de réseau générique est sélectionnée dans le menu Standard sous Type de périphérique et cliquez sur Suivant.**
- **8. Cliquez sur Terminer pour fermer la boîte de dialogue Assistant Ajout de port imprimante TCP/IP standard, et cliquez sur Fermer dans la boîte de dialogue Ports d'imprimante.**
- **9. Cliquez sur Configurer le port dans la boîte de dialogue des propriétés.**

La boîte de dialogue Configuration de moniteur de port standard TCP/IP s'affiche.

**10. Si l'impression LPD a été activée à partir du panneau de commande du Fiery X3e, sélectionnez LPR pour Protocole et Comptage des octets LPR activé sous Paramètres LPR.**

**REMARQUE :** Cette dernière sélection n'est pas obligatoire.

**11. Si l'impression sur le port 9100 a été activée à partir du panneau de commande du Fiery X3e, sélectionnez Brut.** 

9100 est automatiquement affiché dans le champ Numéro de port, sous Paramètres bruts. Vous pouvez imprimer sur la connexion d'imprimante qui a été sélectionnée pour l'impression sur le port 9100 à partir du panneau de commande du Fiery X3e.

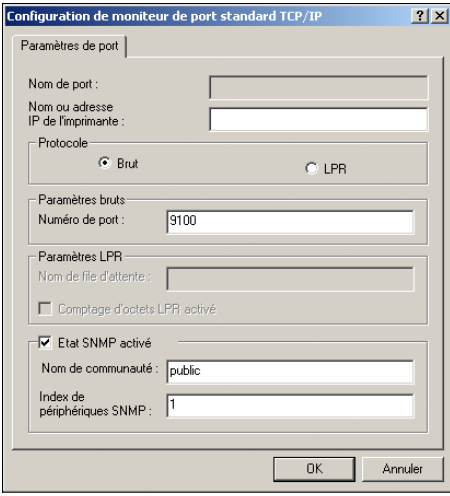

**1-48** 

#### **12. Saisissez le nom de la connexion d'impression.**

Pour le protocole LPR, utilisez print (impression) ou hold (attente).

Pour le port 9100, vous devez saisir manuellement les numéros de ports suivants pour chaque connexion d'impression sous Paramètres bruts :

direct : 9100 (par défaut) ou 9101

impression : 9100 (par défaut) ou 9102

attente : 9103

**REMARQUE :** Respectez *exactement* les minuscules et les majuscules.

<span id="page-64-0"></span>**13. Cliquez sur OK pour fermer la boîte de dialogue Configuration de moniteur de port standard TCP/IP.**

### **Connexion IPX (Novell) sous Windows 2000/XP**

Configurez la connexion IPX (Novell) en procédant comme suit :

- Configurez le réseau et le serveur de fichiers Novell pour les tâches d'impression du Fiery X3e. Le serveur de fichiers doit être configuré avec un serveur et une file d'impression pour le Fiery X3e. Pour plus d'informations, reportez-vous à votre documentation NetWare.
- Préparez le Fiery X3e pour l'impression IPX.
- Configurez la connexion IPX sur l'ordinateur.

Les protocoles NetWare (*NWLink IPX/SPX Compatible Transport*) et les services clients NetWare doivent être déjà installés sur l'ordinateur Windows 2000/XP.

# **POUR CONFIGURER L'IMPRESSION IPX (NOVELL) SOUS WINDOWS 2000/XP**

- **1. Sous Windows 2000, cliquez deux fois sur Favoris réseau. Sous Windows XP, cliquez sur Démarrer, puis sur Favoris réseau.**
- **2. Cliquez deux fois sur Réseau NetWare ou compatible.**

Une liste de serveurs NetWare s'affiche.

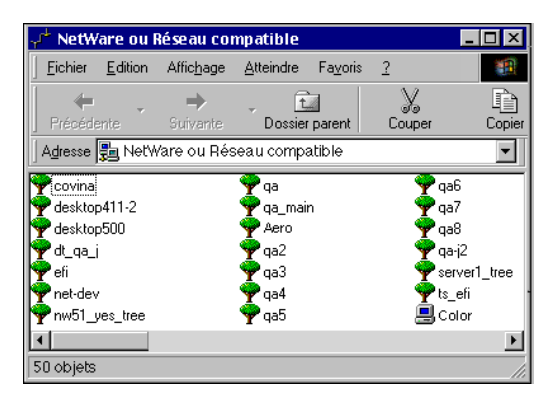

**3. Cliquez deux fois sur l'arborescence NetWare ou sur le serveur de fichiers sur lequel l'administrateur de réseau a défini une file d'impression pour le Fiery X3e.**

Vous devrez peut-être vous connecter au serveur de fichiers pour voir les files.

- **4. Cliquez deux fois sur la file d'impression définie pour le Fiery X3e.**
- **5. Si le serveur NetWare ne dispose pas du pilote approprié pour le Fiery X3e, il vous sera peut-être demandé si vous souhaitez configurer l'imprimante sur votre ordinateur. Cliquez sur Oui.**
- **6. Cliquez sur OK pour installer le pilote d'imprimante PostScript du Fiery X3e.**
- **7. Suivez la procédure qui commence à l'[étape 6,](#page-35-0) à la [page 1-20.](#page-35-0)**

Une fois l'installation terminée, une fenêtre contenant la nouvelle imprimante s'affiche, avec le nom de la file d'impression sur le serveur NetWare.

**8. Choisissez Propriétés dans le menu Fichier et cliquez sur Ports.**

Vérifiez que la connexion à la file NetWare apparaît dans la liste et est cochée en tant que port pour le Fiery X3e.

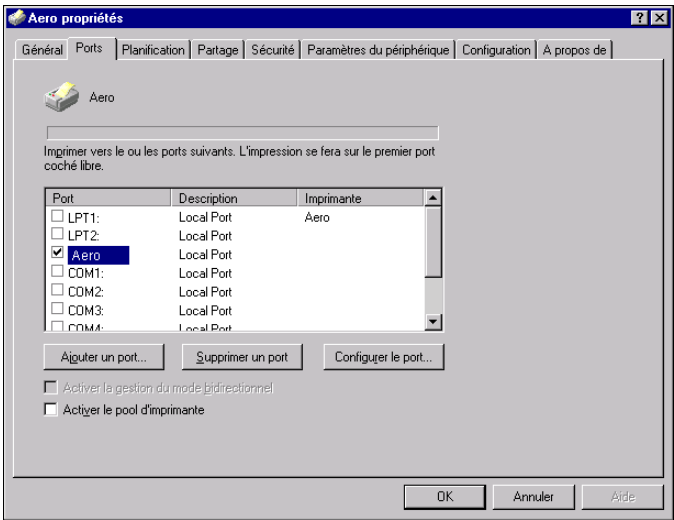

- **9. Cliquez sur l'onglet Général, puis sur Imprimer une page de test.**
- **10. Dans le champ Notes de tâche de l'imprimante, entrez les informations identifiant l'utilisateur et la tâche et cliquez sur OK.**

La page de test reste affichée dans la fenêtre de la file avant d'être imprimée.

Le Fiery X3e interroge le serveur NetWare pour savoir s'il y a des tâches d'impression dans la file qui lui a été attribuée. Lorsque vous imprimez, vos fichiers PostScript sont spoulés dans cette file et transmis au Fiery X3e via le « port » de la file.

### **Configuration de l'impression SMB sous Windows 2000/XP**

L'impression SMB (également appelée impression Windows) vous permet d'installer le pilote d'imprimante et les fichiers associés, et d'imprimer à partir de votre ordinateur vers une connexion donnée (Attente, Impression ou Direct) du Fiery X3e. Les instructions ci-après supposent que vous avez installé le protocole TCP/IP et le composant Client pour les réseaux Microsoft.

Chaque connexion (Attente, Impression ou Direct) requiert un nouveau pilote d'imprimante et le fichier de description d'imprimante correspondant. Pour configurer l'impression vers une deuxième ou une troisième connexion, répétez la procédure [« Pour configurer l'impression SMB sous Windows 2000/XP »](#page-67-0). Si vous installez plusieurs imprimantes, donnez à chacune un nom parlant lors de l'installation pour pouvoir l'identifier facilement (Aero-Impression ou Aero-Attente, par exemple).

**REMARQUE :** Sous Windows 2000/XP, le pilote doit être installé à partir du CD Logiciels Utilisateur. Il est impossible d'utiliser la fonction Pointer-imprimer pour installer le pilote et configurer la connexion d'impression au Fiery X3e en une seule opération.

### **AVANT DE COMMENCER**

**• Assurez-vous que le Fiery X3e est configuré pour l'impression SMB dans Config réseau>Config service>Config Windows.**

Dans les menus de configuration du panneau de commande et sur la page de configuration, l'impression SMB est appelée « impression Windows ». Pour plus d'informations, reportez-vous au *Guide de configuration*.

#### <span id="page-67-0"></span>**POUR CONFIGURER L'IMPRESSION SMB SOUS WINDOWS 2000/XP**

- **1. Cliquez sur Favoris réseau.**
- **2. Localisez l'imprimante à laquelle vous souhaitez envoyer vos tâches d'impression.**

Le nom d'imprimante que vous recherchez est celui que vous avez saisi pour l'option Config réseau>Config service>Config Windows >Serveur. Pour connaître ce nom, reportez-vous à la page de configuration.

Le temps de recherche avec la fonction Parcourir dépend du trafic sur le réseau.

**REMARQUE :** Vous pouvez également localiser l'imprimante à l'aide de la fonction de recherche de votre ordinateur Windows. Cliquez sur Favoris réseau avec le bouton droit de la souris puis sélectionnez Rechercher des ordinateurs. Saisissez le nom de l'imprimante, puis cliquez sur Rechercher maintenant.

Si vous ne parvenez pas à localiser votre Fiery X3e, adressez-vous à votre administrateur de réseau.

**3. Cliquez deux fois sur le nom du Fiery X3e pour afficher les connexions d'impression activées.**

Vous devez maintenant créer un port d'imprimante et installer le pilote à partir du CD Logiciels Utilisateur.

**REMARQUE :** Il est impossible d'utiliser la fonction Pointer-imprimer pour installer le pilote et configurer la connexion d'impression au Fiery X3e en une seule opération.

- **4. Sous Windows 2000, cliquez sur Démarrer et sélectionnez Paramètres, puis Imprimantes. Sous Windows XP, cliquez sur Démarrer et choisissez Imprimantes et télécopieurs.**
- **5. Cliquez deux fois sur l'icône Ajout d'imprimante, puis cliquez sur Suivant.**
- **6. Cliquez sur Imprimante locale puis sur Suivant.**
- **7. Cliquez sur Créer un nouveau port et sélectionnez Local Port dans le menu. Cliquez sur Suivant.**
- **8. Dans la boîte de dialogue Nom du port, saisissez le nom du Fiery X3e, suivi de la connexion d'impression et cliquez sur OK.**

Saisissez le nom du port comme suit : \\Aero\print où Aero est le nom du Fiery X3e et print est la connexion d'impression.

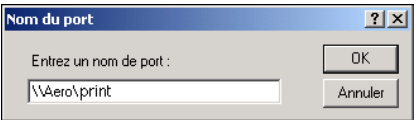

**9. Dans la boîte de dialogue affichant les listes des imprimantes et de leurs fabricants, cliquez sur Disque fourni.**

Installez maintenant le pilote d'imprimante à partir du CD Logiciels Utilisateur.

- **10. Saisissez le nom du lecteur de CD-ROM et localisez le dossier Français\Prntdrvr\Ps\_drvr\Win\_2000 ou Français\Prntdrvr\Ps\_drvr\Win\_XP.**
- **11. Assurez-vous d'avoir sélectionné « Oemsetup.inf » ou « Oemsetup », puis cliquez sur OK.**
- **12. Vérifiez que le chemin est correct dans la boîte de dialogue Installer à partir du disque, puis cliquez sur OK.**
- **13. Suivez les instructions qui s'affichent à l'écran.**

Pour plus d'informations, reportez-vous à la section [« Pour installer le pilote](#page-52-0)  [d'imprimante PostScript ou PCL sous Windows 2000/XP », à la page 1-37](#page-52-0).

### **Configuration de l'impression IPP sous Windows 2000/XP**

Avec le protocole d'impression IPP (*Internet Printing Protocol*), les tâches d'impression sont envoyées au Fiery X3e via Internet.

L'impression IPP est prise en charge directement par Windows 2000/XP. L'impression IPP n'est pas prise en charge par Windows NT 4.0.

**REMARQUE :** Vous pouvez procéder à la configuration IPP après avoir installé les pilotes d'imprimante appropriés (reportez-vous à la section [« Pour installer le pilote](#page-52-0)  [d'imprimante PostScript ou PCL sous Windows 2000/XP », à la page 1-37](#page-52-0)).

#### **AVANT DE COMMENCER**

- **1. Préparez le Fiery X3e pour l'impression TCP/IP.**
- **2. Vérifiez que le Fiery X3e est bien configuré pour l'impression IPP. Pour plus d'informations, reportez-vous au** *[Guide de configuration](#page-114-0)***.**
- **3. Spécifiez la destination de l'impression sur votre ordinateur.**

**POUR CONFIGURER L'IMPRESSION IPP SOUS WINDOWS 2000/XP**

**1. Sous Windows 2000, cliquez sur Démarrer et sélectionnez Paramètres, puis Imprimantes. Sous Windows XP, cliquez sur Démarrer et choisissez Imprimantes et télécopieurs.**

- **2. Sous Windows 2000, cliquez deux fois sur l'icône Ajout d'imprimante puis sur Suivant. Sous Windows XP, cliquez sur Ajouter une imprimante.**
- **3. Choisissez Imprimante réseau et cliquez sur Suivant.**
- **4. Sélectionnez « Vous connecter à une imprimante sur Internet ou sur votre réseau intranet ». Entrez une adresse IP ou le nom de l'ordinateur dans le champ URL.**

L'URL de l'imprimante se compose de l'adresse IP ou du nom DNS, suivi de « ipp » et de la connexion sur laquelle vous souhaitez imprimer (print, hold ou direct). Insérez des barres obliques entre les éléments.

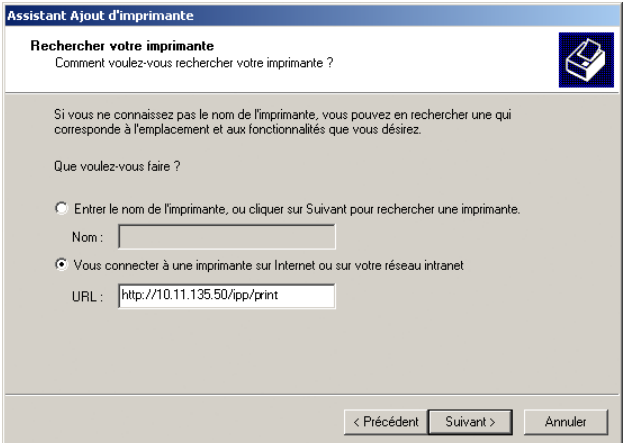

### **5. Cliquez sur Suivant.**

La boîte de dialogue Connexion à l'imprimante s'affiche.

### **6. Cliquez sur OK.**

L'Assistant Ajout d'imprimante apparaît.

**7. S'il s'agit de la première installation du pilote d'imprimante PostScript pour Windows 2000/XP, suivez la procédure décrite à la [page 1-37](#page-52-0).**

Si le pilote d'imprimante est déjà installé sur votre ordinateur, choisissez les noms appropriés dans la liste de fabricants et d'imprimantes et cliquez sur OK.

- **8. Indiquez si vous souhaitez utiliser le Fiery X3e comme imprimante par défaut, et cliquez sur Suivant.**
- **9. Cliquez sur Terminer.**

# **Installation d'EFI Fiery Mail Port**

Le service e-mail fournit une méthode d'impression et de commande du Fiery X3e à distance. Les tâches sont envoyées au Fiery X3e sous forme de pièces jointes. Vous pouvez configurer une impression e-mail sous Windows en ajoutant le logiciel EFI Fiery Mail Port comme port d'imprimante.

Pour configurer le Fiery X3e pour l'impression e-mail, reportez-vous au *Guide de configuration*. Une fois la configuration terminée, installez le logiciel à partir du CD Logiciels Utilisateur sur votre ordinateur Windows, puis ajoutez un port.

**REMARQUE :** Les procédures suivantes sont décrites pour Windows 9x/Me et Windows NT 4.0. Pour Windows 2000/XP, les procédures sont identiques à celles décrites pour Windows NT 4.0.

### **POUR INSTALLER LE PORT MONITEUR E-MAIL SOUS WINDOWS**

- **1. Sur le CD Logiciels Utilisateur, ouvrez le dossier EFI Fiery Mail Port.**
- **2. Cliquez deux fois sur l'icône Setup.exe et suivez les instructions apparaissant à l'écran.**

Lorsque l'installation est terminée, vous pouvez configurer la connexion pour le port moniteur e-mail.

**POUR CONFIGURER LA CONNEXION EFI FIERY MAIL PORT SOUS WINDOWS 9X/ME**

- **1. Cliquez sur Démarrer et choisissez Paramètres, puis Imprimantes.**
- **2. Dans la fenêtre Imprimantes, cliquez avec le bouton droit de la souris sur l'icône du pilote d'imprimante du Fiery X3e.**

Pour plus d'informations sur l'installation du pilote d'imprimante, reportez-vous à la section [« Installation du pilote d'imprimante PostScript ou PCL pour Windows](#page-17-0)  [9x/Me », à la page 1-2](#page-17-0).

**3. Choisissez Propriétés, puis cliquez sur l'onglet Détails.**
**4. Cliquez sur Ajouter un port.**

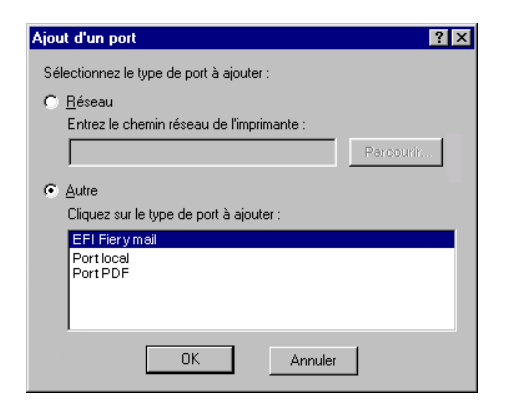

- **5. Sélectionnez Autre, puis cliquez sur EFI Fiery Mail dans la liste de ports.**
- **6. Cliquez sur OK.**

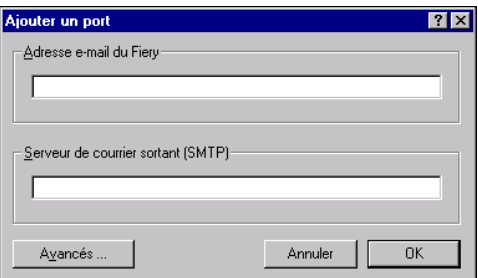

- **7. Saisissez les informations de base nécessaires pour configurer le port e-mail. Adresse e-mail du Fiery** — Saisissez l'adresse e-mail du Fiery X3e. **Serveur de courrier sortant (SMTP)** — Saisissez le nom ou l'adresse IP du serveur SMTP pour le port moniteur que vous souhaitez utiliser.
- **8. Cliquez sur Avancés.**

La boîte de dialogue Configuration du port e-mail s'affiche.

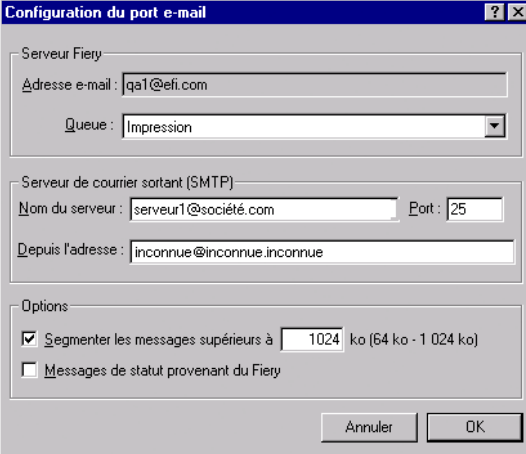

#### **9. Entrez les informations suivantes.**

Pour le serveur Fiery :

**Adresse e-mail** — L'adresse e-mail du Fiery X3e

**Queue** — La connexion d'impression souhaitée sur le Fiery X3e.

Pour le Serveur de courrier sortant (SMTP) :

**Nom du serveur** — Le serveur SMTP que vous souhaitez utiliser.

**Depuis l'adresse** — L'adresse « de provenance » à insérer dans l'e-mail.

Pour les options :

**Segmenter les messages supérieurs à** — La taille maximale d'un message e-mail est affichée. Si une tâche dépasse cette taille, elle est divisée en plusieurs messages, aucun ne dépassant cette taille.

**Messages de statut provenant du Fiery X3e** — Lorsque cette option est activée, elle demande au Fiery X3e d'envoyer des rapports sur le statut de la tâche via e-mail.

## **10. Cliquez sur OK.**

Le nom attribué à EFI Fiery Mail Port s'affiche sous l'onglet Détails du pilote d'imprimante du Fiery X3e.

## **11. Cliquez sur Appliquer, puis sur OK.**

La configuration de la connexion EFI Fiery Mail Port est terminée.

## **POUR CONFIGURER LA CONNEXION EFI FIERY MAIL PORT SOUS WINDOWS NT 4.0**

- **1. Cliquez sur Démarrer et choisissez Paramètres, puis Imprimantes.**
- **2. Dans la fenêtre Imprimantes, cliquez deux fois sur l'icône Ajout d'imprimante puis sur Suivant.**
- **3. Spécifiez que vous souhaitez imprimer à partir d'une imprimante locale, puis cliquez sur Suivant.**
- **4. Cliquez sur Ajouter un port dans la fenêtre affichant une liste des ports.**

La boîte de dialogue Ports d'imprimante est affichée, le port EFI Fiery Mail apparaissant dans la liste des ports disponibles.

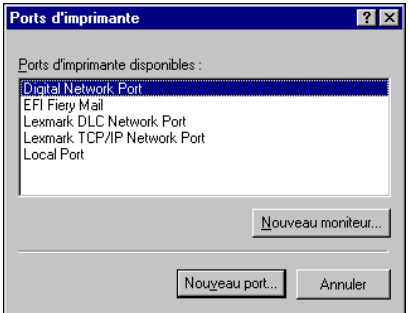

**5. Sélectionnez EFI Fiery Mail et cliquez sur Nouveau port.** 

La boîte de dialogue Ajouter un port s'affiche.

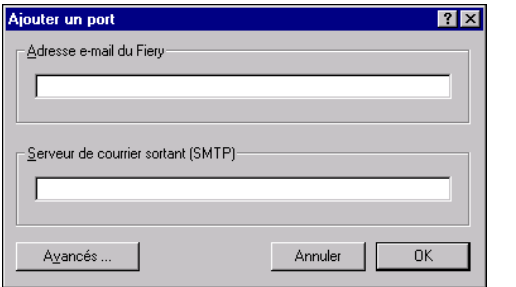

**6. Saisissez les informations de base nécessaires pour configurer le port e-mail.** 

**Adresse e-mail du Fiery** — Saisissez l'adresse e-mail du Fiery X3e.

**Serveur de courrier sortant (SMTP)** — Saisissez le nom ou l'adresse IP du serveur SMTP pour le port moniteur que vous souhaitez utiliser.

**7. Cliquez sur Avancés.**

La boîte de dialogue Configuration du port e-mail s'affiche.

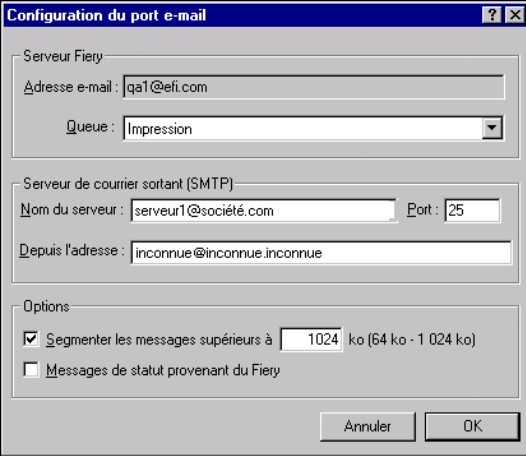

**1-60** 

#### **8. Entrez les informations suivantes.**

Pour le serveur Fiery :

**Adresse e-mail** — L'adresse e-mail du Fiery X3e.

**Queue** — La connexion d'impression souhaitée sur le Fiery X3e.

Pour le Serveur de courrier sortant (SMTP) :

**Nom du serveur** — Le serveur SMTP que vous souhaitez utiliser.

**Depuis l'adresse** — L'adresse « de provenance » à insérer dans l'e-mail.

Pour les options :

**Segmenter les messages supérieurs à** — La taille maximale d'un message e-mail est affichée. Si une tâche dépasse cette taille, elle est divisée en plusieurs messages, aucun ne dépassant cette taille.

**Messages de statut provenant du Fiery X3e** — Lorsque cette option est activée, elle demande au Fiery X3e d'envoyer des rapports sur le statut de la tâche via e-mail.

**9. Cliquez sur OK.**

L'Assistant Ajout d'imprimante apparaît.

**10. Cliquez sur Suivant et suivez les instructions d'installation du pilote d'imprimante sur votre ordinateur Windows.**

# **Installation des utilitaires Fiery**

Il est possible d'installer les utilitaires Fiery et logiciels utilisateur suivants à partir du CD Logiciels Utilisateur.

- ColorWise Pro Tools
- Fiery Downloader
- Fiery Remote Scan (module et application Fiery Scan TWAIN)
- EFI Fiery Mail Port (reportez-vous à la section [« Installation d'EFI Fiery Mail Port »,](#page-71-0)  [à la page 1-56\)](#page-71-0)
- Command WorkStation
- DocBuilder Pro (disponible en option)

N'essayez pas d'installer DocBuilder Pro à partir du CD Logiciels Utilisateur (en lançant setup.exe qui se trouve dans le dossier DBPro), il est installé automatiquement lorsque vous installez la Command WorkStation. L'installation de DocBuilder depuis le CD Logiciels Utilisateur peut entraîner des résultats inattendus. Pour utiliser DocBuilder Pro, vous devez installer Acrobat version 4.0.5, ainsi que la clé électronique DocBuilder Pro, à partir du kit en option DocBuilder Pro. Pour installer Acrobat, reportez-vous à la section [« Adobe Acrobat », à la page 1-63](#page-78-0).

Les utilitaires Fiery doivent être installés séparément sur chacun des ordinateurs. Leur installation est semblable. Avant de commencer toute installation, déterminez l'emplacement d'installation sur votre disque dur pour chaque élément. Sinon, les logiciels seront placés par défaut dans le dossier Fiery situé dans le dossier Programmes, sauf pour le module externe Fiery Remote Scan de TWAIN. Le programme d'installation de la Command WorkStation installe également les fichiers Java nécessaires pour utiliser Fiery Setup depuis la Command WorkStation.

Pour installer les logiciels sous Windows 2000, le Service Pack 2 doit être installé sur votre ordinateur. Dans le cas contraire, un message d'avertissement vous demande de l'installer.

Le programme d'installation du module Fiery Remote Scan TWAIN créé automatiquement un dossier intitulé Twain\_32 dans le dossier Windows de votre disque dur, puis y installe le module externe Fiery Remote Scan.

**REMARQUE :** Avant d'installer le module Fiery Remote Scan TWAIN, vérifiez que les modules externes TWAIN (installés avec les applications appropriées) sont installés dans le sous-dossier Modules externes qui convient. Si les modules externes TWAIN ont été supprimés, vous devez réinstaller le logiciel TWAIN approprié pour pouvoir utiliser Fiery Remote Scan.

**1-63** 

Le module externe Fiery Remote Scan est accessible à partir du logiciel compatible TWAIN appropriée, à l'aide du module TWAIN. Pour plus d'informations, reportez-vous au *Guide d'impression*.

## **POUR INSTALLER LES UTILITAIRES FIERY**

- **1. Ouvrez le dossier correspondant au logiciel que vous souhaitez installer.**
- **2. Cliquez deux fois sur l'icône Setup.exe.**
- <span id="page-78-0"></span>**3. Suivez les instructions des boîtes de dialogue qui s'affichent pour effectuer l'installation.**

## **Adobe Acrobat**

Dans la Command WorkStation, la fonction DocBuilder Pro (disponible en option) s'utilise avec Adobe Acrobat version 4.0.5. Si vous achetez l'option DocBuilder Pro, le logiciel Acrobat est inclus sur le CD d'Adobe Acrobat pour DocBuilder Pro.

Si Acrobat 5.0 est déjà installé sur votre ordinateur, la version 4.0.5 sera installée dans un dossier à part. Pour utiliser DocBuilder Pro, il n'est pas nécessaire de désinstaller la version 5.0 d'Acrobat, il suffit d'installer la version 4.0.5.

**REMARQUE :** Si Adobe Acrobat est installé après la Command WorkStation, il vous sera peut-être demandé de redémarrer la Command WorkStation afin d'utiliser DocBuilder Pro.

Pour plus d'informations sur Adobe Acrobat pour Windows, reportez-vous au fichier Readme.pdf qui se trouve sur le CD Adobe Acrobat pour DocBuilder Pro.

## **POUR INSTALLER ACROBAT**

**1. Insérez le CD Adobe Acrobat dans le lecteur de CD-ROM.**

L'écran de bienvenue d'Adobe Acrobat s'affiche.

**2. Cliquez sur Suivant et suivez les instructions qui s'affichent à l'écran.**

# **Première utilisation des utilitaires Fiery**

Pour pouvoir utiliser les logiciels que vous venez d'installer, vous devez configurer la connexion au Fiery X3e. La configuration est similaire d'un utilitaire à l'autre.

## **Configuration de la connexion pour les utilitaires Fiery**

Lors de la première utilisation de l'un des utilitaires Fiery, vous devez configurer la connexion avec le Fiery X3e. La configuration est la même pour tous les utilitaires Fiery, de sorte que toute modification apportée à une configuration s'applique à toutes les autres connexions. La configuration de la plupart des utilitaires Fiery est décrite dans la procédure suivante.

Pour la configuration d'utilitaires Fiery spécifiques, reportez-vous à la section [« Configuration de la connexion pour la Command WorkStation », à la page 1-66.](#page-81-0)

#### **AVANT DE COMMENCER**

**• Imprimez la page de configuration à partir du panneau de commande du Fiery X3e.**

Cette page contient des informations dont vous aurez besoin lors de la configuration de la connexion, telles que l'adresse IP. Pour les installations TCP/IP, vous pouvez utiliser le nom DNS du Fiery X3e au lieu de l'adresse IP. Vérifiez que le Fiery X3e est déjà enregistré dans un serveur de noms de domaines (DNS) sur votre réseau. Pour plus d'informations, reportez-vous à votre documentation Windows.

#### **POUR CONFIGURER LA CONNEXION DES UTILITAIRES FIERY**

**1. Lancez l'utilitaire dont vous souhaitez configurer la connexion.** 

Pour Fiery Remote Scan, lancez le logiciel TWAIN approprié.

Pour plus d'informations, reportez-vous au *Guide d'impression*.

**2. Si la boîte de dialogue Absence de serveur configuré s'affiche, cliquez sur OK. Si la boîte de dialogue Choisir le périphérique d'impression s'affiche, cliquez sur Ajouter.**

## <span id="page-80-0"></span>**3. Entrez les informations appropriées pour le Fiery X3e.**

**Nom** — Entrez le nom de votre choix pour le Fiery X3e. Il n'est pas nécessaire que ce nom corresponde au véritable nom de serveur du Fiery X3e.

**REMARQUE :** Ce nom ne peut contenir aucun des sept caractères suivants : [] " ' <espace> <tabulation>

**Protocole** — Choisissez dans ce menu le type de protocole réseau que vous utilisez.

**REMARQUE :** Les utilitaires Fiery ne sont pas pris en charge par le protocole IPX/SPX. La Command WorkStation est prise en charge sous Windows par le protocole TCP/IP.

**Nom serveur** — Saisissez l'adresse IP ou le nom DNS du Fiery X3e.

**Nouveau périphérique** — Saisissez le nom du périphérique auquel le Fiery X3e est connecté : 31C-M.

**REMARQUE :** Saisissez 31C-M en respectant les majuscules, comme indiqué ci-dessus.

- **4. Lorsque vous avez saisi toutes les informations, cliquez sur Ajouter.**
- **5. Le nom du périphérique (31C-M) étant sélectionné dans la liste des périphériques, cliquez sur OK.**

Le Fiery X3e apparaît dans la liste des serveurs disponibles. La première ligne indique le nom que vous avez donné au serveur, suivi du protocole choisi. La seconde ligne donne le nom du périphérique.

<span id="page-80-1"></span>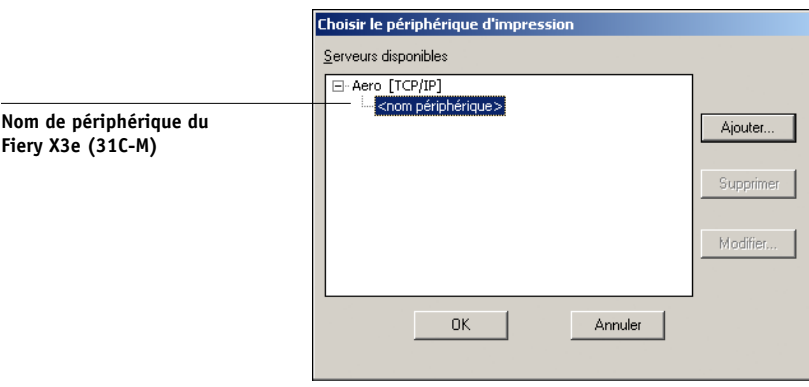

**6. Le nom du périphérique étant sélectionné dans la liste des serveurs disponibles, cliquez sur OK pour commencer à utiliser l'utilitaire.**

## **Modification de la configuration**

Vous devez modifier la configuration chaque fois qu'une information change au niveau du serveur Fiery X3e ou du réseau (nom du serveur ou adresse IP par exemple). Si vous modifiez les informations concernées au niveau de la configuration du Fiery X3e, faites-le avant de reconfigurer la connexion.

#### **POUR MODIFIER LA CONFIGURATION**

- **1. Pour modifier les informations concernant un Fiery X3e de la liste des serveurs disponibles, sélectionnez celui-ci par son nom et cliquez sur Modifier.**
- **2. Apportez les modifications nécessaires dans la boîte de dialogue Modifier les paramètres du serveur, et cliquez sur OK.**
- **3. Pour ajouter un nouveau Fiery X3e à la liste des serveurs disponibles, cliquez sur Ajouter. Configurez la boîte de dialogue Ajouter un nouveau serveur comme cela est décrit aux [étapes 3](#page-80-0) à [5](#page-80-1) de la procédure précédente.**
- **4. Pour retirer un Fiery X3e, sélectionnez-le par son surnom et cliquez sur Supprimer.**

**REMARQUE :** Le surnom ne peut pas être modifié.

## **Configuration de la connexion pour la Command WorkStation**

Lors de la première utilisation de la Command WorkStation, il vous est demandé de configurer la connexion avec le Fiery X3e.

#### <span id="page-81-1"></span><span id="page-81-0"></span>**POUR CONFIGURER LA CONNEXION POUR LA COMMAND WORKSTATION**

## **1. Imprimez la page de configuration.**

Les informations qui y figurent vous aideront à localiser le Fiery X3e s'il ne se trouve pas dans le même sous-réseau que votre ordinateur.

## **2. Démarrez la Command WorkStation.**

La boîte de dialogue Serveurs disponibles s'affiche. Tous les serveurs trouvés dans le sous-réseau local s'affichent.

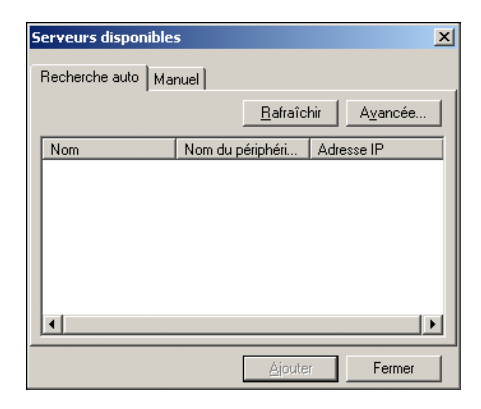

<span id="page-82-0"></span>**3. Si aucun serveur Fiery X3e n'a été trouvé, cliquez sur l'onglet Manuel pour lancer une recherche en fonction du nom DNS ou de l'adresse IP. Cliquez sur Ajouter pour ajouter le serveur dans la liste Serveurs disponibles.**

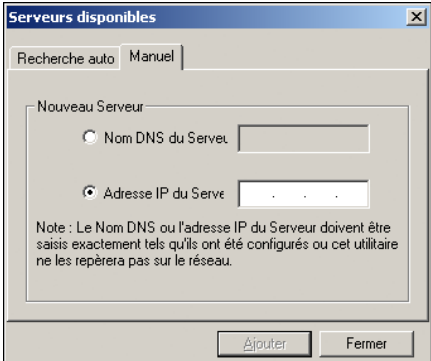

**4. Cliquez sur l'onglet Automatique puis sur Options pour lancer une recherche en fonction d'une plage d'adresses IP ou de l'adresse IP et du masque de sous-réseau.** 

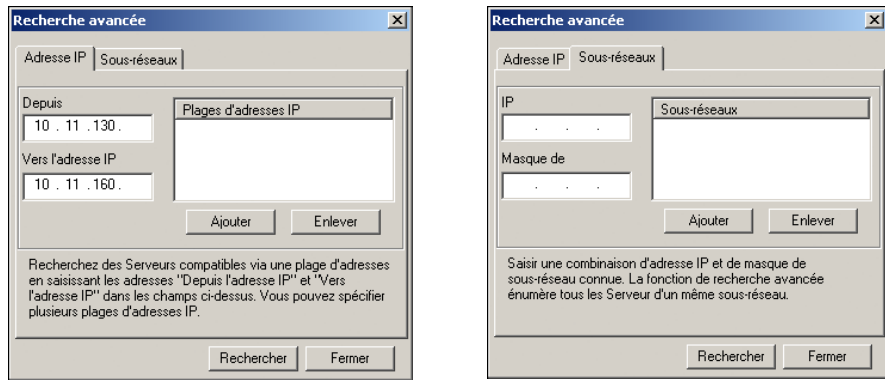

## **5. Cliquez sur Rechercher.**

Tous les serveurs disponibles apparaissent dans la liste des Serveurs disponibles.

## <span id="page-84-0"></span>**6. Sélectionnez le serveur Fiery X3e à utiliser et cliquez sur Ajouter.**

Le serveur Fiery X3e sélectionné s'affiche dans la boîte de dialogue Serveur de connexion.

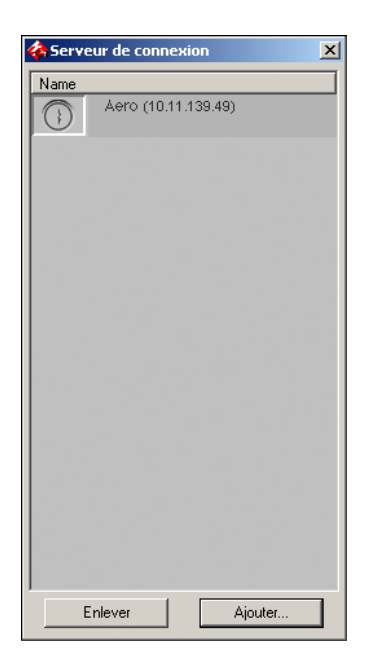

## **7. Cliquez sur le nom du serveur.**

La boîte de dialogue Connexion s'affiche.

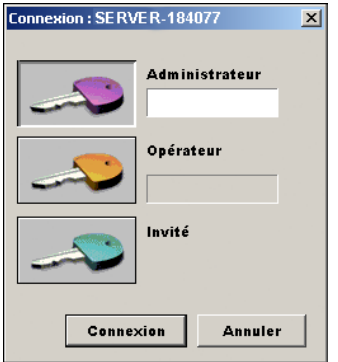

**8. Sélectionnez Administrateur, Opérateur ou Invité et cliquez sur Connexion.**

Votre ordinateur est connecté au serveur.

## **Modification de la configuration**

Modifiez la configuration chaque fois qu'une information change au niveau du serveur Fiery X3e ou du réseau (nom du serveur ou adresse IP, par exemple). Si vous modifiez les informations concernées au niveau de la configuration du Fiery X3e, faites-le avant de reconfigurer la connexion.

#### **POUR MODIFIER LA CONFIGURATION**

**1. Démarrez la Command WorkStation.**

La fenêtre Serveur de connexion apparaît.

**2. Sélectionnez le serveur Fiery X3e dont vous souhaitez modifier la configuration et cliquez sur Supprimer.**

La boîte de dialogue Serveurs disponibles s'affiche.

**3. Pour ajouter le serveur Fiery X3e modifié, suivez les étapes [3](#page-82-0) à [6](#page-84-0) de la procédure [« Pour configurer la connexion pour la Command WorkStation », à la page 1-66](#page-81-1).**

Pour modifier la connexion au Fiery X3e, vous devez supprimer le serveur de la liste Serveur de connexion et suivre la procédure de configuration de la connexion.

**1-70** 

# **Installation des fichiers couleur à partir du CD Logiciels Utilisateur**

Vous pouvez copier des fichiers supplémentaires sur votre disque dur à partir du CD Logiciels Utilisateur. La plupart sont des fichiers PostScript qui peuvent être téléchargés et imprimés à l'aide de Fiery Downloader.

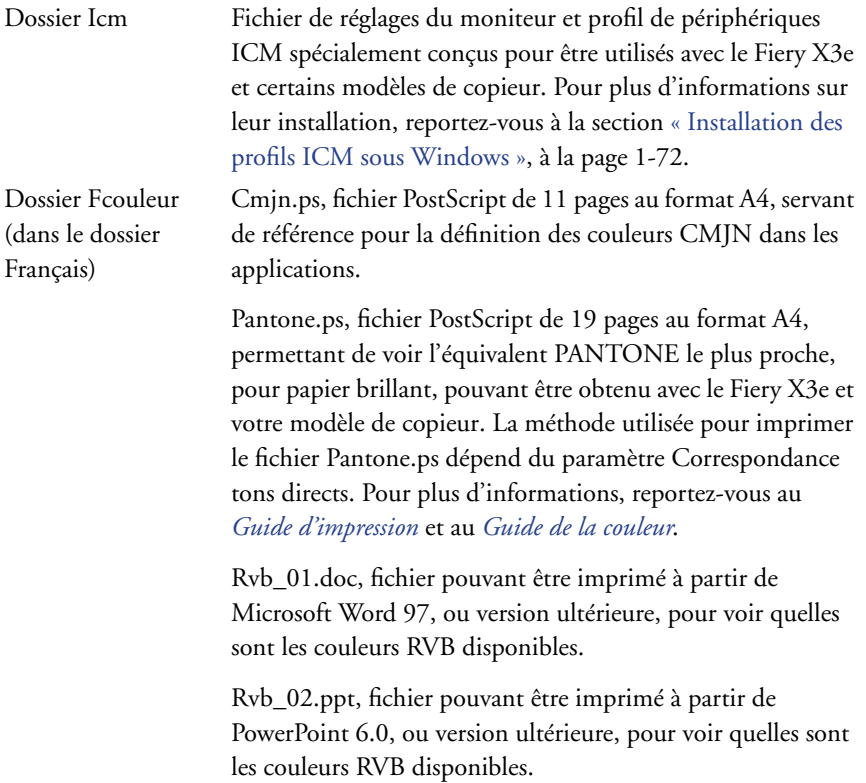

Dossier Calibrage (dans le dossier Français\Fcouleur) Quatre fichiers PostScript d'échantillons de mesures : Util21.ps, Util34.ps, Stand21.ps et Stand34.ps. Les chiffres figurant dans les noms indiquent le nombre d'échantillons sur la page. Les fichiers utilisateur permettent de télécharger des échantillons de mesures tenant compte du calibrage actuel du copieur. Les fichiers standards sont fournis pour vous permettre de télécharger des échantillons de mesures qui ne tiennent pas compte du calibrage actuel du copieur. Pour plus d'informations sur l'utilisation de ces fichiers, reportez-vous au *Guide de la couleur*.

**REMARQUE :** Ces fichiers sont destinés à des utilisateurs chevronnés et ne doivent pas être employés pour le calibrage quotidien.

## <span id="page-87-0"></span>**Installation des profils ICM sous Windows**

Les profils ICM fournis dans le dossier Icm du CD Logiciels Utilisateur sont destinés à être utilisés avec ColorWise Pro Tools. Ils peuvent également être utilisés avec des applications qui prennent en charge les normes ICC, telles que Photoshop. Pour la plupart des applications ICC, ces fichiers doivent être installés dans le dossier System\Color. Les fichiers à utiliser avec ColorWise Pro Tools peuvent être placés dans un autre dossier de votre choix.

Vous pouvez télécharger des profils ICC supplémentaires avec Profile Manager de ColorWise Pro Tools. Pour plus d'informations sur le téléchargement et l'utilisation des profils ICC avec ColorWise Pro Tools, reportez-vous au *Guide de la couleur*.

## **POUR INSTALLER LES PROFILS ICM SOUS WINDOWS**

- **1. Sur le CD Logiciels Utilisateur, ouvrez le dossier Icm.**
- **2. Si vous utilisez Windows 9x/Me, copiez les profils dans le dossier Windows\System\Color de votre disque dur.**

**Si vous utilisez Windows NT ou Windows 2000, copiez les profils dans le dossier Winnt\System32\Color de votre disque dur.**

**REMARQUE :** S'il n'y a pas de dossier « Color » dans le dossier System32, créez-en un pour installer les profils.

**Si vous utilisez Windows XP, cliquez sur le profil souhaité avec le bouton droit et sur Installer un profil.**

**REMARQUE :** Les profils sont installés automatiquement dans le dossier Windows\System32\spool\drivers\color de votre disque dur.

## **Chargement du fichier des réglages du moniteur**

Le fichier Efirgb.icm des réglages du moniteur peut être utilisé avec Photoshop ou avec d'autres applications prenant en charge les profils ICM, afin de définir l'espace couleur source pour l'impression avec le Fiery X3e.

Ces instructions supposent que vous avez déjà installé les profils ICM fournis sur le CD Logiciels Utilisateur. Pour plus d'informations, reportez-vous à la section précédente.

**REMARQUE :** Le nom interne d'un profil ICC peut différer légèrement du nom du fichier.

**REMARQUE :** Si vous utilisez Fiery Remote Scan, installez le profil des réglages du moniteur.

## **POUR CHARGER LE PROFIL DE L'ESPACE DE TRAVAIL RVB DANS PHOTOSHOP 5.X**

- **1. Lancez Photoshop.**
- **2. Dans le menu Fichier, sélectionnez Couleurs, puis Réglages RVB.**
- **3. Dans la boîte de dialogue Réglages RVB, cliquez sur Charger.**

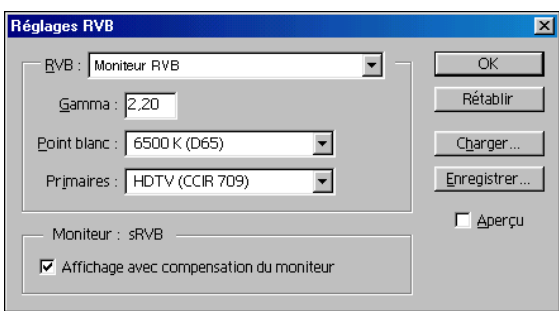

**4. Sous Windows 9x/Me, recherchez le dossier Windows\System\Color, sélectionnez le fichier Efirgb.icm puis cliquez sur Charger.**

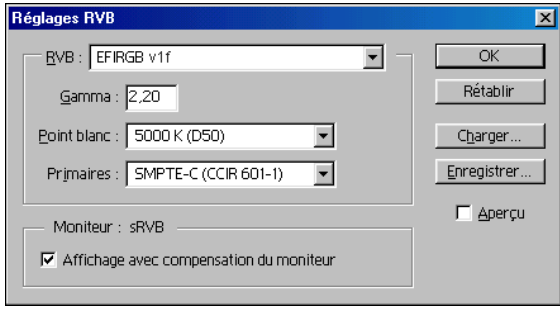

**Sous Windows NT 4.0 ou Windows 2000, recherchez le dossier Winnt\System32\Color, sélectionnez le fichier Efirgb.icm puis cliquez sur Charger.**

**Sous Windows XP, recherchez le dossier Windows\System32\spool\driver\color, sélectionnez le fichier Efirgb.icm puis cliquez sur Charger.**

Le fichier Efirgb v1f s'affiche dans le menu RVB de la boîte de dialogue Réglages RVB.

**5. Cliquez sur OK.**

Pour plus d'informations sur les profils ICM, reportez-vous à la documentation Photoshop.

## **Chargement du profil ICM du copieur du périphérique**

Ce profil définit l'espace couleur cible pour l'impression sur le copieur.

Ces instructions supposent que vous avez déjà installé les profils ICM fournis sur le CD Logiciels Utilisateur. Pour plus d'informations, reportez-vous à la section [« Installation des profils ICM sous Windows », à la page 1-72](#page-87-0).

**REMARQUE :** Le nom interne d'un profil ICC peut différer légèrement du nom du fichier.

## **POUR CHARGER LE PROFIL ICM DU COPIEUR DANS PHOTOSHOP 5.X**

- **1. Lancez Photoshop.**
- **2. Dans le menu Fichier, sélectionnez Couleurs, puis Réglages CMJN.**
- **3. Dans la boîte de dialogue Réglages CMJN, sélectionnez ICC comme modèle de couleur CMJN.**
- **4. Sélectionnez le profil correspondant au Fiery X3e que vous utilisez dans le menu Profil.**

**REMARQUE :** Vous disposez de trois profils : Fiery X3e 31C-M, Fiery X3e 31C-M 100GCR et Fiery X3e 31C-M HiGCR. Pour plus d'informations sur l'utilisation des profils, reportez-vous au *[Guide de la couleur](#page-16-0)*.

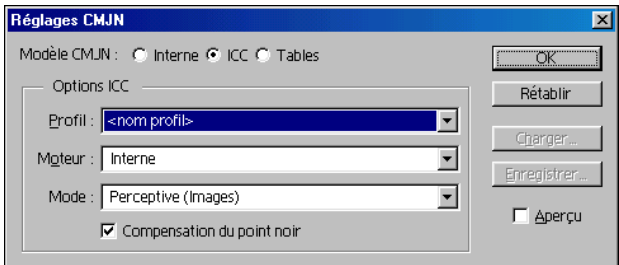

**5. Cliquez sur OK.**

Pour plus d'informations sur les profils ICC, reportez-vous à la documentation Photoshop.

## **Chargement des fichiers des réglages du moniteur et des profils ICM des périphériques dans Photoshop 6.x**

Une fois que vous avez installé le fichier des réglages du moniteur Efirgb.icm et le profil ICM du périphérique pour le Fiery X3e, ils peuvent être chargés simultanément dans Photoshop 6.x.

#### **POUR CHARGER LE FICHIER DES RÉGLAGES DU MONITEUR ET LE PROFIL ICM DU PÉRIPHÉRIQUE DANS PHOTOSHOP 6.X**

- **1. Lancez Photoshop.**
- **2. Dans le menu Edition, sélectionnez Couleurs puis Mode avancé dans la boîte de dialogue Couleurs.**
- **3. Dans le menu RVB, sélectionnez EFI RVB.**

**1.75** 

**4. Sélectionnez le profil correspondant au Fiery X3e que vous utilisez dans le menu CMJN.**

**REMARQUE :** Vous disposez de trois profils : Fiery X3e 31C-M, Fiery X3e 31C-M 100GCR et Fiery X3e 31C-M HiGCR. Pour plus d'informations sur l'utilisation des profils, reportez-vous au *[Guide de la couleur](#page-16-0)*.

## **Installation des fichiers de description d'imprimante pour Windows**

Le CD Logiciels Utilisateur contient des fichiers de description d'imprimante destinés aux applications Windows courantes. Les versions 5.0, 6.x et 7.0 d'Adobe PageMaker ne prennent pas en charge l'installation automatique de ces fichiers depuis la boîte de dialogue Imprimantes ou Imprimantes et Télécopieurs du Panneau de configuration. Le Fiery X3e n'est disponible dans les boîtes de dialogue d'impression et de configuration de l'impression de ces applications que si les fichiers de description d'imprimante ont été copiés dans le dossier approprié.

## **POUR COPIER LES FICHIERS DE DESCRIPTION D'IMPRIMANTE**

**1. Sur le CD Logiciels Utilisateur, ouvrez le dossier Français\Prntdrvr\Ps\_drvr. Sélectionnez le dossier correspondant au système que vous utilisez.**

Pour Windows 9x/Me, sélectionnez Français\Prntdrvr\Ps\_drvr\Win\_9x\_ME. Pour Windows NT 4.0, sélectionnez Français\Prntdrvr\Ps\_drvr\Win\_NT4x. Pour Windows 2000, sélectionnez Français\Prntdrvr\Ps\_drvr\Win\_2000. Pour Windows XP, sélectionnez Français\Prntdrvr\Ps\_drvr\Win\_XP.

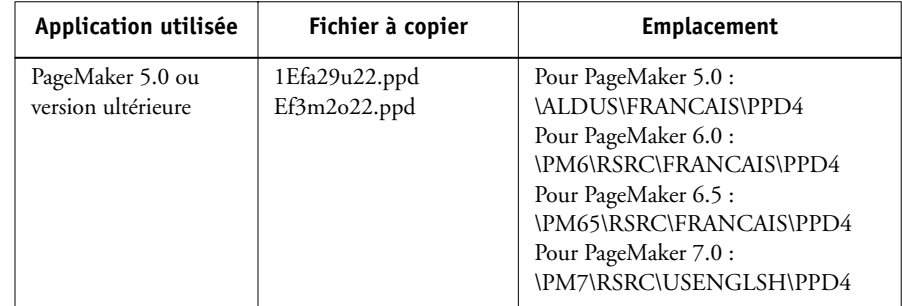

**2. Copiez le fichier de description d'imprimante du Fiery X3e à l'emplacement approprié.**

# **Chapitre 2 : Installation des logiciels utilisateur sur un ordinateur Mac OS**

**2**

Les principales étapes d'installation des logiciels utilisateur du Fiery X3e et de configuration de l'impression sur un ordinateur Mac OS sont les suivantes :

- Installation du pilote d'imprimante PostScript et du fichier de description d'imprimante.
- Configuration du Fiery X3e au niveau du Sélecteur.
- Installation des utilitaires Fiery (Fiery Remote Scan, ColorWise Pro Tools, Fiery Downloader et Fiery Spooler).
- Configuration de la connexion pour les utilitaires Fiery.
- Installation des polices imprimante et écran.
- Installation des profils ColorSync.
- Installation de fichiers d'application et de référence des couleurs.

Vous pouvez utiliser le CD Logiciels Utilisateur, mais aussi télécharger les pilotes d'imprimante à partir du Fiery X3e avec WebTool Installation (à condition que l'administrateur du site ait activé l'accès au Fiery X3e via Internet). Pour plus d'informations, reportez-vous à la [page 3-2](#page-111-0).

Une fois les fichiers d'imprimante téléchargés, le processus d'installation est le même qu'avec le CD Logiciels Utilisateur.

# <span id="page-92-0"></span>**Configuration du Fiery X3e comme imprimante PostScript**

Pour configurer le Fiery X3e comme imprimante PostScript, vous devez installer le pilote d'imprimante PostScript ainsi que le fichier de description d'imprimante correspondant à votre copieur. Ces derniers sont fournis sur le CD Logiciels Utilisateur. Un pilote d'imprimante permet de transmettre des informations concernant les tâches d'impression entre les applications utilisées, le Fiery X3e, et toute autre imprimante PostScript connectée à l'ordinateur.

Effectuez les procédures suivantes pour installer les fichiers d'imprimante à partir du CD Logiciels Utilisateur ou les fichiers téléchargés à l'aide de WebTool Installation.

## **POUR INSTALLER LE PILOTE D'IMPRIMANTE ET LE FICHIER DE DESCRIPTION D'IMPRIMANTE ADOBEPS**

**2**

#### **1. Fermez toutes les applications ouvertes.**

Une fois l'installation terminée, redémarrez l'ordinateur.

**2. Sur le CD Logiciels Utilisateur, ouvrez le dossier Français: Pilote d'imprimante.**

**Si vous utilisez les fichiers que vous avez téléchargés avec le WebTool Installation, ouvrez le dossier Pilote d'imprimante sur votre disque dur.**

**3. Faites un double-clic sur l'icône AdobePS Installation.**

## **4. Suivez les instructions qui s'affichent à l'écran.**

La procédure d'installation du pilote AdobePS et du fichier de description d'imprimante correspondant au Fiery X3e est lancée.

**REMARQUE :** Si vous utilisez le Fiery X3e dans une imprimerie minute, chez un prestataire de services ou dans un centre de reprographie interne, fournissez à vos clients des copies du pilote d'imprimante, du fichier de description d'imprimante ou des profils ICC utilisés pour l'image, ainsi que de la documentation appropriée. Ils pourront ainsi créer et imprimer (vers un fichier) des tâches formatées pour l'impression sur le Fiery X3e.

## **Configuration du Fiery X3e au niveau du Sélecteur**

Une fois le pilote d'imprimante Adobe PostScript et le fichier de description d'imprimante installés (reportez-vous à la [page 2-1\)](#page-92-0), vous devez configurer le Fiery X3e au niveau du Sélecteur pour tirer pleinement parti de ses fonctionnalités. Cette section décrit la méthode de configuration du Fiery X3e avec le pilote d'imprimante AdobePS.

## **POUR CONFIGURER LE FIERY X3E AU NIVEAU DU SÉLECTEUR**

**1. Choisissez Sélecteur dans le menu Pomme.**

Assurez-vous qu'AppleTalk est activé.

**2. Si nécessaire, sélectionnez la zone AppleTalk appropriée.**

## **3. Cliquez sur l'icône AdobePS.**

Le Fiery X3e apparaît dans la liste « Sélectionnez une imprimante PS » sous la forme <nom du serveur>\_<connexion d'impression>.

**REMARQUE :** Seules les connexions d'impression (Direct, Attente et Impression) ayant été activées lors de la configuration apparaissent dans le Sélecteur.

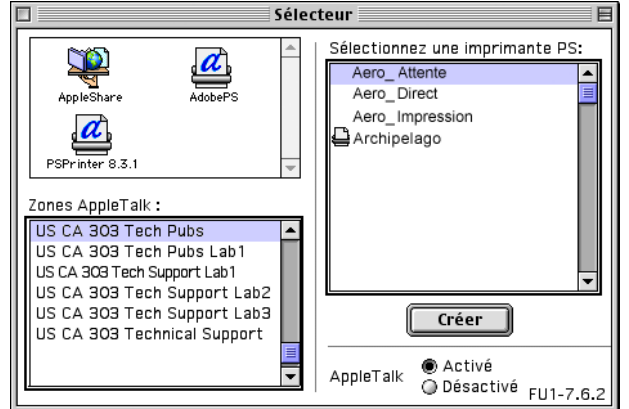

**4. Sélectionnez une connexion Fiery X3e dans la liste « Sélectionnez une imprimante PS » et cliquez sur Réglages.**

Sélectionnez le fichier de description d'imprimante approprié pour votre imprimante.

**REMARQUE :** Vous devez configurer chaque connexion séparément. Répétez l'étape pour chaque connexion activée.

**5. Dans la zone de dialogue Options installables, sélectionnez les paramètres appropriés dans les différents menus, puis cliquez sur OK.**

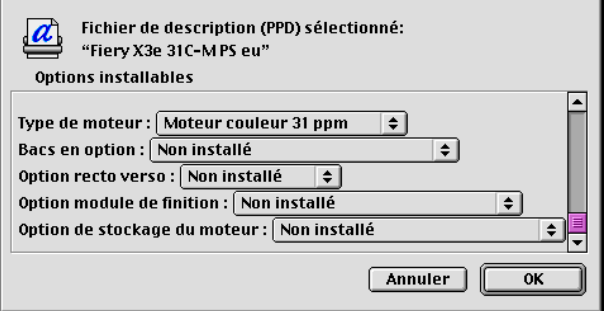

**Type de moteur** — Moteur couleur 31 ppm, Moteur couleur 20 ppm

**Bacs en option** — Non installés, Cassette universelle (Bac 3), Cass. universelles (Bac 3, 4), Cassette grde capacité (Bac 3)

**Option recto verso** — Non installée, Installée

**Option module de finition** — Non Installée, M finition - agrafage simple, M. finition-plieuse

**Option de stockage du moteur** — Non Installée, Extension mémoire, Disque dur, Extension mémoire et disque dur

**6. Fermez le Sélecteur.**

**2**

# **Installation des logiciels et des polices du Fiery X3e**

Les programmes d'installation Mac OS sont pratiquement identiques pour chaque type de logiciel. Avant de commencer toute installation, déterminez l'emplacement d'installation sur votre disque dur pour chaque élément. Par défaut, il est placé à l'emplacement suivant :

• Profils ColorSync — Dossier Profils ColorSync.

Si vous utilisez ColorSync version 2.5, installez les profils dans le dossier Profils ColorSync du Dossier Système. Si vous utilisez une version antérieure, installez les profils dans le dossier Profils ColorSync du Dossier Système:Préférences. Le profil de l'imprimante peut être placé dans un autre dossier de votre choix.

- Fiery Spooler, Fiery Downloader, Fiery Remote Scan et ColorWise Pro Tools Dossier Fiery.
- Polices Dossier Système: dossier Polices.

Pour plus d'informations sur l'installation des polices, reportez-vous à la section [« Polices », à la page 2](#page-104-0).

## **POUR INSTALLER LES LOGICIELS MAC OS**

**2**

- **1. Insérez le CD Logiciels Utilisateur dans le lecteur de CD et faites un double-clic sur l'icône d'installation de l'élément que vous voulez installer, puis suivez les instructions des zones de dialogue du programme d'installation.**
- **2. Si vous y êtes invité, cliquez sur Quitter pour fermer le programme d'installation.**

Pour utiliser ColorWise Pro Tools, Fiery Spooler ou Fiery Link, Mac OS Runtime for Java (MRJ) doit être installé sur votre ordinateur.

Si ce n'est pas le cas, le programme d'installation lance automatiquement l'installation de MRJ.

**3. Suivez les instructions des zones de dialogue qui s'affichent pour effectuer l'installation de MRJ.**

## **Installation de MRJ sur votre ordinateur**

Pour utiliser ColorWise Pro Tools, Fiery Spooler ou Fiery Link, MacOS Runtime for Java (MRJ) doit être installé sur votre ordinateur.

Si ce n'est pas le cas, le programme d'installation de ColorWise Pro Tools, Fiery Spooler ou Fiery Link lance automatiquement l'installation de MRJ.

**REMARQUE :** Le programme d'installation respectif demande l'installation de MRJ à partir du CD Logiciels Utilisateur. MRJ 2.2.4 est fourni sur le CD Logiciels Utilisateur.

## **POUR INSTALLER MAC OS RUNTIME FOR JAVA**

- **1. Ouvrez le dossier MRJ sur le CD Logiciels Utilisateur et cliquez deux fois sur le programme d'installation.**
- **2. Lisez le contrat de licence d'Apple Computer Inc., puis cliquez sur Accepter pour installer le logiciel.**
- **3. Cliquez sur Install.**

Quelques fichiers sont installés.

# **2 4. Cliquez sur Quit.**

Vous êtes à présent en mesure de configurer les connexions de ColorWise Pro Tools, Fiery Spooler et Fiery Link avec le Fiery X3e.

Il est recommandé d'utiliser la version de MRJ fournie sur le CD Logiciels Utilisateur avec le logiciel du Fiery X3e.

Si une version plus récente de MRJ (par exemple, 2.2.5) est déjà installée sur votre ordinateur et que vous avez des difficultés lorsque vous utilisez les logiciels du Fiery X3e, supprimez ou déplacez les fichiers MRJ installés et réinstallez le MRJ fourni sur le CD Logiciels Utilisateur en suivant la procédure ci-après.

## **POUR DÉSINSTALLER MAC OS RUNTIME FOR JAVA**

- **1. Localisez le Dossier Système présent sur le disque dur.**
- **2. Localisez MRJ Libraries dans le dossier Extensions et supprimez-le ou déplacez-le vers un autre dossier.**

**REMARQUE :** Si vous trouvez le fichier « Activateur MRJ » dans le dossier Extensions, supprimez-le et déplacez-le vers un autre dossier.

- **3. Sous Mac OS 8.6, localisez le dossier Apple Extras sur le disque dur. Sous Mac OS 9.x, localisez le dossier Apple Extras situé dans le dossier Applications sur le disque dur.**
- **4. Localisez Mac OS Runtime for Java dans le dossier Apple Extras et supprimez-le ou déplacez-le vers un autre dossier.**
- **5. Redémarrez votre ordinateur.**

## **Configuration d'une connexion pour ColorWise Pro Tools**

Lors de la première utilisation de ColorWise Pro Tools, il vous est demandé de configurer la connexion avec le Fiery X3e.

**REMARQUE :** ColorWise Pro Tools n'est pris en charge que sur un réseau TCP/IP.

#### **AVANT DE COMMENCER**

**2**

**• Imprimez la page de configuration à partir du panneau de commande et notez l'adresse IP du Fiery X3e.**

## **POUR CONFIGURER UNE CONNEXION POUR COLORWISE PRO TOOLS**

**1. Lancez cet utilitaire en faisant un double-clic sur son icône.**

La zone de dialogue Choisir le périphérique d'impression s'affiche.

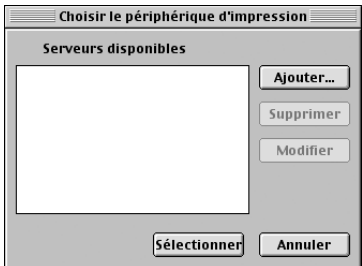

**2. Si vous avez déjà configuré une connexion au Fiery X3e, vous êtes prêt à utiliser ColorWise Pro Tools. Si vous n'en avez pas encore configuré, cliquez sur Ajouter.**

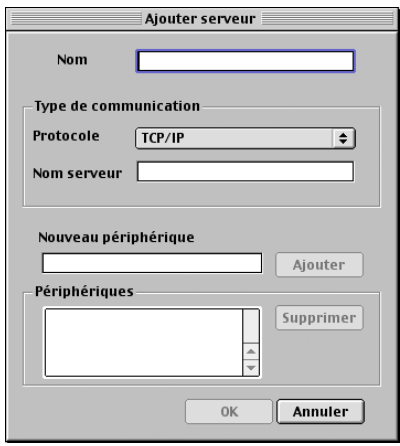

#### <span id="page-99-0"></span>**3. Entrez les informations appropriées pour le Fiery X3e.**

**Nom** — Entrez le nom de votre choix pour le Fiery X3e. Il ne doit pas nécessairement correspondre au nom de serveur du Fiery X3e.

**REMARQUE :** Ce nom ne peut contenir aucun des sept caractères suivants : [] " ' <espace> <tabulation>

**Protocole** — TCP/IP est le seul protocole pris en charge ; aucune sélection n'est donc nécessaire.

**Nom serveur** — Saisissez l'adresse IP (ou le nom DNS ou le nom d'hôte) du Fiery X3e.

**Nouveau périphérique** — Saisissez le nom du périphérique auquel le Fiery X3e est connecté : 31C-M. Ce nom apparaît dans la section sur la configuration de l'imprimante de la page de configuration.

**REMARQUE :** Respectez *exactement* les minuscules et les majuscules.

**4. Lorsque vous avez saisi toutes les informations, cliquez sur Ajouter.**

## <span id="page-99-1"></span>**5. Le nom du périphérique étant sélectionné dans la liste des périphériques, cliquez sur OK.**

Le Fiery X3e apparaît dans la liste des serveurs disponibles. La première ligne indique le nom que vous avez donné au serveur, suivi du protocole choisi. La seconde ligne donne le nom du périphérique.

**6. Le nom du périphérique étant sélectionné dans la liste des serveurs disponibles, cliquez sur Sélectionner pour commencer à utiliser ColorWise Pro Tools.**

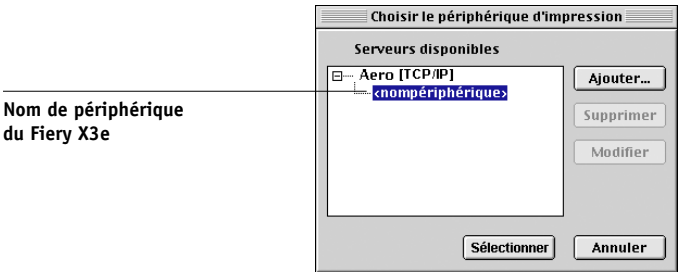

**2**

## **Modification de la configuration**

Modifiez la configuration chaque fois qu'une information change au niveau des paramètres d'origine, par exemple l'adresse IP. Avant de suivre la procédure de configuration de la connexion, modifiez les informations concernées au niveau de la configuration du Fiery X3e.

#### **POUR MODIFIER LA CONFIGURATION**

**2**

- **1. Pour modifier les informations concernant un Fiery X3e de la liste des serveurs disponibles, sélectionnez celui-ci par son nom et cliquez sur Modifier. Apportez les modifications nécessaires dans la zone de dialogue Modifier les paramètres du serveur, et cliquez sur OK.**
- **2. Pour ajouter un nouveau Fiery X3e à la liste des serveurs disponibles, cliquez sur Ajouter. Configurez la zone de dialogue Ajouter un nouveau serveur comme cela est décrit aux [étapes 3](#page-99-0) à [5](#page-99-1) de la procédure précédente.**
- **3. Pour supprimer un Fiery X3e de la liste des serveurs disponibles, sélectionnez celui-ci par son nom et cliquez sur Supprimer.**

## **Configuration d'une connexion pour Fiery Spooler**

Avant de commencer, imprimez une page de configuration à partir du panneau de commande et notez l'adresse IP du Fiery X3e.

## **POUR CONFIGURER UNE CONNEXION POUR FIERY SPOOLER**

**1. Lancez cet utilitaire en faisant un double-clic sur son icône.**

La zone de dialogue Sélecteur s'affiche.

- **2. Cliquez sur Option.**
- **3. Cliquez sur Ajouter.**
- <span id="page-100-0"></span>**4. Entrez les informations appropriées pour le Fiery X3e.**

**Nom** — Saisissez l'adresse IP ou le nom DNS du Fiery X3e.

**Nouveau périphérique** — Saisissez le nom du périphérique auquel le Fiery X3e est connecté : 31C-M. Ce nom apparaît dans la section sur la configuration de l'imprimante de la page de configuration.

**REMARQUE :** Saisissez 31C-M en respectant les majuscules, comme indiqué ci-dessus.

## **5. Lorsque vous avez saisi toutes les informations, cliquez sur Ajouter.**

## **6. Le nom de périphérique étant sélectionné, cliquez sur OK.**

Le Fiery X3e apparaît dans la liste des serveurs configurés.

<span id="page-101-0"></span>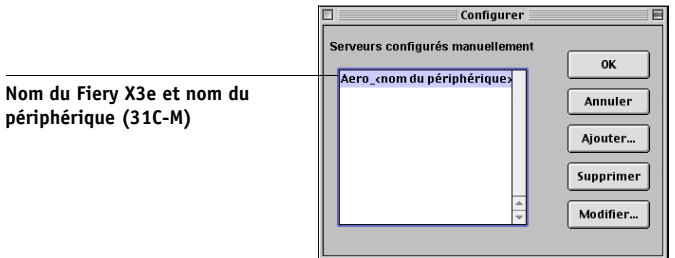

## **7. Cliquez sur OK dans la zone de dialogue Configurer.**

Le Fiery X3e apparaît dans la liste des serveurs disponibles.

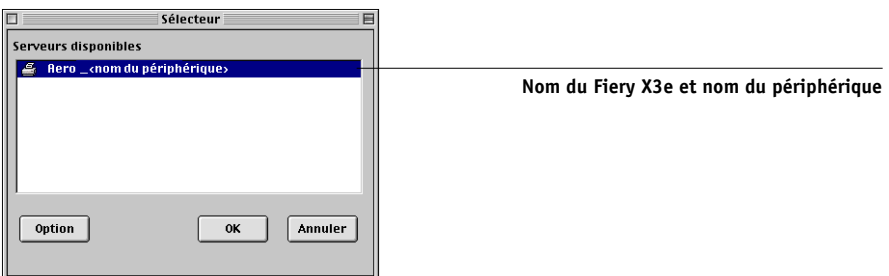

**8. Le Fiery X3e étant sélectionné dans la liste des serveurs disponibles, cliquez sur OK pour commencer à utiliser Fiery Spooler.**

## **Modification de la configuration**

Modifiez la configuration chaque fois qu'une information change au niveau du Fiery X3e ou du réseau (adresse IP ou nom du périphérique, par exemple). Avant de configurer la connexion, modifiez les informations concernées au niveau de la configuration du Fiery X3e.

#### **POUR MODIFIER LA CONFIGURATION**

**2**<sup>2</sup>

- **1. Cliquez sur Option dans la zone de dialogue du Sélecteur.**
- **2. Pour modifier les informations concernant un Fiery X3e, sélectionnez celui-ci par son adresse IP ou son nom DNS et cliquez sur Modifier. Apportez les modifications nécessaires dans la zone de dialogue Modifier les paramètres, et cliquez sur OK.**
- **3. Pour ajouter un nouveau Fiery X3e, cliquez sur Ajouter. Configurez la zone de dialogue Paramètres comme cela est décrit aux [étapes 4](#page-100-0) à [6](#page-101-0) de la procédure précédente.**
- **4. Pour supprimer un Fiery X3e, sélectionnez celui-ci par son adresse IP ou son nom DNS et cliquez sur Supprimer.**

La liste des serveurs disponibles reflète les modifications effectuées.

## **Configuration d'une connexion pour Fiery Downloader**

Lorsque vous lancez Fiery Downloader, vous êtes invité à sélectionner le Fiery X3e auquel vous souhaitez vous connecter.

#### **AVANT DE COMMENCER**

**• Imprimez la page de configuration à partir du panneau de commande et notez la zone AppleTalk du Fiery X3e.**

## **POUR SPÉCIFIER UNE CONNEXION AU FIERY X3E**

- **1. Faites un double-clic sur l'icône de Fiery Downloader.**
- **2. Dans la liste des zones AppleTalk, sélectionnez celle dans laquelle se trouve le Fiery X3e.**

Les serveurs disponibles apparaissent dans la liste Serveurs.

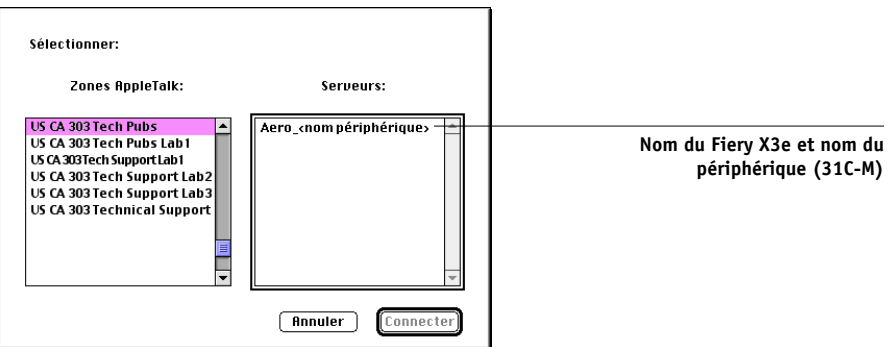

**3. Dans la liste Serveurs, sélectionnez le Fiery X3e.**

## **4. Cliquez sur Connecter.**

La zone de dialogue Fiery Downloader s'affiche.

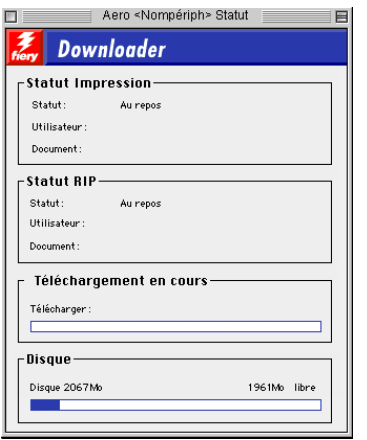

Pour plus d'informations sur l'utilisation de Fiery Downloader, reportez-vous au *Guide d'impression*.

## <span id="page-104-0"></span>**Polices**

Le programme d'installation des polices fourni sur le CD Logiciels Utilisateur comprend des polices écran et imprimante correspondant aux 136 polices imprimante PostScript installées sur le Fiery X3e. Le programme d'installation des polices copie les deux types de polices dans le Dossier Système:Polices de votre disque dur. Pour pouvoir être utilisées par les applications, les polices écran doivent rester dans le Dossier Système:Polices. Vous pouvez copier les polices imprimante dans un autre dossier de votre choix.

**REMARQUE :** Dans le Dossier système:Polices, si la fenêtre est triée par type, les polices écran apparaissent comme étant de type « valise » et les polices imprimante PostScript comme étant de type « police PostScript ».

## **POUR INSTALLER DES POLICES ÉCRAN ET IMPRIMANTE**

- **1. Sur le CD Logiciels Utilisateur, faites un double-clic sur l'icône Fonts pour lancer le programme d'installation des polices.**
- **2. Cliquez sur Installer et redémarrez votre ordinateur.**

Les polices sont installées par défaut dans le Dossier système:Polices de votre disque dur.

Si des applications sont ouvertes, vous devez les quitter et les relancer pour que les polices écran venant d'être installées soient disponibles.

# <span id="page-104-1"></span>**Installation des fichiers couleur à partir du CD Logiciels Utilisateur**

Vous pouvez copier des fichiers supplémentaires sur votre disque dur à partir du CD Logiciels Utilisateur. La plupart sont des fichiers PostScript qui peuvent être téléchargés et imprimés à l'aide de Fiery Downloader.

Le CD Logiciels Utilisateur contient les fichiers couleurs suivants :

Profils ICC (dans le dossier ColorSync) Installez les profils ICC dans le dossier Profils ColorSync du dossier Système.

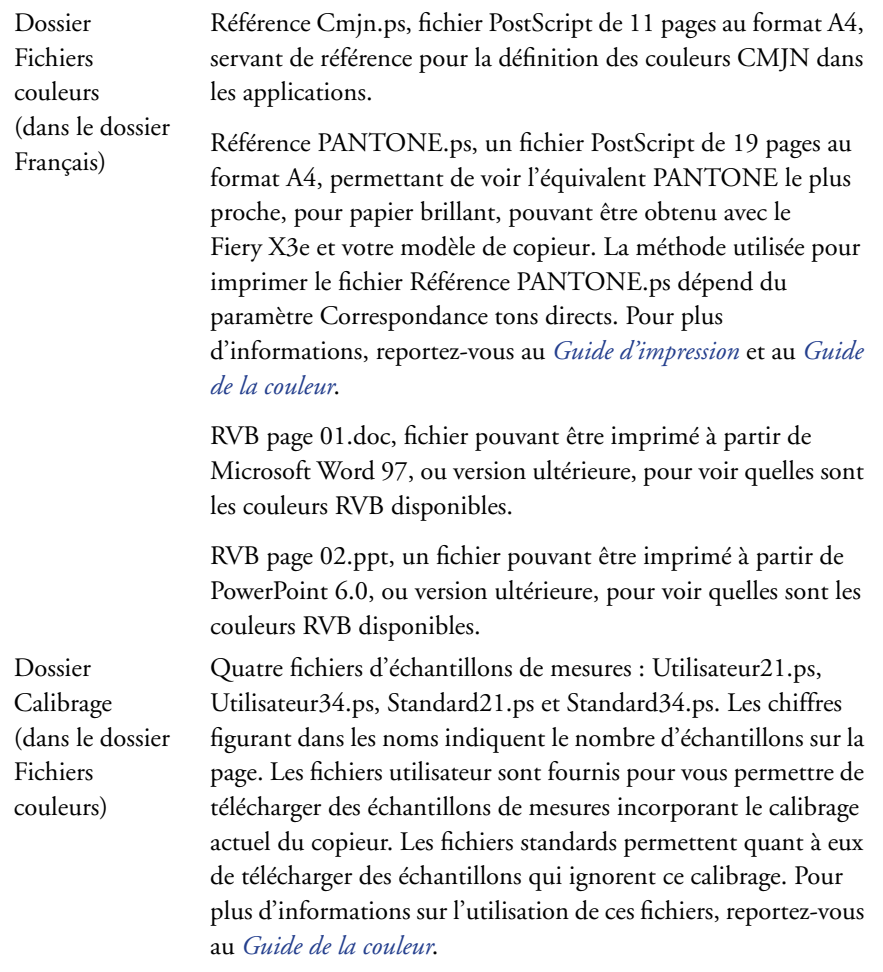

Ces fichiers sont destinés à des utilisateurs chevronnés et ne doivent pas être employés pour le calibrage quotidien.

## **Chargement des profils ICC**

Les profils ICC sont utilisés avec ColorWise Pro Tools et les applications qui prennent en charge la norme ICC.

Ces instructions partent du principe que vous avez déjà installé les profils ICC fournis sur le CD Logiciels Utilisateur dans le dossier ColorSync. Pour plus d'informations, reportez-vous à la section [« Installation des fichiers couleur à partir du](#page-104-1)  [CD Logiciels Utilisateur », à la page 2.](#page-104-1)

**REMARQUE :** Le nom interne d'un profil ICC peut différer légèrement du nom du fichier.

La section suivante décrit la procédure d'installation des profils ICC avec ColorSync 4.0. Pour plus d'informations sur ColorSync, reportez-vous à la documentation de votre application.

## **POUR DÉFINIR LE PROFIL SYSTÈME COLORSYNC**

- **1. Dans le menu Pomme, sélectionnez Tableaux de bord:ColorSync.**
- **2. Sélectionnez EFIRGB ICC v1f dans la liste Profil système.**

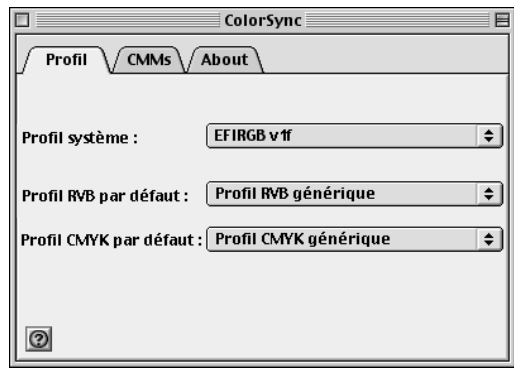

Lorsque vous le sélectionnez en tant que profil système ColorSync, EFIRGB ICC v1f définit l'espace couleur source optimal pour l'impression sur le Fiery X3e. L'espace couleur défini par le profil EFIRGB ICC v1f est identique à celui qui est défini par le paramètre EFIRGB de l'option d'impression Profil Source RVB.

**REMARQUE :** Le paramètre de l'option Profil source RVB prend le pas sur le paramètre du profil système ColorSync.

## **3. Fermez la zone de dialogue ColorSync.**

Pour plus d'informations sur les profils ICC, reportez-vous à la documentation Photoshop.

## **Chargement du fichier des réglages du moniteur**

Le fichier EFIRGB ICC des réglages du moniteur peut être utilisé avec Photoshop ou avec d'autres applications prenant en charge les profils ICC, afin de définir l'espace couleur source pour l'impression avec le Fiery X3e.

## **POUR CHARGER LE FICHIER DES RÉGLAGES DU MONITEUR DANS PHOTOSHOP 5.X**

- **1. Lancez Photoshop.**
- **2. Dans le menu Fichier, sélectionnez Couleurs, puis Réglages RVB.**
- **3. Dans la zone de dialogue Réglages RVB, cliquez sur Charger.**
- **4. Accédez au Dossier Système: Préférences: Profils ColorSync, sélectionnez le fichier EFIRGB ICC et cliquez sur OK.**

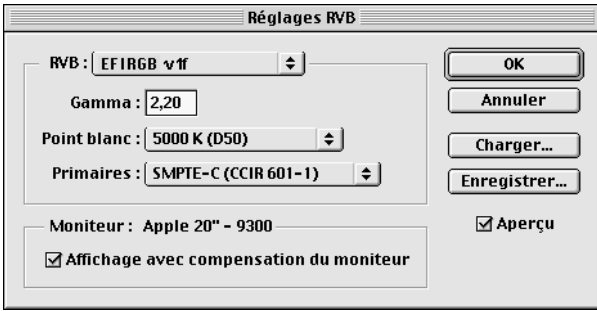

**REMARQUE :** Si vous travaillez avec ColorSync 2.5, le profil ColorSync se trouve dans le Dossier Système:Profils ColorSync.

Le fichier EFIRGB v1f s'affiche comme sélection.

**5. Cliquez sur OK.**
## <span id="page-108-1"></span><span id="page-108-0"></span>**Chargement du profil ICC du copieur**

<span id="page-108-3"></span>Le profil ICC du copieur permet d'effectuer des conversions RVB-CMJN propres au type de copieur utilisé.

**POUR CHARGER LE PROFIL ICC DU COPIEUR DANS PHOTOSHOP 5.X**

- **1. Lancez Photoshop.**
- **2. Dans le menu Fichier, sélectionnez Couleurs, puis Réglages CMJN.**
- **3. Dans la zone de dialogue Réglages CMJN, sélectionnez ICC comme modèle de couleur CMJN.**
- **4. Sélectionnez le profil correspondant au Fiery X3e que vous utilisez dans le menu Profil.**

**REMARQUE :** Vous disposez de trois profils : Fiery X3e 31C-M ICC, Fiery X3e 31C-M 100GCR ICC et Fiery X3e 31C-M HiGCR ICC. Pour plus d'informations sur l'utilisation des profils, reportez-vous au *[Guide de la couleur](#page-16-0)*.

**5. Cliquez sur OK.**

Pour plus d'informations sur les profils ICC, reportez-vous à la documentation Photoshop.

#### <span id="page-108-5"></span><span id="page-108-4"></span><span id="page-108-2"></span>**Chargement des réglages du moniteur et du profil de périphérique ICC dans Photoshop 6.x/7.x**

Dans Photoshop 6.x et 7.x, vous pouvez charger le fichier des réglages du moniteur et le profil ICC du périphérique simultanément.

#### **POUR CHARGER LE FICHIER DES RÉGLAGES DU MONITEUR ET LE PROFIL DE PÉRIPHÉRIQUE ICC DANS PHOTOSHOP 6.X/7.X**

- **1. Lancez Photoshop.**
- **2. Dans le menu Edition, sélectionnez Couleurs puis Mode avancé.**
- **3. Dans le menu RVB, sélectionnez EFI RVB.**

**2**<sup>2</sup>

#### **4. Sélectionnez le profil correspondant au Fiery X3e que vous utilisez dans le menu CMJN.**

**REMARQUE :** Vous disposez de trois profils : Fiery X3e 31C-M ICC, Fiery X3e 31C-M 100GCR ICC et Fiery X3e 31C-M HiGCR ICC. Pour plus d'informations sur l'utilisation des profils, reportez-vous au *[Guide de la couleur](#page-16-0)*.

### **5. Cliquez sur OK.**

Pour plus d'informations, reportez-vous à la documentation Photoshop.

# **3 3-1 Configuration des Fiery WebTools**

**Chapitre 3 : Téléchargement des programmes d'installation avec les Fiery WebTools**

Les Fiery WebTools permettent de gérer le Fiery X3e à distance, sur Internet ou sur le réseau intranet de votre entreprise. A partir de la page d'accueil spécifique au Fiery X3e, vous pouvez sélectionner diverses fonctions.

Pour plus d'informations sur l'utilisation des FieryWebTools, reportez-vous au *Guide d'impression*.

# **Configuration des Fiery WebTools**

Pour que les utilisateurs du réseau puissent avoir accès aux Fiery WebTools et les utiliser, vous devez définir des options spécifiques dans les menus de configuration du réseau et de l'imprimante du Fiery X3e. Vous devez également préparer l'ordinateur de chaque utilisateur pour la communication avec le Fiery X3e via Internet ou le réseau intranet.

Pour plus d'informations sur les menus de configuration du réseau et de l'imprimante, reportez-vous au *Guide de configuration*.

**POUR CONFIGURER LES FIERY WEBTOOLS SUR CHAQUE POSTE DE TRAVAIL CLIENT**

- **1. Activez le protocole réseau TCP/IP.**
- **2. Assurez-vous que le poste de travail a une adresse IP valide et unique.**
- **3. Assurez-vous qu'un navigateur Internet pris en charge est installé sur votre ordinateur.** Pour plus d'informations sur les navigateurs pris en charge, reportez-vous au *Guide de démarrage rapide*.
- **4. Assurez-vous que Java est activé dans votre navigateur.**

<span id="page-110-1"></span><span id="page-110-0"></span>Pour plus d'informations concernant la configuration du Fiery X3e et de votre réseau, reportez-vous au *Guide de configuration*.

**3-2 Téléchargement des programmes d'installation avec les Fiery WebTools**

# **Utilisation du programme Installation des Fiery WebTools**

<span id="page-111-0"></span>Ce programme vous permet de télécharger les programmes d'installation pour les pilotes d'imprimante directement du Fiery X3e sur votre ordinateur.

### **POUR TÉLÉCHARGER LE PILOTE D'IMPRIMANTE AVEC LE WEBTOOL INSTALLATION**

- **1. Lancez votre navigateur Internet ou intranet et tapez le nom DNS ou l'adresse IP du Fiery X3e.**
- **2. Cliquez sur le bouton WebTools.**
- **3. Choisissez un niveau d'accès, entrez si nécessaire un mot de passe, puis cliquez sur OK.**

Aucun mot de passe n'est requis si vous vous connectez en tant qu'invité. Lorsque vous vous connectez en tant qu'invité, vous disposez d'un accès illimité au WebTool Installation si l'administrateur l'a décidé lors de la configuration.

**4. Cliquez sur Installation.**

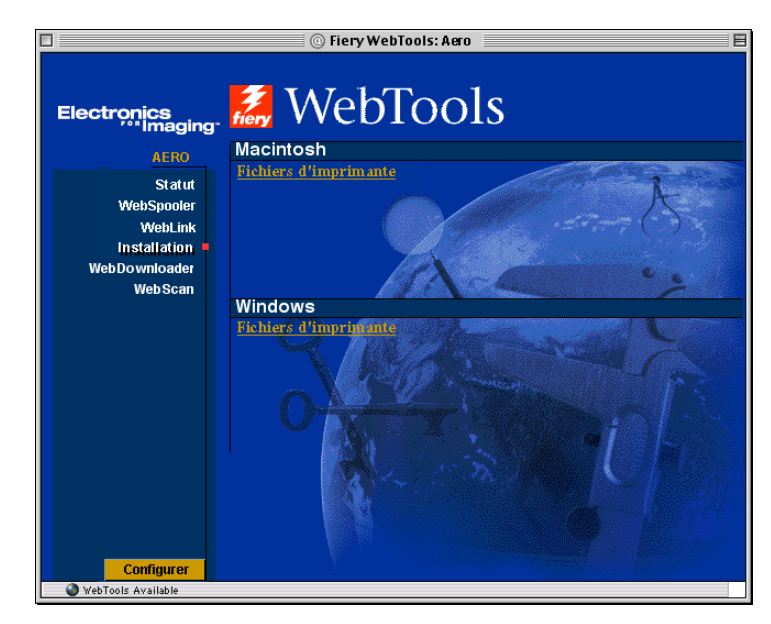

**3**

# **3 3-3 Configuration des Fiery WebTools**

- **5. Sous le nom de votre plate-forme, cliquez sur le nom de l'élément que vous souhaitez installer.**
- **6. Pour installer les pilotes d'imprimante, suivez les instructions ci-dessous.**

Une boîte de dialogue vous invite à enregistrer le fichier à l'emplacement de votre choix.

Sous Windows, une boîte de dialogue vous propose de lancer le programme via Internet ou intranet ou de l'enregistrer sur le disque.

Sous Mac OS, un dossier intitulé « Pilote d'imprimante » est téléchargé sur le bureau dans un format BinHex compressé. Si votre navigateur Internet est doté d'un utilitaire de décompression comme StuffIt Expander, le dossier est décodé et décompressé automatiquement.

**7. Sous Windows, localisez l'endroit où vous voulez placer le fichier Prntdrve.exe et cliquez sur Enregistrer.**

<span id="page-112-1"></span><span id="page-112-0"></span>Sous Mac OS, si le dossier Pilote d'imprimante n'a pas été automatiquement décodé et décompressé, lancez un utilitaire qui peut le faire.

**8. Sous Windows, cliquez deux fois sur le fichier Prntdrve.exe, localisez l'emplacement où vous voulez placer le dossier et cliquez sur Suivant.**

Le dossier est installé à l'emplacement indiqué.

**9. Installez le pilote d'imprimante correspondant à votre système d'exploitation.**

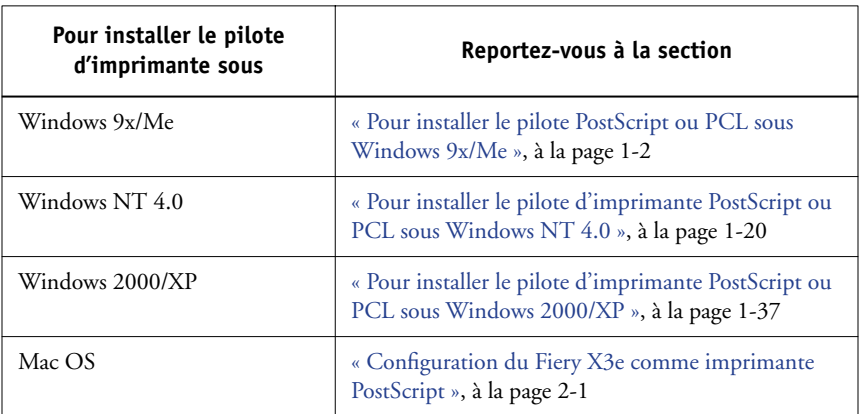

# **4 4-1 Sur un ordinateur Windows**

# **Chapitre 4 : Dépannage**

<span id="page-114-0"></span>Ce chapitre fournit des conseils en matière de dépannage.

# **Sur un ordinateur Windows**

## <span id="page-114-2"></span>**Configuration de l'impression sur des ordinateurs Windows NT 4.0 ou Windows 2000/XP.**

<span id="page-114-3"></span>En cas de difficulté lors de l'installation du Fiery X3e avec Windows NT 4.0 ou Windows 2000/XP, essayez d'abord d'installer une autre imprimante PostScript (Apple LaserWriter IIg par exemple). Ce faisant, vous vous assurerez que tous les fichiers sont correctement installés et disponibles. Pour plus d'informations, reportez-vous à la documentation Windows.

Pour plus d'informations sur les problèmes que vous pouvez rencontrer en utilisant le pilote d'imprimante PostScript pour Windows NT 4.0, reportez-vous au fichier LISEZMOI d'Adobe (lisezmoiNT) qui se trouve dans le dossier Français\Prntdrvr\Ps\_drvr\Win\_NT4x du CD Logiciels Utilisateur. Pour Windows 2000/XP, reportez-vous à la documentation Windows 2000/XP.

# <span id="page-114-1"></span>**Réinstallation du pilote Adobe PostScript sous Windows 9x/Me**

En cas de réinstallation du pilote Adobe PostScript, vous devez d'abord supprimer les versions antérieures et les fichiers correspondants.

Pour plus d'informations sur les problèmes que vous pouvez rencontrer en utilisant le pilote d'imprimante Adobe pour Windows 9x/Me, reportez-vous au fichier LISEZMOI d'Adobe (lisezmoi9x.wri) qui se trouve dans le dossier Français\Prntdrvr\Ps\_drvr\Win\_9x\_ME du CD Logiciels Utilisateur.

**4**

# <span id="page-115-2"></span>**Problèmes avec les utilitaires Fiery sous Windows**

En cas de difficulté de connexion des utilitaires Fiery, essayez ce qui suit :

- **1. Vérifiez que le protocole réseau TCP/IP est activé.**
- **2. Assurez-vous que la connexion a été correctement configurée pour votre site.**

Pour vérifier la configuration, lancez un utilitaire Fiery et choisissez Ouvrir dans le menu Fichier. Sélectionnez le Fiery X3e et cliquez sur Modifier afin de visualiser les paramètres actuels. Si ces paramètres sont incorrects, vous pouvez les modifier dans cette boîte de dialogue.

# <span id="page-115-1"></span>**Sur un ordinateur Mac OS**

# <span id="page-115-6"></span>**Configuration du Fiery X3e au niveau du Sélecteur**

<span id="page-115-5"></span>Si la configuration ne se fait pas automatiquement et qu'il vous est demandé de sélectionner le fichier de description d'imprimante, sélectionnez le fichier approprié pour le Fiery X3e dans le Dossier Système:Extensions:Fichiers de description, « Fiery X3e 31C-M » ou « Fiery X3e 31C-M eu ».

### <span id="page-115-3"></span>**Installation de polices écran**

<span id="page-115-0"></span>En cas de difficulté lors de l'installation de polices écran PostScript à partir du CD Logiciels Utilisateur dans le Dossier Système:Polices, essayez la procédure suivante :

- **1. Fermez toutes les applications et les fenêtres ouvertes.**
- **2. Créez un nouveau dossier et nommez-le « Polices non installées ».**

<span id="page-115-4"></span>Ce dossier doit se trouver en dehors du Dossier Système.

**3. Déplacez les polices que vous n'utilisez pas du Dossier Système:Polices vers le dossier Polices non installées.**

- <span id="page-116-0"></span>**4. Installez les polices du CD Logiciels Utilisateur dans un dossier intitulé « Polices CD ». Copiez les polices dans le Dossier Système:Polices.**
- **5. Créez des alias pour le Dossier Système:dossier Polices et le dossier Polices non installées.**
- **6. Placez les alias sur votre bureau.**
- **7. Utilisez ces alias chaque fois que nécessaire pour ouvrir les dossiers correspondants et déplacer les polices d'un dossier à l'autre.**

Si des applications sont ouvertes, vous devez les fermer et les relancer pour visualiser et utiliser les nouvelles polices.

Vous pouvez également rassembler dans une même valise plusieurs polices provenant de valises différentes.

# **Index**

## **A**

Adobe Acrobat [installation 1-63](#page-78-0) [pour DocBuilder Pro 1-63](#page-78-0) [Adobe PageMaker pour Windows,](#page-91-0) *voir* PageMaker pour Windows [Adobe PostScript 3, polices xii](#page-11-0) [Adobe PostScript, pilote d'imprimante,](#page-93-0) *voir*  PostScript, pilote d'imprimante AppleTalk [connexion à Mac OS 2-2](#page-93-1)

## **C**

[câble Ethernet 100BaseTX xii](#page-11-1) [câble Ethernet fin xii](#page-11-1) [câble Fast Ethernet 100BaseTX xii](#page-11-1) [câble Fast Ethernet 10BaseT xii](#page-11-1) [câble non blindé à paire torsadée \(UTP\) xii](#page-11-1) [Calibrage, dossier pour utilisateurs](#page-105-0)  Macintosh 2-14 [Calibrage, dossier pour utilisateurs](#page-87-0)  Windows 1-72 CD Logiciels Utilisateur [contenu \(Mac OS\) 2-1](#page-92-1) [contenu \(Windows\) 1-61](#page-76-0) [installation \(Mac OS\) 2-2,](#page-93-2) [2-13](#page-104-0) [problèmes relatifs aux polices 4-2](#page-115-0) [Cmjn.ps, fichier 1-71](#page-86-0) [ColorSync et ICM, fichiers de gestion des](#page-14-0)  couleurs xv [ColorSync, profils 2-4](#page-95-0) [ColorWise Pro Tools 1-61](#page-76-1) configuration de la connexion au Fiery [sous Mac OS 2-6](#page-97-0) [sous Windows 1-64](#page-79-0) [installation sous Mac OS 2-4](#page-95-1) [installation sous Windows 1-61](#page-76-2)

[ColorWise, fichiers de gestion des](#page-11-2)  couleurs xii [Command WorkStation xi](#page-10-0) [configuration de la connexion 1-66](#page-81-0) [installation sous Windows 1-62](#page-77-0) [configuration, page 1-17,](#page-32-0) [1-35,](#page-50-0) [1-52,](#page-67-0) [1-64](#page-79-1) connexion [Windows 2000/XP avec TCP/IP 1-46](#page-61-0) [Windows 9x/Me avec le port](#page-23-0)  parallèle 1-8 [Windows NT 4.0 avec le port](#page-43-0)  [parallèle 1-28,](#page-43-0) [1-45](#page-60-0) [Windows NT 4.0 avec TCP/IP 1-29](#page-44-0) [connexion \(Windows\),](#page-79-2)  [configuration 1-64 à](#page-79-2) [1-66](#page-81-1) [couleurs, fichiers de gestion xv](#page-14-1)

### **D**

dépannage [ordinateurs Mac OS 4-2](#page-115-1) [ordinateurs Windows 4-1](#page-114-0) [DNS, nom 1-30,](#page-45-0) [1-64,](#page-79-3) [2-9](#page-100-0) [DocBuilder Pro xii](#page-11-3)

# **E**

[Efirgb.icc \(fichier des réglages du moniteur\),](#page-106-0)  pour Mac OS 2-15 [Efirgb.icm, fichier des réglages du moniteur](#page-88-0)  (Windows) 1-73 [EPS, fichiers xiv](#page-13-0) [Ethernet, type de trame SNAP xii](#page-11-4)

# **F**

[Fcouleur, dossier 1-71](#page-86-1) [fichier des réglages du moniteur, sous](#page-107-0)  Mac OS 2-16 [Fichiers couleurs \(dossier\), sous Mac](#page-105-1)  OS 2-14 [Fichiers couleurs, dossier 2-14](#page-105-2)

[fichiers de description d'imprimante \(PPD\),](#page-12-0)  *voir* PPD [fichiers de gestion des couleurs xii](#page-11-2) [Fiery Downloader 1-61](#page-76-3) [fichiers EPS xiv](#page-13-0) [fichiers PDF xiv](#page-13-1) [installation sous Windows 1-61](#page-76-4) [présentation xiv](#page-13-2) [Fiery Spooler xiv](#page-13-3) [configuration de la connexion sous](#page-100-1)  [Mac OS 2-9 à](#page-100-1) [2-10](#page-101-0) [modification de la configuration sous](#page-102-0)  Mac OS 2-11 [présentation xiv](#page-13-3) Fiery WebTools [configuration 3-1](#page-110-0) [Installation xv,](#page-14-2) [xvi,](#page-15-0) [3-2 à](#page-111-0) [3-3](#page-112-0) [Statut xvi](#page-15-1) [WebDownloader xvi](#page-15-2) [WebLink xvi](#page-15-3) [WebScan xvi](#page-15-4) [WebSetup xvi](#page-15-5) [WebSpooler xvi](#page-15-6) Fiery, utilitaires [configuration de la connexion sous](#page-79-2)  [Windows 1-64 à](#page-79-2) [1-66](#page-81-1) [installation sous Mac OS 2-4](#page-95-2) [installation sous Windows 1-61](#page-76-5) [problèmes sous Windows 4-2](#page-115-2)

## **I**

ICC (profil des réglages du moniteur), [définition dans Photoshop \(Mac OS\) 2-16](#page-107-1) [ICC, profil de périphérique 2-17](#page-108-0) [chargement dans Photoshop 5.x](#page-108-1)  (Mac OS) 2-17 [chargement dans Photoshop 6.x](#page-108-2)  (Mac OS) 2-17 [ICM et ColorSync, fichiers de gestion des](#page-14-0)  couleurs xv [Icm, dossier \(Windows\) 1-71](#page-86-2)

impression [Windows 2000/XP 1-45](#page-60-1) [Windows NT 4.0 1-28](#page-43-1) *[voir aussi](#page-16-1)* PostScript, impression [impression e-mail, installation 1-56,](#page-71-0) [1-62](#page-77-1) installables [spécification à partir du pilote](#page-94-0)  d'imprimante Mac OS 2-3 spécification à partir du pilote [d'imprimante Windows 2000/XP 1-41](#page-56-0) spécification à partir du pilote [d'imprimante Windows 9x/Me 1-4](#page-19-0) spécification à partir du pilote [d'imprimante Windows NT 1-23](#page-38-0) installation [Adobe Acrobat 1-63](#page-78-0) [Command WorkStation 1-62](#page-77-0) [imprimante Adobe PostScript pour](#page-52-1)  [Windows 2000/XP 1-37,](#page-52-1) [1-43](#page-58-0) [imprimante Adobe PostScript pour](#page-17-1)  Windows 9x/Me 1-2 [imprimante Adobe PostScript pour](#page-35-1)  [Windows NT 4.0 1-20 à](#page-35-1) [1-22](#page-37-0) [logiciels pour Mac OS 2-4,](#page-95-2) [2-5](#page-96-0) [logiciels pour Windows 1-61](#page-76-5) [pilote d'imprimante PCL pour Windows](#page-16-2)  [9x/Me 1-1 à](#page-16-2) [1-4](#page-19-1) [pilote d'imprimante PostScript pour](#page-93-3)  Mac OS 2-2 [polices écran et imprimante 2-13](#page-104-1) [Installation,](#page-15-7) *voir* Fiery WebTools [IP, adresse 1-66](#page-81-2) IPP, configuration de l'impression [sous Windows 2000/XP 1-54 à](#page-69-0) [1-55](#page-70-0) [sous Windows 98 1-18 à](#page-33-0) [1-19](#page-34-0) [sous Windows Me 1-18 à](#page-33-1) [1-19](#page-34-1) IPX [impression sous Windows 2000/](#page-65-0) [XP 1-50 à](#page-65-0) [1-51](#page-66-0) [impression sous Windows NT 4.0 1-33](#page-48-0)

[Windows 2000/XP 1-49](#page-64-0) [Windows NT 4.0 1-31](#page-46-0) IPX/SPX [Windows 2000/XP 1-49](#page-64-1) [Windows NT 1-31](#page-46-1)

### **J**

[Java 1-62,](#page-77-2) [3-1](#page-110-1)

### **M**

Mac OS [copie de fichiers couleur 2-13](#page-104-2) [dépannage 4-2](#page-115-1) [installation des logiciels 2-5](#page-96-0) [installation des utilitaires Fiery 2-1,](#page-92-2) [2-4](#page-95-2) [polices 2-13](#page-104-1) [WebTool Installation 2-1](#page-92-3)

#### **N**

NetWare, configuration de client [Windows 9x/Me 1-15,](#page-30-0) [1-31,](#page-46-2) [1-49](#page-64-2) [Windows 2000/XP 1-49](#page-64-1) [Windows NT 1-31](#page-46-1) [nom interne, pour Windows NT 4.0 avec](#page-45-1)  TCP/IP 1-30 [nuanciers xv,](#page-14-3) [2-13](#page-104-2) [pour utilisateurs Macintosh 2-13](#page-104-3) [pour utilisateurs Windows 1-71](#page-86-3)

### **O**

[Oemsetup.inf, fichier 1-3,](#page-18-0) [1-21,](#page-36-0) [1-38](#page-53-0)

## **P**

[PageMaker pour Windows 1-76](#page-91-0) [PANTONE.ps, fichier 1-71](#page-86-4) [PDF, fichiers xii,](#page-11-5) [xiv](#page-13-1) [périphérique, nom 1-65,](#page-80-0) [2-8,](#page-99-0) [2-10](#page-101-1) [Windows 2000/XP avec TCP/IP 1-30](#page-45-2) [Windows NT 4.0 avec TCP/IP 1-30](#page-45-1) Photoshop 5.0 [chargement du fichier des réglages du](#page-107-2)  moniteur (Mac OS) 2-16

[chargement du profil de l'espace de](#page-88-1)  travail RVB (Windows) 1-73 [chargement du profil ICC](#page-108-3)  (Mac OS) 2-17 chargement du profil ICM du [périphérique \(Windows\) 1-74](#page-89-0) Photoshop 6.x [chargement du fichier des réglages du](#page-108-4)  moniteur ICC (Mac OS) 2-17 [chargement du fichier des réglages du](#page-90-0)  moniteur ICM (Windows) 1-75 [chargement du profil ICC](#page-108-5)  (Mac OS) 2-17 chargement du profil ICM du [périphérique \(Windows\) 1-75](#page-90-0) pilote d'imprimante PCL [Windows 9x/Me 1-1 à](#page-16-2) [1-4](#page-19-1) pilote d'imprimante, options pouvant être installées [Windows 9x/Me 1-4](#page-19-2) [Windows 2000/XP 1-41](#page-56-1) [pilote d'imprimante,](#page-35-2) *voir* PostScript, pilote d'imprimante polices [Adobe PostScript 3 xii](#page-11-0) [installation 2-13,](#page-104-4) [4-2](#page-115-3) [Multiple Master xii](#page-11-6) [polices écran 2-13](#page-104-1) [polices imprimante 2-13](#page-104-1) [programme d'installation pour](#page-104-5)  Mac OS 2-13 [substitution dans les fichiers PDF xii](#page-11-7) [TrueType xii](#page-11-8) [polices écran 2-13,](#page-104-4) [4-2](#page-115-3) [Polices non installées, dossier 4-2](#page-115-4) [Polices, dossier 4-3](#page-116-0) port parallèle [Windows 9x/Me 1-8 à](#page-23-1) [1-12](#page-27-0) PostScript [impression sous Mac OS 2-1 à](#page-92-4) [2-13](#page-104-6) [impression sous Windows 1-1,](#page-16-3) [1-36](#page-51-0) [polices écran xiii](#page-12-1)

[PostScript Niveau 3 xii](#page-11-9) PostScript, impression [Windows 9x/Me 1-1](#page-16-1) PostScript, pilote d'imprimante [installation avec les WebTools 3-2 à](#page-111-0) [3-3](#page-112-0) [Mac OS 2-2](#page-93-0) [Windows 2000/XP 1-37,](#page-52-1) [1-43](#page-58-0) [Windows 9x/Me 1-2](#page-17-1) [Windows NT 4.0 1-20 à](#page-35-1) [1-22](#page-37-0) [PowerPoint, nuancier RVB 2-14](#page-105-3) PPD [copie des fichiers pour les applications](#page-91-1)  Windows 1-76 [présentation xiii](#page-12-0) [sélection à partir du Sélecteur 4-2](#page-115-5) [Windows 9x/Me 1-3](#page-18-1) [Windows 2000/XP 1-39](#page-54-0) [Windows NT 4.0 1-21](#page-36-1) [Prntdrve.exe, fichier 3-3](#page-112-1) programmes d'installation [Mac OS 2-4](#page-95-3) [Windows 1-61](#page-76-6)

### **R**

[Référence CMJN.ps, fichier 2-14](#page-105-4) [Référence PANTONE.ps, fichier 2-14](#page-105-5) [RVB page 01, fichier 2-14](#page-105-6) [RVB page 02, fichier 2-14](#page-105-7) [Rvb\\_01.doc, fichier 1-71](#page-86-5) [Rvb\\_02.ppt, fichier 1-71](#page-86-6)

## **S**

Sélecteur [configuration d'un serveur couleur 4-2](#page-115-6) [sélection du serveur 2-2](#page-93-1) [serveur couleur, câble xii](#page-11-1) [serveur couleur, spécifications xi,](#page-10-1) [xii](#page-11-10) [serveur de noms de domaines,](#page-79-4) *voir* DNS SMB, configuration de l'impression [sous Windows NT 4.0 1-34 à](#page-49-0) [1-36](#page-51-1) [sous Windows 2000/XP 1-52 à](#page-67-1) [1-54](#page-69-1) [sous Windows 9x/Me 1-16 à](#page-31-0) [1-18](#page-33-2)

[spécifications, serveur couleur xi,](#page-10-1) [xii](#page-11-10) [Spooler,](#page-13-3) *voir* Fiery Spooler [Stand21.ps, fichier \(Windows\) 1-72](#page-87-1) [Stand34.ps, fichier \(Windows\) 1-72](#page-87-1) [Standard21.ps, fichier \(Mac OS\) 2-14](#page-105-8) [Standard34.ps, fichier \(Mac OS\) 2-14](#page-105-8) [Statut WebTools,](#page-15-1) *voir* Fiery WebTools

## **T**

[Type de trame, option 1-14](#page-29-0)

### **U**

[Util21.ps, fichier \(Windows\) 1-72](#page-87-1) [Util34.ps, fichier \(Windows\) 1-72](#page-87-1) [Utilisateur21.ps, fichier \(Mac OS\) 2-14](#page-105-8) [Utilisateur34.ps, fichier \(Mac OS\) 2-14](#page-105-8)

### **W**

[WebDownloader,](#page-15-8) *voir* Fiery WebTools [WebScan xvi](#page-15-9) [WebSetup,](#page-15-10) *voir* Fiery WebTools Windows [copie de fichiers couleur 1-71](#page-86-7) [dépannage 4-1](#page-114-0) [installation des utilitaires Fiery 1-61](#page-76-5) Windows 9x/Me [configuration de l'impression](#page-16-3)  PostScript 1-1 [dépannage 4-1](#page-114-1) [impression SMB 1-16 à](#page-31-1) [1-18](#page-33-3) [pilote d'imprimante PCL 1-1 à](#page-16-2) [1-4](#page-19-1) [port parallèle 1-8 à](#page-23-1) [1-12](#page-27-0) Windows 2000/XP [conditions requises pour](#page-60-1)  l'impression 1-45 [configuration de l'impression](#page-51-0)  PostScript 1-36 [dépannage 4-1](#page-114-2) [IPX 1-50 à](#page-65-0) [1-51](#page-66-0) [IPX/SPX 1-49](#page-64-1) [pilote d'imprimante](#page-52-1)  [PostScript 1-37,](#page-52-1) [1-43](#page-58-0)

**I-5 Index**

Windows NT 4.0 [conditions requises pour](#page-43-1)  l'impression 1-28 [dépannage 4-1](#page-114-3) [IPX 1-33](#page-48-0) [IPX/SPX 1-31](#page-46-1) [pilote d'imprimante](#page-35-1)  [PostScript 1-20 à](#page-35-1) [1-22](#page-37-0) [WINS, serveur de noms 1-17,](#page-32-1) [1-35,](#page-50-1) [1-52](#page-67-2) [Word, nuancier RVB 2-14](#page-105-9)